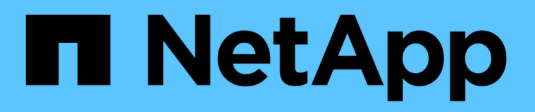

# **Maintain your grid**

StorageGRID 11.8

NetApp March 19, 2024

This PDF was generated from https://docs.netapp.com/us-en/storagegrid-118/maintain/index.html on March 19, 2024. Always check docs.netapp.com for the latest.

# **Table of Contents**

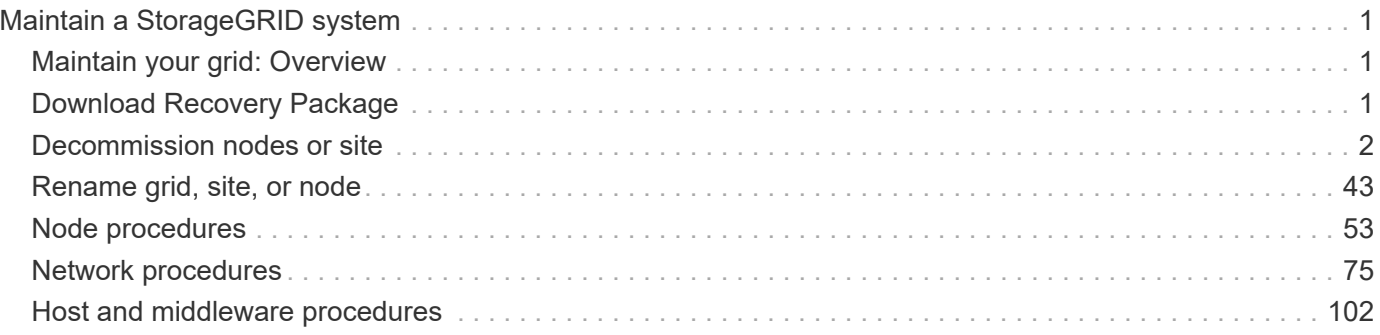

# <span id="page-2-0"></span>**Maintain a StorageGRID system**

# <span id="page-2-1"></span>**Maintain your grid: Overview**

Grid maintenance tasks include decommissioning a node or site, renaming a grid, node or site, and maintaining networks. You can also perform host and middleware procedures and grid node procedures.

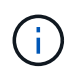

In these instructions, "Linux" refers to a Red Hat® Enterprise Linux®, Ubuntu®, or Debian® deployment. For a list of supported versions, see the [NetApp Interoperability Matrix Tool](https://imt.netapp.com/matrix/#welcome).

# **Before you begin**

- You have a broad understanding of the StorageGRID system.
- You have reviewed your StorageGRID system's topology and you understand the grid configuration.
- You understand that you must follow all instructions exactly and heed all warnings.
- You understand that maintenance procedures not described aren't supported or require a services engagement.

# **Maintenance procedures for appliances**

For hardware procedures, see the [maintenance instructions for your StorageGRID appliance.](https://docs.netapp.com/us-en/storagegrid-appliances/)

# <span id="page-2-2"></span>**Download Recovery Package**

The Recovery Package file allows you to restore the StorageGRID system if a failure occurs.

# **Before you begin**

- From the primary Admin Node, you are signed in to the Grid Manager using a [supported web browser.](https://docs.netapp.com/us-en/storagegrid-118/admin/web-browser-requirements.html)
- You have the provisioning passphrase.
- You have [specific access permissions](https://docs.netapp.com/us-en/storagegrid-118/admin/admin-group-permissions.html).

Download the current Recovery Package file before making grid topology changes to the StorageGRID system or before upgrading software. Then, download a new copy of the Recovery Package after making grid topology changes or after upgrading software.

# **Steps**

- 1. Select **MAINTENANCE** > **System** > **Recovery package**.
- 2. Enter the provisioning passphrase, and select **Start download**.

The download starts immediately.

- 3. When the download completes, open the  $.$ zip file and confirm that you can access the contents, including the Passwords.txt file.
- 4. Copy the downloaded Recovery Package file  $(.zip)$  to two safe, secure, and separate locations.

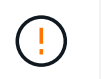

The Recovery Package file must be secured because it contains encryption keys and passwords that can be used to obtain data from the StorageGRID system.

# <span id="page-3-0"></span>**Decommission nodes or site**

# **Decommission procedure: Overview**

You can perform a decommission procedure to permanently remove grid nodes or an entire site from the StorageGRID system.

To remove a grid node or a site, you perform one of the following decommission procedures:

- Perform a [grid node decommission](#page-3-1) to remove one or more nodes, which can be at one or more sites. The nodes you remove can be online and connected to the StorageGRID system, or they can be offline and disconnected.
- Perform a [site decommission](https://docs.netapp.com/us-en/storagegrid-118/maintain/site-decommissioning.html) to remove a site. You perform a **connected site decommission** if all nodes are connected to StorageGRID. You perform a **disconnected site decommission** if all nodes are disconnected from StorageGRID. If the site contains a mixture of connected and disconnected nodes, you must bring all offline nodes back online.

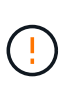

Before performing a disconnected site decommission, contact your NetApp account representative. NetApp will review your requirements before enabling all steps in the Decommission Site wizard. You should not attempt a disconnected site decommission if you believe it might be possible to recover the site or to recover object data from the site.

# **Decommission nodes**

# <span id="page-3-1"></span>**Grid node decommission: Overview**

You can use the node decommission procedure to remove one or more grid nodes at one or more sites. You can't decommission the primary Admin Node.

#### **When to decommission a node**

Use the node decommission procedure when any of the following are true:

• You added a larger Storage Node in an expansion and you want to remove one or more smaller Storage Nodes, while at the same time preserving objects.

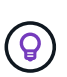

If you want to replace an older appliance with a newer appliance, consider [cloning the](https://docs.netapp.com/us-en/storagegrid-appliances/commonhardware/how-appliance-node-cloning-works.html) [appliance node](https://docs.netapp.com/us-en/storagegrid-appliances/commonhardware/how-appliance-node-cloning-works.html) instead of adding a new appliance in an expansion and then decommissioning the old appliance.

- You require less total storage.
- You no longer require a Gateway Node.
- You no longer require a non-primary Admin Node.
- Your grid includes a disconnected node that you can't recover or bring back online.

• Your grid includes an Archive Node.

#### **How to decommission a node**

You can decommission connected grid nodes or disconnected grid nodes.

#### **Decommission connected nodes**

In general, you should decommission grid nodes only when they are connected to the StorageGRID system and only when all nodes are in normal health (have green icons on the **NODES** pages and on the **Decommission Nodes** page).

For instructions, see [Decommission connected grid nodes.](#page-18-0)

#### **Decommission disconnected nodes**

In some cases, you might need to decommission a grid node that is not currently connected to the grid (one whose Health is Unknown or Administratively Down). For example, you can only decommission an Archive Node if it is disconnected.

For instructions, see [Decommission disconnected grid nodes](#page-14-0).

#### **What to consider before decommissioning a node**

Before performing either procedure, review the considerations for each type of node:

- [Considerations for Admin, Gateway, or Archive Node decommission](#page-4-0)
- [Considerations for Storage Node decommission](#page-5-0)

#### <span id="page-4-0"></span>**Considerations for decommissioning Admin, Gateway, or Archive Nodes**

Review the considerations for decommissioning an Admin Node, Gateway Node, or Archive Node.

#### **Considerations for Admin Node**

- You can't decommission the primary Admin Node.
- You can't decommission an Admin Node if one of its network interfaces is part of a high availability (HA) group. You must first remove the network interfaces from the HA group. See the instructions for [managing](https://docs.netapp.com/us-en/storagegrid-118/admin/managing-high-availability-groups.html) [HA groups](https://docs.netapp.com/us-en/storagegrid-118/admin/managing-high-availability-groups.html).
- As required, you can safely change ILM policies while decommissioning an Admin Node.
- If you decommission an Admin Node and single sign-on (SSO) is enabled for your StorageGRID system, you must remember to remove the node's relying party trust from Active Directory Federation Services (AD FS).
- If you use [grid federation,](https://docs.netapp.com/us-en/storagegrid-118/admin/grid-federation-overview.html) ensure that the IP address of the node you are decommissioning was not specified for a grid federation connection.
- When you decommission a disconnected Admin Node, you will lose the audit logs from that node; however, these logs should also exist on the primary Admin Node.

#### **Considerations for Gateway Node**

• You can't decommission a Gateway Node if one of its network interfaces is part of a high availability (HA) group. You must first remove the network interfaces from the HA group. See the instructions for [managing](https://docs.netapp.com/us-en/storagegrid-118/admin/managing-high-availability-groups.html)

#### [HA groups](https://docs.netapp.com/us-en/storagegrid-118/admin/managing-high-availability-groups.html).

- As required, you can safely change ILM policies while decommissioning a Gateway Node.
- If you use [grid federation,](https://docs.netapp.com/us-en/storagegrid-118/admin/grid-federation-overview.html) ensure that the IP address of the node you are decommissioning was not specified for a grid federation connection.
- You can safely decommission a Gateway Node while it is disconnected.

#### **Considerations for Archive Node**

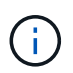

Support for Archive Nodes and the Cloud Tiering - Simple Storage Service (S3) option have been deprecated. Archive Node support will be removed completely in a future release.

- You can't decommission an Archive Node if it is still connected to the grid. To remove an Archive Node, confirm that the node is no longer being used, data has been migrated to a different location, and the node is powered off. Then, use the decommission procedure for disconnected nodes.
- If the Archive Node is still in use, make sure your schedule includes enough time to move any existing data to Storage Nodes or a Cloud Storage Pool. Moving the data from an Archive Node might take several days or weeks.

#### **Steps**

- 1. If you are currently using an Archive Node with the Cloud Tiering Simple Storage Service (S3) option, [migrate your objects to a Cloud Storage Pool](https://docs.netapp.com/us-en/storagegrid-118/admin/migrating-objects-from-cloud-tiering-s3-to-cloud-storage-pool.html).
- 2. Confirm that the Archive Node is no longer being used by any ILM rules in the active ILM policies.
	- a. Go to the **ILM** > **Storage pools** page.
	- b. From the list of storage pools, select any storage pools that contain only Archive Nodes.
	- c. Select the **ILM usage** tab.
	- d. If any ILM rules are listed, look at the **Used in active policy** column to determine if the Archive Node storage pool is being used in an active policy.
	- e. If the storage pool is being used, [create a new ILM policy](https://docs.netapp.com/us-en/storagegrid-118/ilm/creating-ilm-policy.html) that no longer uses the Archive Node.
	- f. Activate the new policy.
	- g. Wait for all objects to be moved from the Archive Node storage pool. This might take several days or weeks.
- 3. After you are certain all objects have been moved from the Archive Node, power down the node.
- 4. Perform the [decommission procedure for disconnected nodes.](#page-14-0)

# **Considerations for Storage Nodes**

#### <span id="page-5-0"></span>**Considerations for decommissioning Storage Nodes**

Before decommissioning a Storage Node, consider whether you can clone the node instead. Then, if you do decide to decommission the node, review how StorageGRID manages objects and metadata during the decommission procedure.

# **When to clone a node instead of decommissioning it**

If you want to replace an older appliance Storage Node with a newer or larger appliance, consider cloning the appliance node instead of adding a new appliance in an expansion and then decommissioning the old appliance.

Appliance node cloning lets you easily replace an existing appliance node with a compatible appliance at the same StorageGRID site. The cloning process transfers all data to the new appliance, places the new appliance in service, and leaves the old appliance in a pre-install state.

You can clone an appliance node if you need to:

- Replace an appliance that is reaching end-of-life.
- Upgrade an existing node to take advantage of improved appliance technology.
- Increase grid storage capacity without changing the number of Storage Nodes in your StorageGRID system.
- Improve storage efficiency, such as by changing the RAID mode.

See [Appliance node cloning: Overview](https://docs.netapp.com/us-en/storagegrid-appliances/commonhardware/how-appliance-node-cloning-works.html) for details.

# **Considerations for connected Storage Nodes**

Review the considerations for decommissioning a connected Storage Node.

- You should not decommission more than 10 Storage Nodes in a single Decommission Node procedure.
- The system must, at all times, include enough Storage Nodes to satisfy operational requirements, including the [ADC quorum](#page-7-0) and the active [ILM policy.](#page-8-0) To satisfy this restriction, you might need to add a new Storage Node in an expansion operation before you can decommission an existing Storage Node.

Use caution when you decommission Storage Nodes in a grid containing software-based metadata-only nodes. If you decommission all nodes configured to store *both* objects and metadata, the ability to store objects is removed from the grid. See [Types of Storage Nodes](https://docs.netapp.com/us-en/storagegrid-118/primer/what-storage-node-is.html#types-of-storage-nodes) for more information about metadata-only Storage Nodes.

- When you remove a Storage Node, large volumes of object data are transferred over the network. Although these transfers should not affect normal system operations, they can affect the total amount of network bandwidth consumed by the StorageGRID system.
- Tasks associated with Storage Node decommissioning are given a lower priority than tasks associated with normal system operations. This means that decommissioning does not interfere with normal StorageGRID system operations, and does not need to be scheduled for a period of system inactivity. Because decommissioning is performed in the background, it is difficult to estimate how long the process will take to complete. In general, decommissioning finishes more quickly when the system is quiet, or if only one Storage Node is being removed at a time.
- It might take days or weeks to decommission a Storage Node. Plan this procedure accordingly. While the decommission process is designed to not impact system operations, it can limit other procedures. In general, you should perform any planned system upgrades or expansions before you remove grid nodes.
- If you need to perform another maintenance procedure while Storage Nodes are being removed, you can [pause the decommission procedure](#page-20-0) and resume it after the other procedure is complete.

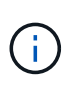

The **Pause** button is enabled only when the ILM evaluation or erasure-coded data decommissioning stages are reached; however, ILM evaluation (data migration) will continue to run in the background.

- You can't run data repair operations on any grid nodes when a decommission task is running.
- You should not make any changes to an ILM policy while a Storage Node is being decommissioned.
- When you decommission a Storage Node, the following alerts and alarms might be triggered and you

might receive related email and SNMP notifications:

- **Unable to communicate with node** alert. This alert is triggered when you decommission a Storage Node that includes the ADC service. The alert is resolved when the decommission operation completes.
- VSTU (Object Verification Status) alarm. This notice-level alarm indicates that the Storage Node is going into maintenance mode during the decommission process.
- CASA (Data Store Status) alarm. This major-level alarm indicates that the Cassandra database is going down because services have stopped.
- To permanently and securely remove data, you must wipe the Storage Node's drives after the decommission procedure is complete.

# **Considerations for disconnected Storage Nodes**

Review the considerations for decommissioning a disconnected Storage Node.

• Never decommission a disconnected node unless you are sure it can't be brought online or recovered.

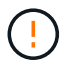

Don't perform this procedure if you believe it might be possible to recover object data from the node. Instead, contact technical support to determine if node recovery is possible.

- When you decommission a disconnected Storage Node, StorageGRID uses data from other Storage Nodes to reconstruct the object data and metadata that was on the disconnected node.
- Data loss might occur if you decommission more than one disconnected Storage Node. The system might not be able to reconstruct data if not enough object copies, erasure-coded fragments, or object metadata remain available. When decommissioning Storage Nodes in a grid with software-based metadata-only nodes, decommissioning all nodes configured to store both objects and metadata removes all object storage from the grid. See [Types of Storage Nodes](https://docs.netapp.com/us-en/storagegrid-118/primer/what-storage-node-is.html#types-of-storage-nodes) for more information about metadata-only Storage Nodes.

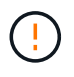

If you have more than one disconnected Storage Node that you can't recover, contact technical support to determine the best course of action.

- When you decommission a disconnected Storage Node, StorageGRID starts data repair jobs at the end of the decommissioning process. These jobs attempt to reconstruct the object data and metadata that was stored on the disconnected node.
- When you decommission a disconnected Storage Node, the decommission procedure completes relatively quickly. However, the data repair jobs can take days or weeks to run and aren't monitored by the decommission procedure. You must manually monitor these jobs and restart them as needed. See [Check](#page-10-0) [data repair jobs.](#page-10-0)
- If you decommission a disconnected Storage Node that contains the only copy of an object, the object will be lost. The data repair jobs can only reconstruct and recover objects if at least one replicated copy or enough erasure-coded fragments exist on Storage Nodes that are currently connected.

# <span id="page-7-0"></span>**What is the ADC quorum?**

You might not be able to decommission certain Storage Nodes at a site if too few Administrative Domain Controller (ADC) services would remain after the decommissioning.

The ADC service, which is found on some Storage Nodes, maintains grid topology information and provides

configuration services to the grid. The StorageGRID system requires a quorum of ADC services to be available at each site and at all times.

You can't decommission a Storage Node if removing the node would cause the ADC quorum to no longer be met. To satisfy the ADC quorum during a decommissioning, a minimum of three Storage Nodes at each site must have the ADC service. If a site has more than three Storage Nodes with the ADC service, a simple majority of those nodes must remain available after the decommissioning: ((0.5 \* *Storage Nodes with ADC*) + 1)

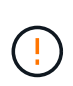

Use caution when you decommission Storage Nodes in a grid containing software-based metadata-only nodes. If you decommission all nodes configured to store *both* objects and metadata, the ability to store objects is removed from the grid. See [Types of Storage Nodes](https://docs.netapp.com/us-en/storagegrid-118/primer/what-storage-node-is.html#types-of-storage-nodes) for more information about metadata-only Storage Nodes.

For example, suppose a site currently includes six Storage Nodes with ADC services and you want to decommission three Storage Nodes. Because of the ADC quorum requirement, you must complete two decommission procedures, as follows:

- In the first decommission procedure, you must ensure that four Storage Nodes with ADC services remain available:  $((0.5 * 6) + 1)$ . This means that you can only decommission two Storage Nodes initially.
- In the second decommission procedure, you can remove the third Storage Node because the ADC quorum now only requires three ADC services to remain available:  $((0.5 * 4) + 1)$ .

If you need to decommission a Storage Node but are unable to because of the ADC quorum requirement, add a new Storage Node in an [expansion](https://docs.netapp.com/us-en/storagegrid-118/expand/index.html) and specify that it should have an ADC service. Then, decommission the existing Storage Node.

# <span id="page-8-0"></span>**Review ILM policy and storage configuration**

If you plan to decommission a Storage Node, you should review your StorageGRID system's ILM policy before starting the decommissioning process.

During decommissioning, all object data is migrated from the decommissioned Storage Node to other Storage Nodes.

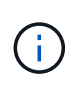

The ILM policy you have *during* the decommission will be the one used *after* the decommission. You must ensure this policy meets your data requirements both before you start the decommission and after the decommission is complete.

You should review the rules in each [active ILM policy](https://docs.netapp.com/us-en/storagegrid-118/ilm/creating-ilm-policy.html) to ensure that the StorageGRID system will continue to have enough capacity of the correct type and in the correct locations to accommodate the decommissioning of a Storage Node.

Consider the following:

- Will it be possible for ILM evaluation services to copy object data such that ILM rules are satisfied?
- What happens if a site becomes temporarily unavailable while decommissioning is in progress? Can additional copies be made in an alternate location?
- How will the decommissioning process affect the final distribution of content? As described in [Consolidate](#page-9-0) [Storage Nodes](#page-9-0), you should [add new Storage Nodes](https://docs.netapp.com/us-en/storagegrid-118/expand/index.html) before decommissioning old ones. If you add a larger replacement Storage Node after decommissioning a smaller Storage Node, the old Storage Nodes could be close to capacity and the new Storage Node could have almost no content. Most write operations for

new object data would then be directed at the new Storage Node, reducing the overall efficiency of system operations.

• Will the system, at all times, include enough Storage Nodes to satisfy the active ILM policies?

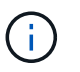

An ILM policy that can't be satisfied will lead to backlogs and alerts, and might halt operation of the StorageGRID system.

Verify that the proposed topology that will result from the decommissioning process satisfies the ILM policy by assessing the areas listed in the table.

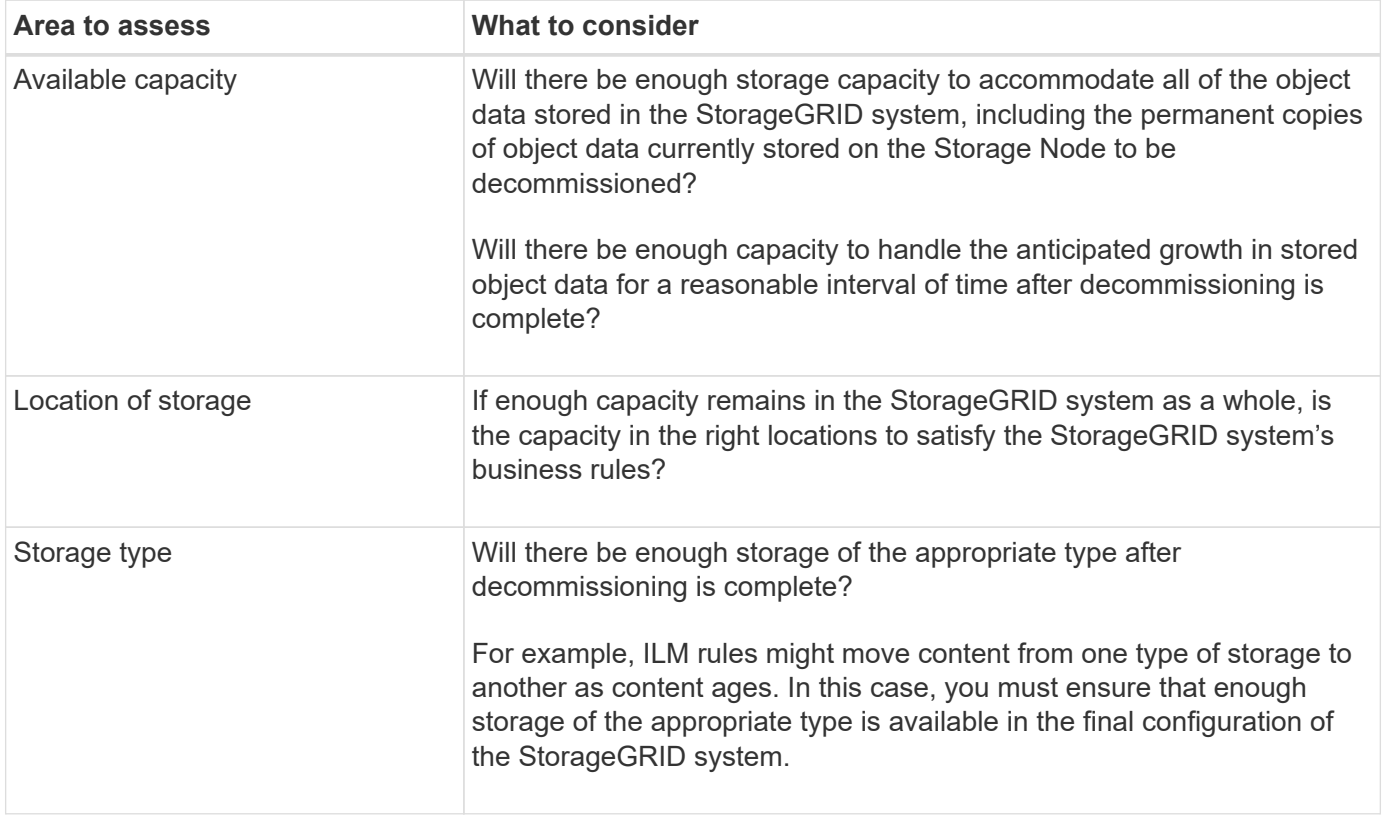

#### <span id="page-9-0"></span>**Consolidate Storage Nodes**

You can consolidate Storage Nodes to reduce the Storage Node count for a site or deployment while increasing storage capacity.

When you consolidate Storage Nodes, you [expand the StorageGRID system](https://docs.netapp.com/us-en/storagegrid-118/expand/index.html) by adding new, larger capacity Storage Nodes and then decommission the old, smaller capacity Storage Nodes. During the decommission procedure, objects are migrated from the old Storage Nodes to the new Storage Nodes.

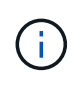

If you are consolidating older and smaller appliances with new models or larger capacity appliances, consider [cloning the appliance node](https://docs.netapp.com/us-en/storagegrid-appliances/commonhardware/how-appliance-node-cloning-works.html) (or use appliance node cloning and the decommission procedure if you aren't doing a one-to-one replacement).

For example, you might add two new, larger capacity Storage Nodes to replace three older Storage Nodes. You would first use the expansion procedure to add the two new, larger Storage Nodes, and then use the decommission procedure to remove the three old, smaller capacity Storage Nodes.

By adding new capacity before removing existing Storage Nodes, you ensure a more balanced distribution of

data across the StorageGRID system. You also reduce the possibility that an existing Storage Node might be pushed beyond the storage watermark level.

# **Decommission multiple Storage Nodes**

If you need to remove more than one Storage Node, you can decommission them either sequentially or in parallel.

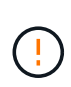

Use caution when you decommission Storage Nodes in a grid containing software-based metadata-only nodes. If you decommission all nodes configured to store *both* objects and metadata, the ability to store objects is removed from the grid. See [Types of Storage Nodes](https://docs.netapp.com/us-en/storagegrid-118/primer/what-storage-node-is.html#types-of-storage-nodes) for more information about metadata-only Storage Nodes.

- If you decommission Storage Nodes sequentially, you must wait for the first Storage Node to complete decommissioning before starting to decommission the next Storage Node.
- If you decommission Storage Nodes in parallel, the Storage Nodes simultaneously process decommission tasks for all Storage Nodes being decommissioned. This can result in a situation where all permanent copies of a file are marked as "read-only," temporarily disabling deletion in grids where this functionality is enabled.

# <span id="page-10-0"></span>**Check data repair jobs**

Before decommissioning a grid node, you must confirm that no data repair jobs are active. If any repairs have failed, you must restart them and allow them to complete before performing the decommission procedure.

#### **About this task**

If you need to decommission a disconnected Storage Node, you will also complete these steps after the decommission procedure completes to ensure the data repair job has completed successfully. You must ensure that any erasure-coded fragments that were on the removed node have been restored successfully.

These steps only apply to systems that have erasure-coded objects.

#### **Steps**

- 1. Log in to the primary Admin Node:
	- a. Enter the following command: ssh admin@*grid\_node\_IP*
	- b. Enter the password listed in the Passwords.txt file.
	- c. Enter the following command to switch to root:  $su -$
	- d. Enter the password listed in the Passwords.txt file.

When you are logged in as root, the prompt changes from  $\frac{1}{2}$  to  $\frac{1}{2}$ .

- 2. Check for running repairs: repair-data show-ec-repair-status
	- If you have never run a data repair job, the output is No job found. You don't need to restart any repair jobs.
	- If the data repair job was run previously or is running currently, the output lists information for the repair. Each repair has a unique repair ID.

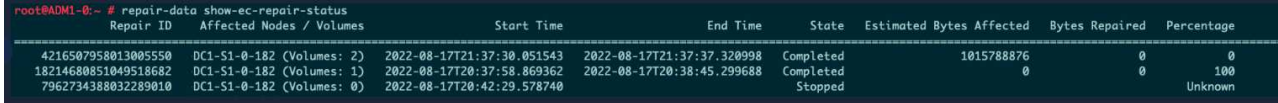

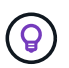

Optionally, you can use the Grid Manager to monitor restoration processes in progress and display a restoration history. See [Restore object data using Grid Manager](https://docs.netapp.com/us-en/storagegrid-118/maintain/restoring-volume.html).

- 3. If the State for all repairs is Completed, you don't need to restart any repair jobs.
- 4. If the State for any repair is Stopped, you must restart that repair.
	- a. Obtain the repair ID for the failed repair from the output.
	- b. Run the repair-data start-ec-node-repair command.

Use the  $-\text{repair-id}$  option to specify the Repair ID. For example, if you want to retry a repair with repair ID 949292, run this command: repair-data start-ec-node-repair --repair-id 949292

c. Continue to track the status of EC data repairs until the State for all repairs is Completed.

#### **Gather required materials**

Before performing a grid node decommission, you must obtain the following information.

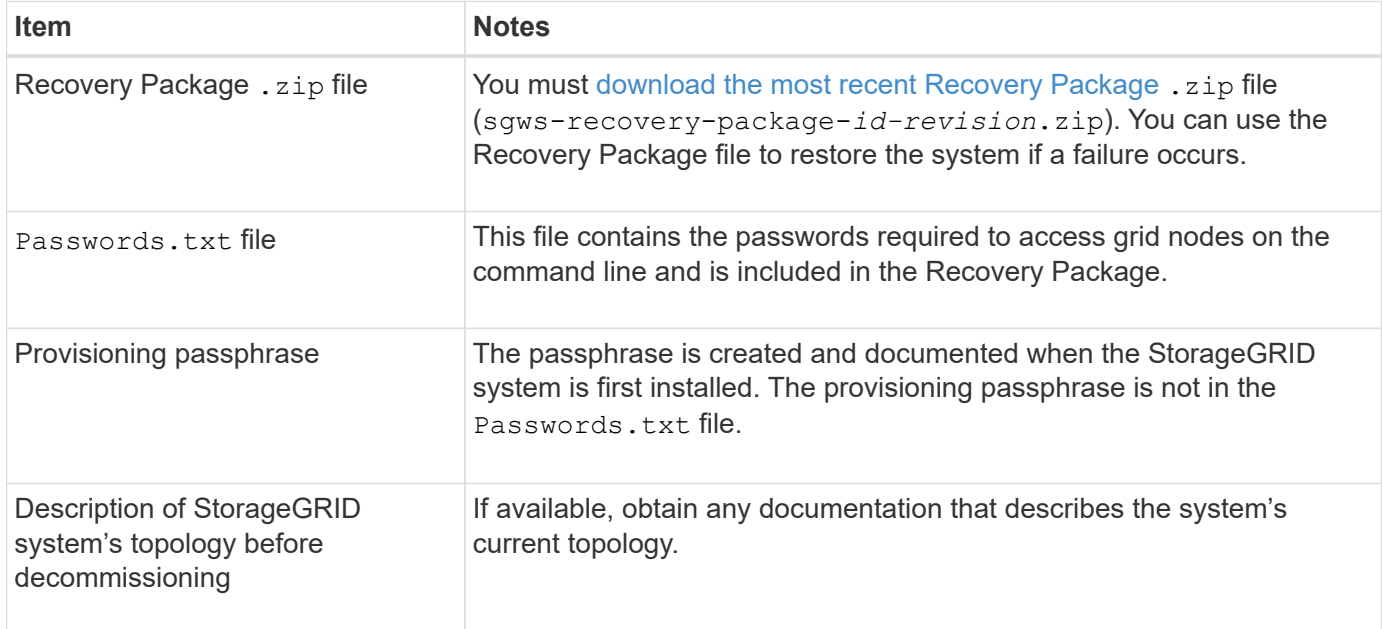

#### **Related information**

[Web browser requirements](https://docs.netapp.com/us-en/storagegrid-118/admin/web-browser-requirements.html)

#### **Access Decommission Nodes page**

When you access the Decommission Nodes page in the Grid Manager, you can see at a glance which nodes can be decommissioned.

#### **Before you begin**

- You are signed in to the Grid Manager using a [supported web browser.](https://docs.netapp.com/us-en/storagegrid-118/admin/web-browser-requirements.html)
- You have the [Maintenance or Root access permission.](https://docs.netapp.com/us-en/storagegrid-118/admin/admin-group-permissions.html)

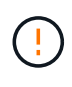

Use caution when you decommission Storage Nodes in a grid containing software-based metadata-only nodes. If you decommission all nodes configured to store *both* objects and metadata, the ability to store objects is removed from the grid. See [Types of Storage Nodes](https://docs.netapp.com/us-en/storagegrid-118/primer/what-storage-node-is.html#types-of-storage-nodes) for more information about metadata-only Storage Nodes.

#### **Steps**

- 1. Select **MAINTENANCE** > **Tasks** > **Decommission**.
- 2. Select **Decommission Nodes**.

The Decommission Nodes page appears. From this page, you can:

- Determine which grid nodes can be decommissioned currently.
- See the health of all grid nodes
- Sort the list in ascending or descending order by **Name**, **Site**, **Type**, or **Has ADC**.
- Enter search terms to quickly find particular nodes.

In this example, the Decommission Possible column indicates that you can decommission the Gateway Node and one of the four Storage Nodes.

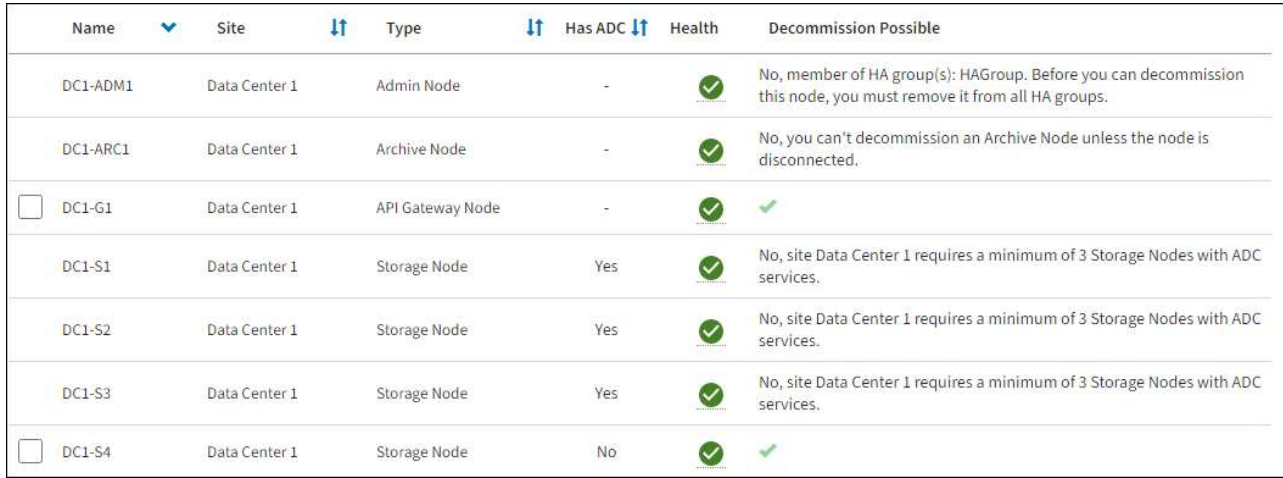

3. Review the **Decommission Possible** column for each node you want to decommission.

If a grid node can be decommissioned, this column includes a green check mark, and the left column includes a checkbox. If a node can't be decommissioned, this column describes the issue. If there is more than one reason a node can't be decommissioned, the most critical reason is shown.

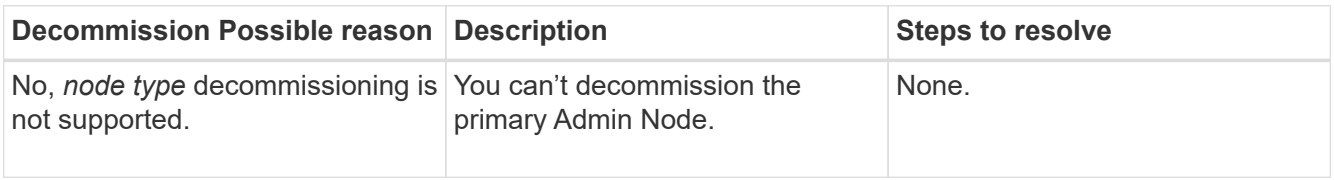

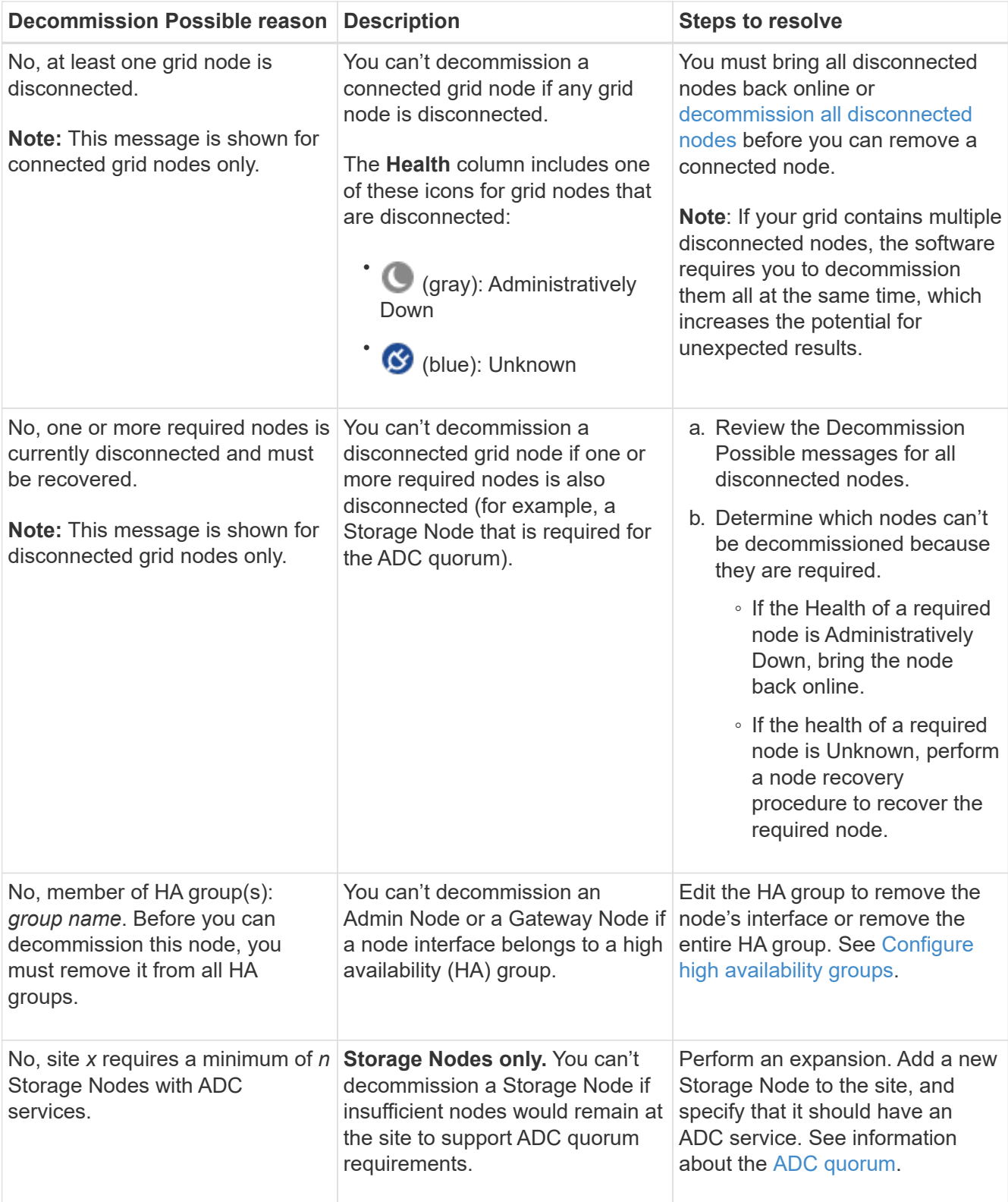

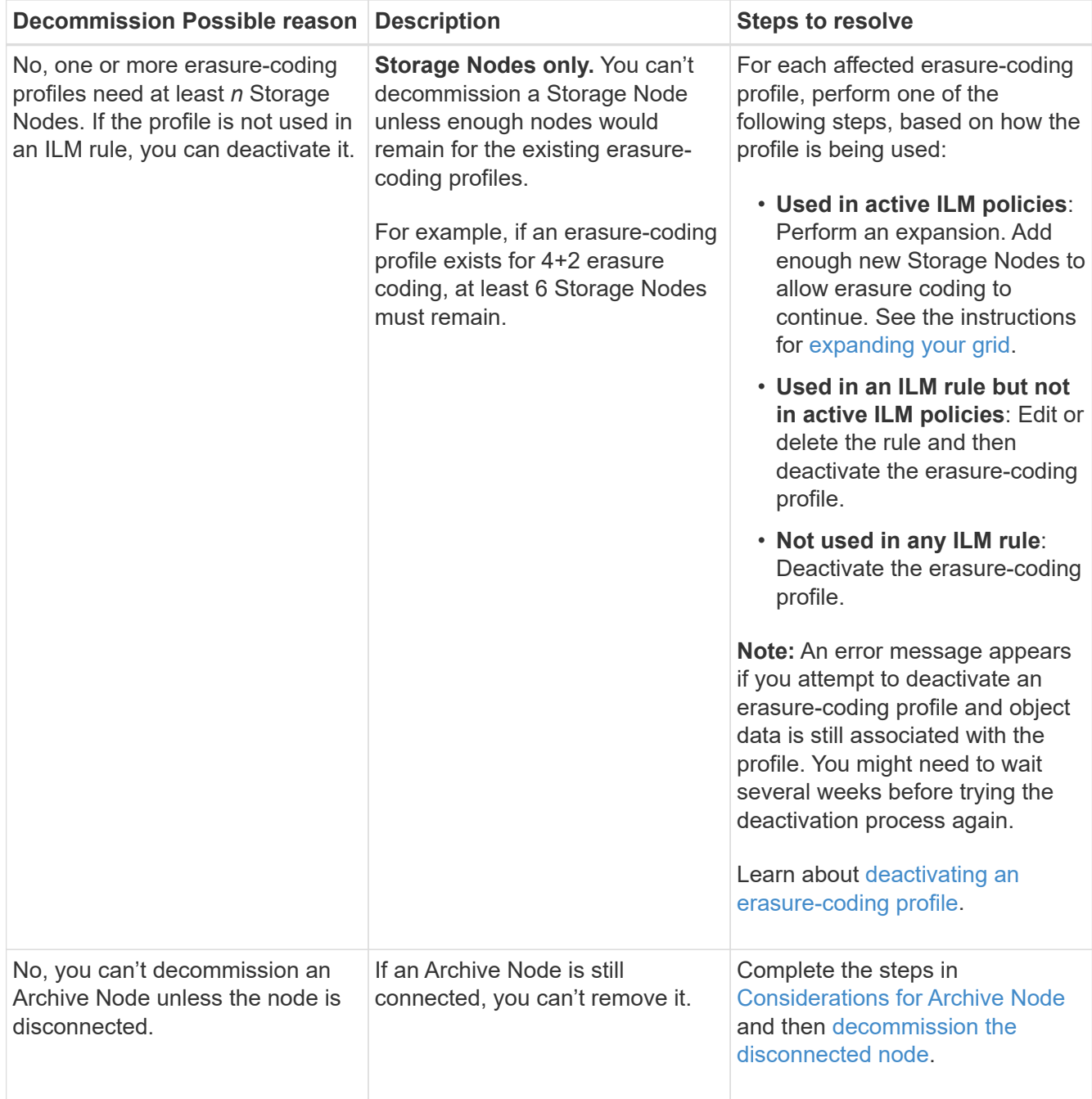

# <span id="page-14-0"></span>**Decommission disconnected grid nodes**

You might need to decommission a node that is not currently connected to the grid (one whose Health is Unknown or Administratively Down).

# **Before you begin**

- You understand the considerations for decommissioning [Admin, Gateway, and Archive Nodes](#page-4-0) and the considerations for decommissioning [Storage Nodes.](#page-5-0)
- You have obtained all prerequisite items.
- You have ensured that no data repair jobs are active. See [Check data repair jobs](#page-10-0).
- You have confirmed that Storage Node recovery is not in progress anywhere in the grid. If it is, you must wait until any Cassandra rebuild performed as part of the recovery is complete. You can then proceed with

decommissioning.

- You have ensured that other maintenance procedures will not be run while the node decommission procedure is running, unless the node decommission procedure is paused.
- The **Decommission Possible** column for the disconnected node or nodes you want to decommission includes a green check mark.
- You have the provisioning passphrase.

### **About this task**

You can identify disconnected nodes by looking for Unknown (blue) or Administratively Down (gray) icons in the **Health** column. In the example, the Archive Node named DC1-ARC1 is disconnected.

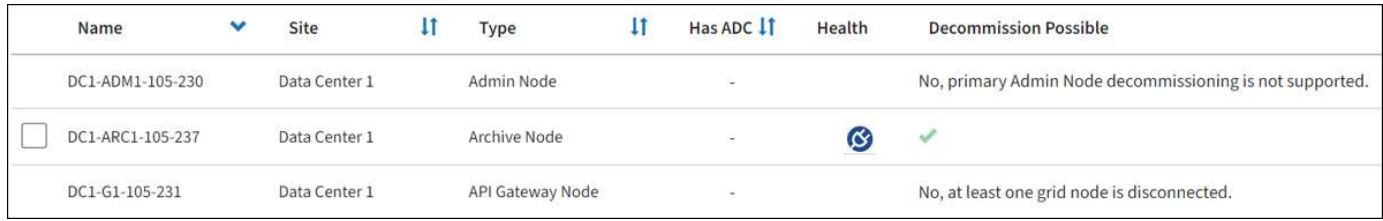

Before decommissioning any disconnected node, note the following:

• This procedure is primarily intended for removing a single disconnected node. If your grid contains multiple disconnected nodes, the software requires you to decommission them all at the same time, which increases the potential for unexpected results.

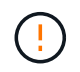

Data loss might occur if you decommission more than one disconnected Storage Node at a time. See [Considerations for disconnected Storage Nodes](#page-5-0).

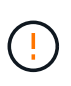

Use caution when you decommission Storage Nodes in a grid containing software-based metadata-only nodes. If you decommission all nodes configured to store *both* objects and metadata, the ability to store objects is removed from the grid. See [Types of Storage Nodes](https://docs.netapp.com/us-en/storagegrid-118/primer/what-storage-node-is.html#types-of-storage-nodes) for more information about metadata-only Storage Nodes.

• If a disconnected node can't be removed (for example, a Storage Node that is required for the ADC quorum), no other disconnected node can be removed.

#### **Steps**

1. Unless you are decommissioning an Archive Node (which must be disconnected), attempt to bring any disconnected grid nodes back online or recover them.

See [Grid node recovery procedures](https://docs.netapp.com/us-en/storagegrid-118/maintain/grid-node-recovery-procedures.html) for instructions.

2. If you are unable to recover a disconnected grid node and you want to decommission it while it is disconnected, select the checkbox for that node.

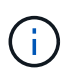

If your grid contains multiple disconnected nodes, the software requires you to decommission them all at the same time, which increases the potential for unexpected results.

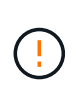

Be careful when choosing to decommission more than one disconnected grid node at a time, especially if you are selecting multiple disconnected Storage Nodes. If you have more than one disconnected Storage Node that you can't recover, contact technical support to determine the best course of action.

3. Enter the provisioning passphrase.

The **Start Decommission** button is enabled.

4. Click **Start Decommission**.

A warning appears, indicating that you have selected a disconnected node and that object data will be lost if the node has the only copy of an object.

5. Review the list of nodes, and click **OK**.

The decommission procedure starts, and the progress is displayed for each node. During the procedure, a new Recovery Package is generated containing the grid configuration change.

6. As soon as the new Recovery Package is available, click the link or select **MAINTENANCE** > **System** > **Recovery package** to access the Recovery Package page. Then, download the . zip file.

See the instructions for [downloading the Recovery Package.](#page-2-2)

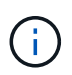

Download the Recovery Package as soon as possible to ensure you can recover your grid if something goes wrong during the decommission procedure.

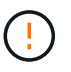

The Recovery Package file must be secured because it contains encryption keys and passwords that can be used to obtain data from the StorageGRID system.

7. Periodically monitor the Decommission page to ensure that all selected nodes are decommissioned successfully.

Storage Nodes can take days or weeks to decommission. When all tasks are complete, the node selection list is redisplayed with a success message. If you decommissioned a disconnected Storage Node, an information message indicates that the repair jobs have been started.

8. After the nodes have shut down automatically as part of the decommission procedure, remove any remaining virtual machines or other resources that are associated with the decommissioned node.

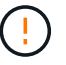

Don't perform this step until the nodes have shut down automatically.

9. If you are decommissioning a Storage Node, monitor the status of the **replicated data** and **erasure-coded (EC) data** repair jobs that are automatically started during the decommissioning process.

#### **Replicated data**

• To get an estimated percent completion for the replicated repair, add the show-replicatedrepair-status option to the repair-data command.

repair-data show-replicated-repair-status

- To determine if repairs are complete:
	- 1. Select **NODES** > *Storage Node being repaired* > **ILM**.
	- 2. Review the attributes in the Evaluation section. When repairs are complete, the **Awaiting All** attribute indicates 0 objects.
- To monitor the repair in more detail:
	- 1. Select **SUPPORT** > **Tools** > **Grid topology**.
	- 2. Select *grid* > *Storage Node being repaired* > **LDR** > **Data Store**.
	- 3. Use a combination of the following attributes to determine, as well as possible, if replicated repairs are complete.

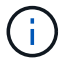

Cassandra inconsistencies might be present, and failed repairs aren't tracked.

**• Repairs Attempted (XRPA)**: Use this attribute to track the progress of replicated repairs. This attribute increases each time a Storage Node tries to repair a high-risk object. When this attribute does not increase for a period longer than the current scan period (provided by the **Scan Period — Estimated** attribute), it means that ILM scanning found no high-risk objects that need to be repaired on any nodes.

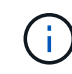

High-risk objects are objects that are at risk of being completely lost. This does not include objects that don't satisfy their ILM configuration.

▪ **Scan Period — Estimated (XSCM)**: Use this attribute to estimate when a policy change will be applied to previously ingested objects. If the **Repairs Attempted** attribute does not increase for a period longer than the current scan period, it is probable that replicated repairs are done. Note that the scan period can change. The **Scan Period — Estimated (XSCM)** attribute applies to the entire grid and is the maximum of all node scan periods. You can query the **Scan Period — Estimated** attribute history for the grid to determine an appropriate time frame.

#### **Erasure-coded (EC) data**

To monitor the repair of erasure-coded data and retry any requests that might have failed:

- 1. Determine the status of erasure-coded data repairs:
	- Select **SUPPORT** > **Tools** > **Metrics** to view the estimated time to completion and the completion percentage for the current job. Then, select **EC Overview** in the Grafana section. Look at the **Grid EC Job Estimated Time to Completion** and **Grid EC Job Percentage Completed** dashboards.
	- Use this command to see the status of a specific repair-data operation:

```
repair-data show-ec-repair-status --repair-id repair ID
```
◦ Use this command to list all repairs:

repair-data show-ec-repair-status

The output lists information, including  $\text{repair}$  ID, for all previously and currently running repairs.

2. If the output shows that the repair operation failed, use the  $-$ -repair-id option to retry the repair.

This command retries a failed node repair, using the repair ID 6949309319275667690:

```
repair-data start-ec-node-repair --repair-id 6949309319275667690
```
This command retries a failed volume repair, using the repair ID 6949309319275667690:

```
repair-data start-ec-volume-repair --repair-id 6949309319275667690
```
#### **After you finish**

As soon as the disconnected nodes have been decommissioned and all data repair jobs have been completed, you can decommission any connected grid nodes as required.

Then, complete these steps after you complete the decommission procedure:

- Ensure that the drives of the decommissioned grid node are wiped clean. Use a commercially available data wiping tool or service to permanently and securely remove data from the drives.
- If you decommissioned an appliance node and the data on the appliance was protected using node encryption, use the StorageGRID Appliance Installer to clear the key management server configuration (Clear KMS). You must clear the KMS configuration if you want to add the appliance to another grid. For instructions, see [Monitor node encryption in maintenance mode.](https://docs.netapp.com/us-en/storagegrid-appliances/commonhardware/monitoring-node-encryption-in-maintenance-mode.html)

# <span id="page-18-0"></span>**Decommission connected grid nodes**

You can decommission and permanently remove nodes that are connected to the grid.

#### **Before you begin**

- You understand the considerations for decommissioning [Admin, Gateway, and Archive Nodes](#page-4-0) and the considerations for decommissioning [Storage Nodes.](#page-5-0)
- You have gathered all required materials.
- You have ensured that no data repair jobs are active.
- You have confirmed that Storage Node recovery is not in progress anywhere in the grid. If it is, wait until any Cassandra rebuild performed as part of the recovery is complete. You can then proceed with decommissioning.
- You have ensured that other maintenance procedures will not be run while the node decommission procedure is running, unless the node decommission procedure is paused.
- You have the provisioning passphrase.
- Grid nodes are connected.
- The **Decommission Possible** column for the node or nodes you want to decommission includes a green check mark.

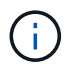

The decommission will not start if one or more volumes are offline (unmounted) or if they are online (mounted) but in an error state.

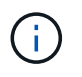

•

If one or more volumes go offline while a decommission is in progress, the decommission process completes after these volumes have come back online.

All grid nodes have Normal (green) health **1**. If you see one of these icons in the **Health** column, you must try to resolve the issue:

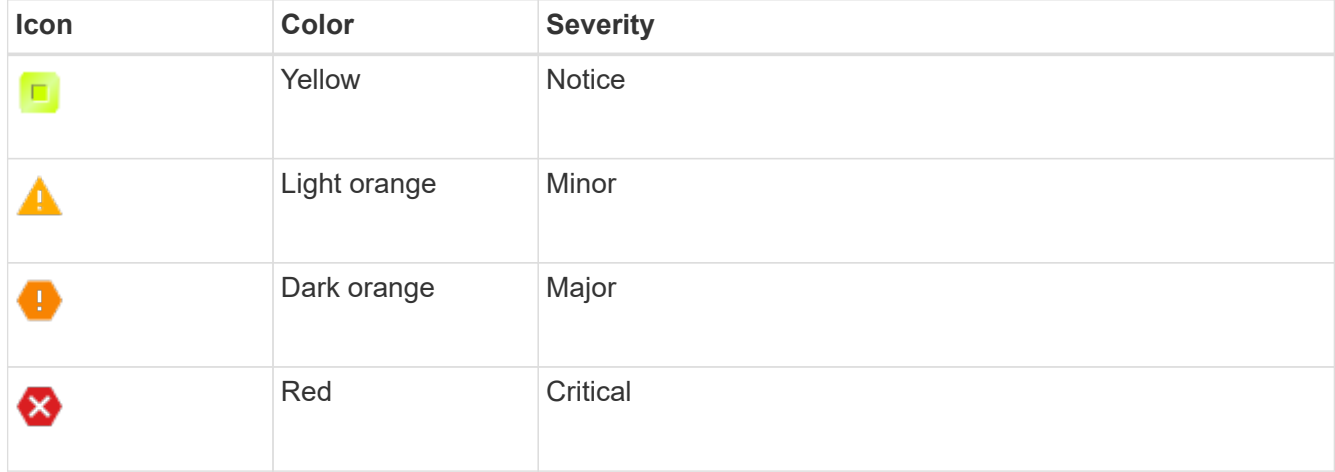

• If you previously decommissioned a disconnected Storage Node, the data repair jobs have all completed successfully. See [Check data repair jobs](#page-10-0).

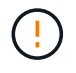

Don't remove a grid node's virtual machine or other resources until instructed to do so in this procedure.

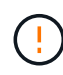

Use caution when you decommission Storage Nodes in a grid containing software-based metadata-only nodes. If you decommission all nodes configured to store *both* objects and metadata, the ability to store objects is removed from the grid. See [Types of Storage Nodes](https://docs.netapp.com/us-en/storagegrid-118/primer/what-storage-node-is.html#types-of-storage-nodes) for more information about metadata-only Storage Nodes.

#### **About this task**

When a node is decommissioned, its services are disabled and the node automatically shut down.

#### **Steps**

- 1. From the Decommission Nodes page, select the checkbox for each grid node you want to decommission.
- 2. Enter the provisioning passphrase.

The **Start Decommission** button is enabled.

- 3. Select **Start Decommission**.
- 4. Review the list of nodes in the confirmation dialog, and select **OK**.

The node decommission procedure starts, and the progress is displayed for each node.

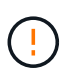

Don't take a Storage Node offline after the decommission procedure has started. Changing the state might result in some content not being copied to other locations.

5. As soon as the new Recovery Package is available, select the Recovery Package link in the banner or select **MAINTENANCE** > **System** > **Recovery package** to access the Recovery Package page. Then, download the . zip file.

#### See [downloading the Recovery Package](#page-2-2).

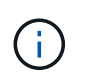

Download the Recovery Package as soon as possible to ensure you can recover your grid if something goes wrong during the decommission procedure.

6. Periodically monitor the Decommission Nodes page to ensure that all selected nodes are decommissioned successfully.

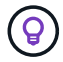

Storage Nodes can take days or weeks to decommission.

When all tasks are complete, the node selection list is redisplayed with a success message.

#### **After you finish**

Complete these steps after you complete the node decommission procedure:

- 1. Follow the appropriate step for your platform. For example:
	- **Linux**: You might want to detach the volumes and delete the node configuration files you created during installation. See [Install StorageGRID on Red Hat Enterprise Linux](https://docs.netapp.com/us-en/storagegrid-118/rhel/index.html) and [Install StorageGRID on Ubuntu or Debian](https://docs.netapp.com/us-en/storagegrid-118/ubuntu/index.html).
	- **VMware**: You might want to use the vCenter "Delete from Disk" option to delete the virtual machine. You might also need to delete any data disks that are independent of the virtual machine.
	- **StorageGRID appliance**: The appliance node automatically reverts to an undeployed state where you can access the StorageGRID Appliance Installer. You can power off the appliance or add it to another StorageGRID system.
- 2. Ensure that the drives of the decommissioned grid node are wiped clean. Use a commercially available data wiping tool or service to permanently and securely remove data from the drives.
- 3. If you decommissioned an appliance node and the data on the appliance was protected using node encryption, use the StorageGRID Appliance Installer to clear the key management server configuration (Clear KMS). You must clear the KMS configuration if you want to add the appliance to another grid. For instructions, see [Monitor node encryption in maintenance mode.](https://docs.netapp.com/us-en/storagegrid-appliances/commonhardware/monitoring-node-encryption-in-maintenance-mode.html)

#### <span id="page-20-0"></span>**Pause and resume decommission process for Storage Nodes**

If you need to perform a second maintenance procedure, you can pause the decommission procedure for a Storage Node during certain stages. After the other procedure is finished, you can resume decommissioning.

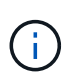

The **Pause** button is enabled only when the ILM evaluation or erasure-coded data decommissioning stages are reached; however, ILM evaluation (data migration) will continue to run in the background.

#### **Before you begin**

- You are signed in to the Grid Manager using a [supported web browser.](https://docs.netapp.com/us-en/storagegrid-118/admin/web-browser-requirements.html)
- You have the [Maintenance or Root access permission.](https://docs.netapp.com/us-en/storagegrid-118/admin/admin-group-permissions.html)

#### **Steps**

#### 1. Select **MAINTENANCE** > **Tasks** > **Decommission**.

The Decommission page appears.

#### 2. Select **Decommission Nodes**.

The Decommission Nodes page appears. When the decommission procedure reaches either of the following stages, the **Pause** button is enabled.

- Evaluating ILM
- Decommissioning Erasure-Coded Data
- 3. Select **Pause** to suspend the procedure.

The current stage is paused, and the **Resume** button is enabled.

**Decommission Nodes** 

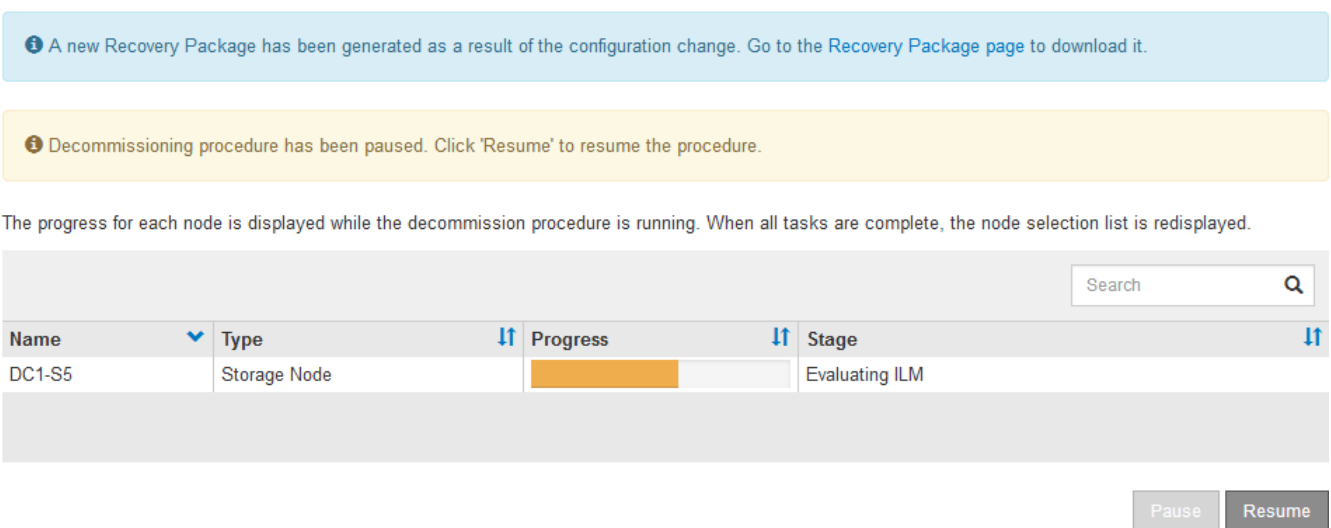

4. After the other maintenance procedure is finished, select **Resume** to proceed with the decommission.

# **Troubleshoot node decommissioning**

If the node decommission procedure stops because of an error, you can take specific steps to troubleshoot the problem.

# **Before you begin**

You are signed in to the Grid Manager using a [supported web browser.](https://docs.netapp.com/us-en/storagegrid-118/admin/web-browser-requirements.html)

# **About this task**

If you shut down the grid node being decommissioned, the task stops until the grid node is restarted. The grid node must be online.

# **Steps**

- 1. Select **SUPPORT** > **Tools** > **Grid topology**.
- 2. In the Grid Topology tree, expand each Storage Node entry, and verify that the DDS and LDR services are both online.

To perform Storage Node decommissioning, all nodes and all services need to be healthy at the start of an

online node/site decommissioning.

- 3. To view the active grid tasks, select **primary Admin Node** > **CMN** > **Grid Tasks** > **Overview**.
- 4. Check the status of the decommissioning grid task.
	- a. If the status of the decommissioning grid task indicates a problem with saving grid task bundles, select **primary Admin Node** > **CMN** > **Events** > **Overview**.
	- b. Check the number of Available Audit Relays.

If the attribute Available Audit Relay is one or greater, the CMN service is connected to at least one ADC service. ADC services act as Audit Relays.

The CMN service must be connected to at least one ADC service and a majority (50 percent plus one) of the StorageGRID system's ADC services must be available in order for a grid task to move from one stage of decommissioning to another and finish.

c. If the CMN service is not connected to enough ADC services, ensure that Storage Nodes are online, and check network connectivity between the primary Admin Node and Storage Nodes.

# **Decommission site**

# **Considerations for removing a site**

Before using the site decommission procedure to remove a site, you must review the considerations.

#### **What happens when you decommission a site**

When you decommission a site, StorageGRID permanently removes all nodes at the site and the site itself from the StorageGRID system.

When the site decommission procedure is complete:

- You can no longer use StorageGRID to view or access the site or any of the nodes at the site.
- You can no longer use any storage pools or erasure-coding profiles that referred to the site. When StorageGRID decommissions a site, it automatically removes these storage pools and deactivates these erasure-coding profiles.

#### **Differences between connected site and disconnected site decommission procedures**

You can use the site decommission procedure to remove a site in which all nodes are connected to StorageGRID (referred to as a connected site decommission) or to remove a site in which all nodes are disconnected from StorageGRID (referred to as a disconnected site decommission). Before you begin, you must understand the differences between these procedures.

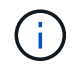

If a site contains a mixture of connected ( $\heartsuit$ ) and disconnected nodes ( $\heartsuit$  or  $\heartsuit$ ), you must bring all offline nodes back online.

- A connected site decommission allows you to remove an operational site from the StorageGRID system. For example, you can perform a connected site decommission to remove a site that is functional but no longer needed.
- When StorageGRID removes a connected site, it uses ILM to manage the object data at the site. Before

you can start a connected site decommission, you must remove the site from all ILM rules and activate a new ILM policy. The ILM processes to migrate object data and the internal processes to remove a site can occur at the same time, but the best practice is to allow the ILM steps to complete before you start the actual decommission procedure.

• A disconnected site decommission allows you to remove a failed site from the StorageGRID system. For example, you can perform a disconnected site decommission to remove a site that has been destroyed by a fire or flood.

When StorageGRID removes a disconnected site, it considers all nodes to be unrecoverable and makes no attempt to preserve data. However, before you can start a disconnected site decommission, you must remove the site from all ILM rules and activate a new ILM policy.

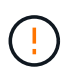

Before performing a disconnected site decommission procedure, you must contact your NetApp account representative. NetApp will review your requirements before enabling all steps in the Decommission Site wizard. You should not attempt a disconnected site decommission if you believe it might be possible to recover the site or to recover object data from the site.

#### **General requirements for removing a connected or a disconnected site**

Before removing a connected or disconnected site, you must be aware of the following requirements:

- You can't decommission a site that includes the primary Admin Node.
- You can't decommission a site that includes an Archive Node.
- You can't decommission a site if any of the nodes have an interface that belongs to a high availability (HA) group. You must either edit the HA group to remove the node's interface or remove the entire HA group.
- You can't decommission a site if it contains a mixture of connected ( $\bigotimes$ ) and disconnected ( $\bigotimes$ ) or  $\bigodot$ ) nodes.
- You can't decommission a site if any node at any other site is disconnected ( $\bullet$  or  $\bullet$ ).
- You can't start the site decommission procedure if an ec-node-repair operation is in progress. See [Check](#page-10-0) [data repair jobs](#page-10-0) to track repairs of erasure-coded data.
- While the site decommission procedure is running:
	- You can't create ILM rules that refer to the site being decommissioned. You also can't edit an existing ILM rule to refer to the site.
	- You can't perform other maintenance procedures, such as expansion or upgrade.

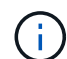

If you need to perform another maintenance procedure during a connected site decommission, you can [pause the procedure while the Storage Nodes are being](#page-20-0) [removed](#page-20-0). The **Pause** button is enabled only when the ILM evaluation or erasure-coded data decommissioning stages are reached; however, ILM evaluation (data migration) will continue to run in the background. After the second maintenance procedure is complete, you can resume decommissioning.

- If you need to recover any node after starting the site decommission procedure, you must contact support.
- You can't decommission more than one site at a time.
- If the site includes one or more Admin Nodes and single sign-on (SSO) is enabled for your StorageGRID

system, you must remove all relying party trusts for the site from Active Directory Federation Services (AD FS).

#### **Requirements for information lifecycle management (ILM)**

As part of removing a site, you must update your ILM configuration. The Decommission Site wizard guides you through a number of prerequisite steps to ensure the following:

- The site is not referred to by any ILM policy. If it is, you must edit the policies or create and activate policies with new ILM rules.
- No ILM rules refer to the site, even if those rules aren't used in any policy. You must delete or edit all rules that refer to the site.

When StorageGRID decommissions the site, it will automatically deactivate any unused erasure-coding profiles that refer to the site, and it will automatically delete any unused storage pools that refer to the site. If the All Storage Nodes storage pool exists (StorageGRID 11.6 and earlier), it is removed because it uses all sites.

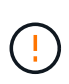

Before you can remove a site, you might be required to create new ILM rules and activate a new ILM policy. These instructions assume that you have a good understanding of how ILM works and that you are familiar with creating storage pools, erasure-coding profiles, ILM rules, and simulating and activating an ILM policy. See [Manage objects with ILM.](https://docs.netapp.com/us-en/storagegrid-118/ilm/index.html)

#### **Considerations for the object data at a connected site**

If you are performing a connected site decommission, you must decide what to do with existing object data at the site when you create new ILM rules and a new ILM policy. You can do either or both of the following:

• Move object data from the selected site to one or more other sites in your grid.

**Example for moving data**: Suppose you want to decommission a site in Raleigh because you added a new site in Sunnyvale. In this example, you want to move all object data from the old site to the new site. Before updating your ILM rules and ILM policies, you must review the capacity at both sites. You must ensure that the Sunnyvale site has enough capacity to accommodate the object data from the Raleigh site and that adequate capacity will remain in Sunnyvale for future growth.

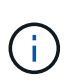

To ensure that adequate capacity is available, you might need to [expand a grid](https://docs.netapp.com/us-en/storagegrid-118/expand/index.html) by adding storage volumes or Storage Nodes to an existing site or adding a new site before you perform this procedure.

• Delete object copies from the selected site.

**Example for deleting data**: Suppose you currently use a 3-copy ILM rule to replicate object data across three sites. Before decommissioning a site, you can create an equivalent 2-copy ILM rule to store data at only two sites. When you activate a new ILM policy that uses the 2-copy rule, StorageGRID deletes the copies from the third site because they no longer satisfy ILM requirements. However, the object data will still be protected and the capacity of the two remaining sites will stay the same.

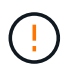

Never create a single-copy ILM rule to accommodate the removal of a site. An ILM rule that creates only one replicated copy for any time period puts data at risk of permanent loss. If only one replicated copy of an object exists, that object is lost if a Storage Node fails or has a significant error. You also temporarily lose access to the object during maintenance procedures such as upgrades.

#### **Additional requirements for a connected site decommission**

Before StorageGRID can remove a connected site, you must ensure the following:

• All nodes in your StorageGRID system must have a Connection State of **Connected** ( $\blacktriangledown$ ); however, the nodes can have active alerts.

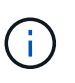

You can complete Steps 1-4 of the Decommission Site wizard if one or more nodes are disconnected. However, you can't complete Step 5 of the wizard, which starts the decommission process, unless all nodes are connected.

- If the site you plan to remove contains a Gateway Node or an Admin Node that is used for load balancing, you might need to [expand a grid](https://docs.netapp.com/us-en/storagegrid-118/expand/index.html) to add an equivalent new node at another site. Be sure clients can connect to the replacement node before starting the site decommission procedure.
- If the site you plan to remove contains any Gateway Node or Admin Nodes that are in an high availability (HA) group, you can complete Steps 1-4 of the Decommission Site wizard. However, you can't complete Step 5 of the wizard, which starts the decommission process, until you remove these nodes from all HA groups. If existing clients connect to an HA group that includes nodes from the site, you must ensure they can continue to connect to StorageGRID after the site is removed.
- If clients connect directly to Storage Nodes at the site you are planning to remove, you must ensure that they can connect to Storage Nodes at other sites before starting the site decommission procedure.
- You must provide sufficient space on the remaining sites to accommodate any object data that will be moved because of changes to any active ILM policy. In some cases, you might need to [expand a grid](https://docs.netapp.com/us-en/storagegrid-118/expand/index.html) by adding Storage Nodes, storage volumes, or new sites before you can complete a connected site decommission.
- You must allow adequate time for the decommission procedure to complete. StorageGRID ILM processes might take days, weeks, or even months to move or delete object data from the site before the site can be decommissioned.

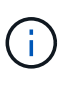

Moving or deleting object data from a site might take days, weeks, or even months, depending on the amount of data at the site, the load on your system, network latencies, and the nature of the required ILM changes.

• Whenever possible, you should complete Steps 1-4 of the Decommission Site wizard as early as you can. The decommission procedure will complete more quickly and with fewer disruptions and performance impacts if you allow data to be moved from the site before starting the actual decommission procedure (by selecting **Start Decommission** in Step 5 of the wizard).

#### **Additional requirements for a disconnected site decommission**

Before StorageGRID can remove a disconnected site, you must ensure the following:

• You have contacted your NetApp account representative. NetApp will review your requirements before enabling all steps in the Decommission Site wizard.

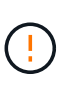

You should not attempt a disconnected site decommission if you believe it might be possible to recover the site or to recover any object data from the site. See [How technical support recovers a site.](https://docs.netapp.com/us-en/storagegrid-118/maintain/how-site-recovery-is-performed-by-technical-support.html)

• All nodes at the site must have a Connection State of one of the following:

Unknown ( $\bigcirc$ ): For an unknown reason, a node is disconnected or services on the node are unexpectedly down. For example, a service on the node might be stopped, or the node might have lost its network connection because of a power failure or unexpected outage.

**Administratively Down** (  $\Box$  ): The node is not connected to the grid for an expected reason. For example, the node or services on the node have been gracefully shut down.

• All nodes at all other sites must have a Connection State of **Connected** (**1)**; however, these other nodes can have active alerts.

• You must understand that you will no longer be able to use StorageGRID to view or retrieve any object data that was stored at the site. When StorageGRID performs this procedure, it makes no attempt to preserve any data from the disconnected site.

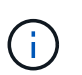

◦

◦

If your ILM rules and policy were designed to protect against the loss of a single site, copies of your objects still exist on the remaining sites.

• You must understand that if the site contained the only copy of an object, the object is lost and can't be retrieved.

#### **Considerations for consistency when you remove a site**

The consistency for an S3 bucket or Swift container determines whether StorageGRID fully replicates object metadata to all nodes and sites before telling a client that object ingest was successful. Consistency provides a balance between the availability of the objects and the consistency of those objects across different Storage Nodes and sites.

When StorageGRID removes a site, it needs to ensure that no data is written to the site being removed. As a result, it temporarily overrides the consistency for each bucket or container. After you start the site decommission process, StorageGRID temporarily uses strong-site consistency to prevent object metadata from being written to the site being removed.

As a result of this temporary override, be aware that any client write, update, and delete operations that occur during a site decommission can fail if multiple nodes become unavailable at the remaining sites.

# **Gather required materials**

Before you decommission a site, you must obtain the following materials.

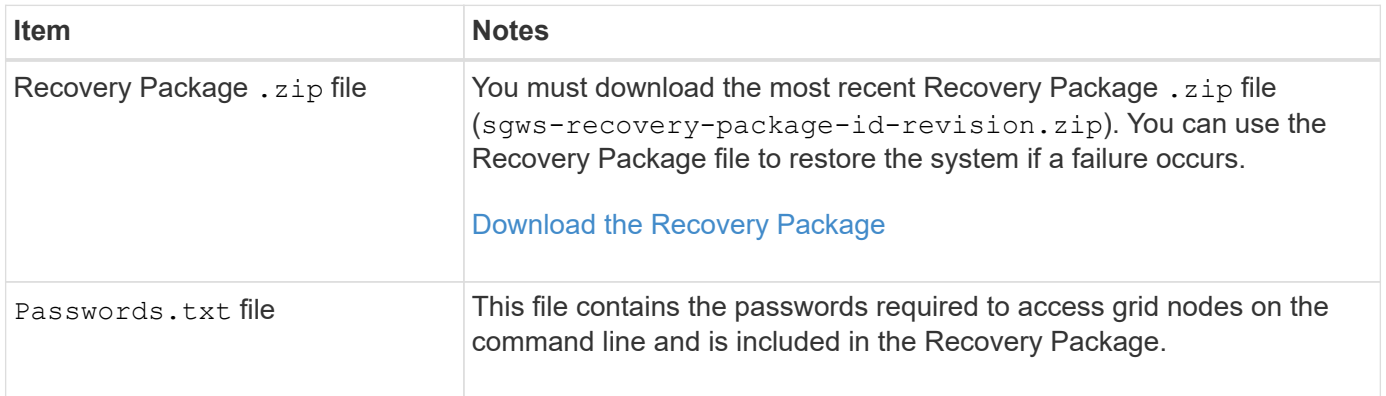

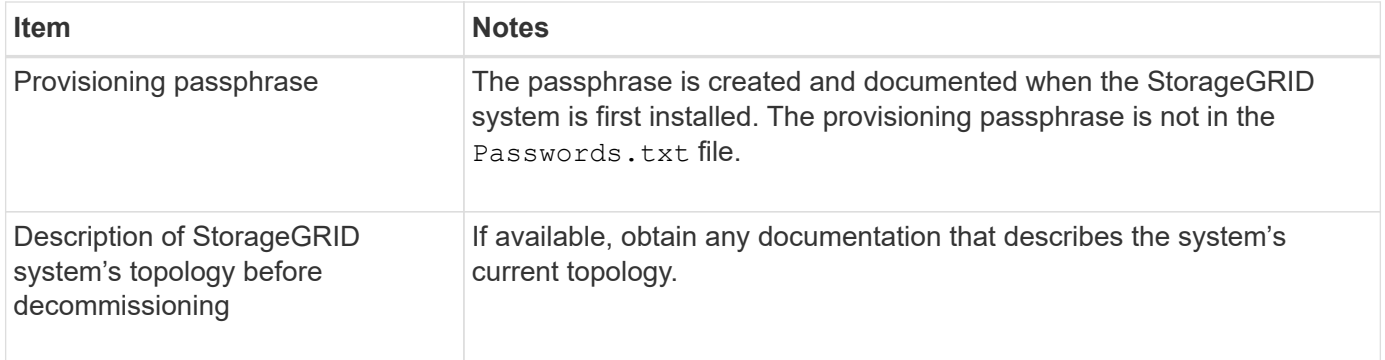

### **Related information**

[Web browser requirements](https://docs.netapp.com/us-en/storagegrid-118/admin/web-browser-requirements.html)

# **Step 1: Select Site**

To determine if a site can be decommissioned, start by accessing the Decommission Site wizard.

#### **Before you begin**

- You have obtained all required materials.
- You have reviewed the considerations for removing a site.
- You are signed in to the Grid Manager using a [supported web browser.](https://docs.netapp.com/us-en/storagegrid-118/admin/web-browser-requirements.html)
- You have the [Root access permission or the Maintenance and ILM permissions.](https://docs.netapp.com/us-en/storagegrid-118/admin/admin-group-permissions.html)

#### **Steps**

- 1. Select **MAINTENANCE** > **Tasks** > **Decommission**.
- 2. Select **Decommission Site**.

Step 1 (Select Site) of the Decommission Site wizard appears. This step includes an alphabetic list of the sites in your StorageGRID system.

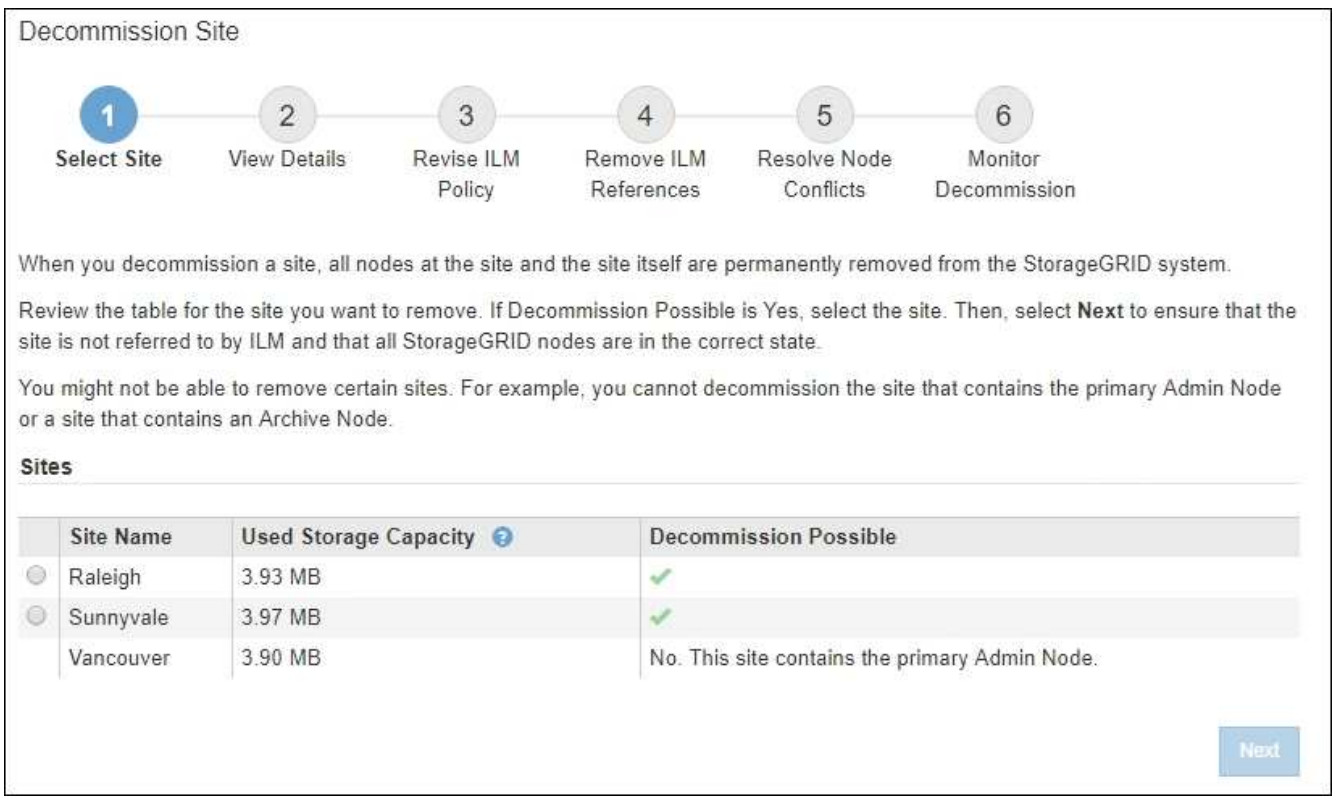

3. View the values in the **Used Storage Capacity** column to determine how much storage is currently being used for object data at each site.

The Used Storage Capacity is an estimate. If nodes are offline, the Used Storage Capacity is the last known value for the site.

- For a connected site decommission, this value represents how much object data will need to be moved to other sites or deleted by ILM before you can safely decommission this site.
- For a disconnected site decommission, this value represents how much of your system's data storage will become inaccessible when you decommission this site.

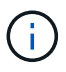

If your ILM policy was designed to protect against the loss of a single site, copies of your object data should still exist on the remaining sites.

4. Review the reasons in the **Decommission Possible** column to determine which sites can be decommissioned currently.

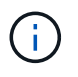

If there is more than one reason a site can't be decommissioned, the most critical reason is shown.

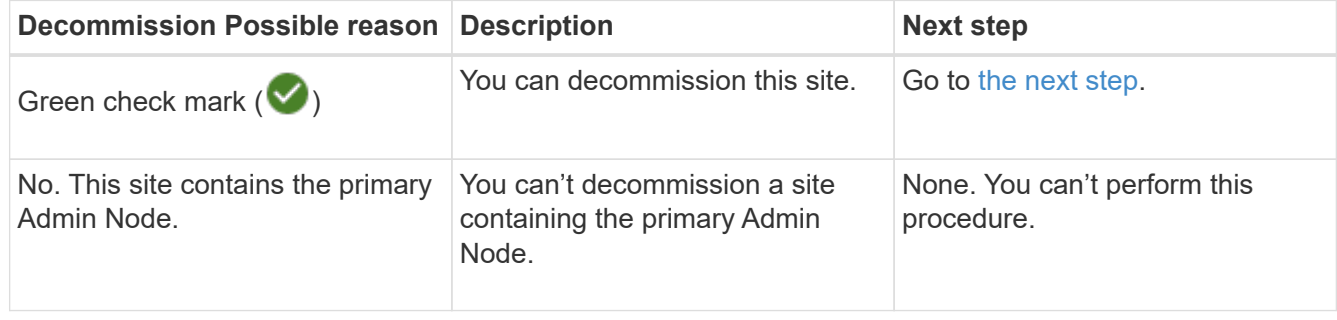

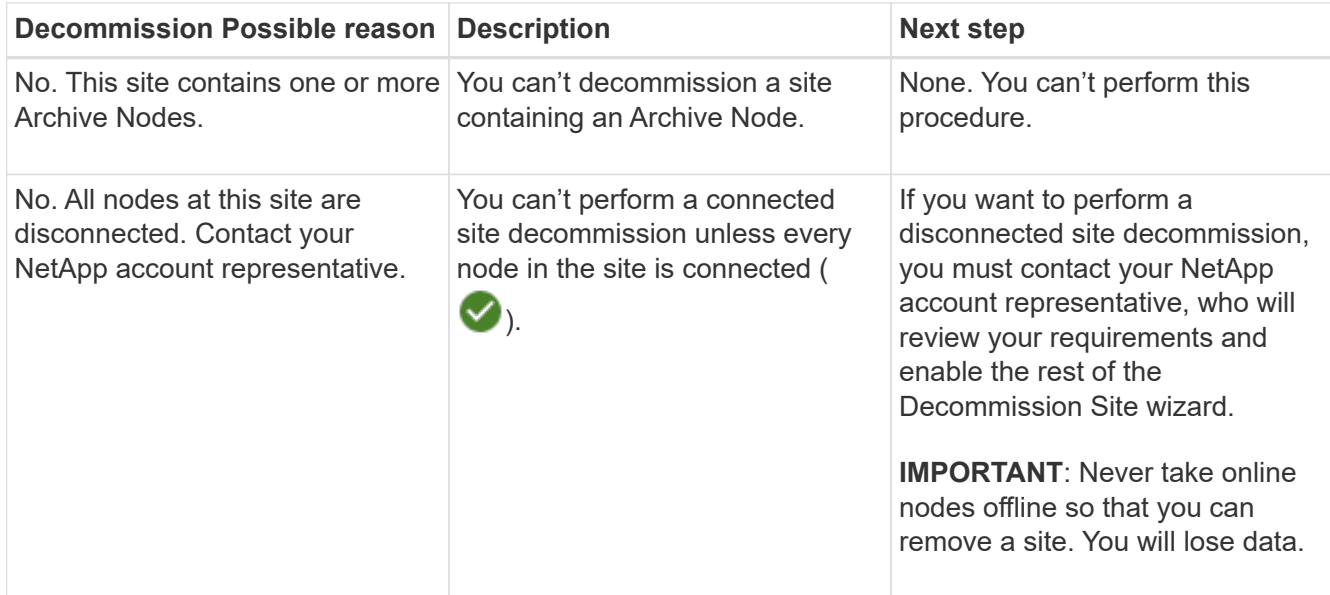

The example shows a StorageGRID system with three sites. The green check mark  $(\blacktriangledown)$  for the Raleigh and Sunnyvale sites indicates that you can decommission those sites. However, you can't decommission the Vancouver site because it contains the primary Admin Node.

<span id="page-29-0"></span>5. If decommission is possible, select the radio button for the site.

The **Next** button is enabled.

6. Select **Next**.

Step 2 (View Details) appears.

# **Step 2: View Details**

From Step 2 (View Details) of the Decommission Site wizard, you can review which nodes are included at the site, see how much space has been used on each Storage Node, and assess how much free space is available at the other sites in your grid.

#### **Before you begin**

Before decommissioning a site, you must review how much object data exists at the site.

- If you are performing a connected site decommission, you must understand how much object data currently exists at the site before updating ILM. Based on site capacities and your data protection needs, you can create new ILM rules to move data to other sites or to delete object data from the site.
- Perform any required Storage Node expansions before starting the decommission procedure if possible.
- If you are performing a disconnected site decommission, you must understand how much object data will become permanently inaccessible when you remove the site.

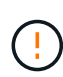

If you are performing a disconnected site decommission, ILM can't move or delete object data. Any data that remains at the site will be lost. However, if your ILM policy was designed to protect against the loss of a single site, copies of your object data still exist on the remaining sites. See [Enable site-loss protection](https://docs.netapp.com/us-en/storagegrid-118/ilm/using-multiple-storage-pools-for-cross-site-replication.html).

# **Steps**

1. From Step 2 (View Details), review any warnings related to the site you selected to remove.

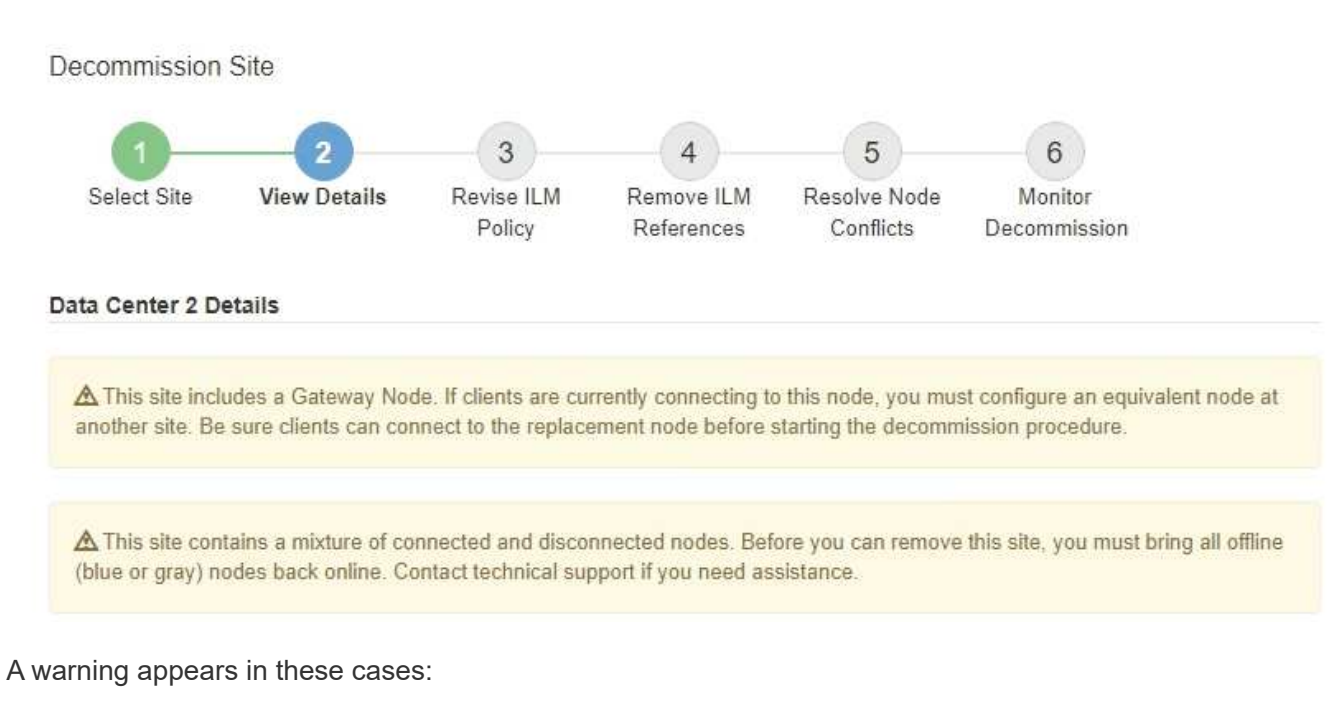

- The site includes a Gateway Node. If S3 and Swift clients are currently connecting to this node, you must configure an equivalent node at another site. Be sure clients can connect to the replacement node before continuing with the decommission procedure.
- The site contains a mixture of connected ( $\vee$ ) and disconnected nodes ( $\circ$  or  $\circ$ ). Before you can remove this site, you must bring all offline nodes back online.
- 2. Review details about the site you selected to remove.

Decommission Site

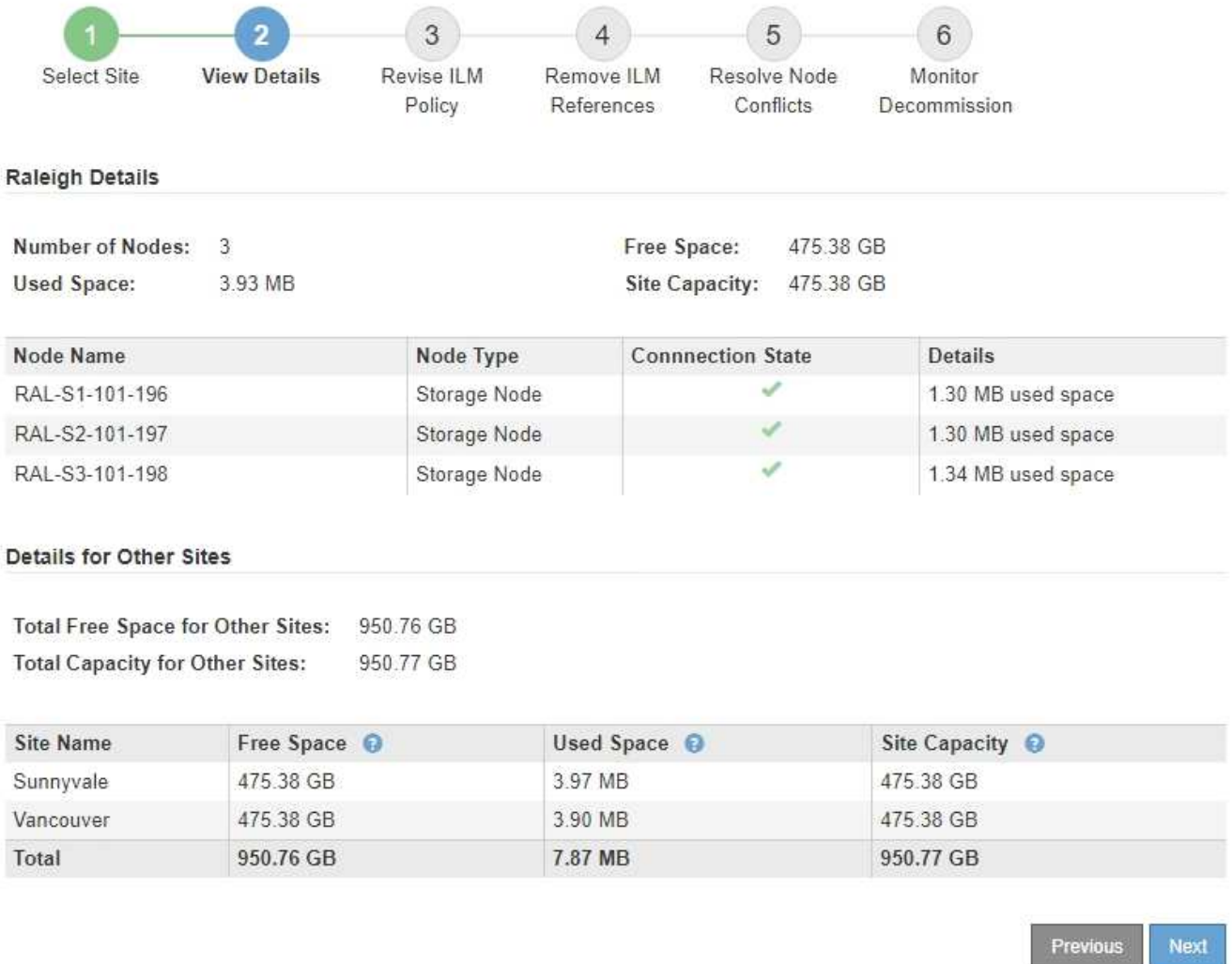

The following information is included for the selected site:

- Number of nodes
- The total used space, free space, and capacity of all Storage Nodes in the site.
	- For a connected site decommission, the **Used Space** value represents how much object data must be moved to other sites or deleted with ILM.
	- For a disconnected site decommission, the **Used Space** value indicates how much object data will become inaccessible when you remove the site.
- Node names, types, and connection states:
	- (Connected)
	- (Administratively Down)
	- (Unknown)
- Details about each node:
	- For each Storage Node, the amount of space that has been used for object data.
- For Admin Nodes and Gateway Nodes, whether the node is currently used in a high availability (HA) group. You can't decommission an Admin Node or a Gateway Node that is used in an HA group. Before you start the decommission, edit HA groups to remove all nodes at the site or remove the HA group if it only includes nodes from this site. For instructions, see [Manage high](https://docs.netapp.com/us-en/storagegrid-118/admin/managing-high-availability-groups.html) [availability \(HA\) groups](https://docs.netapp.com/us-en/storagegrid-118/admin/managing-high-availability-groups.html).
- 3. In the Details for Other Sites section of the page, assess how much space is available at the other sites in your grid.

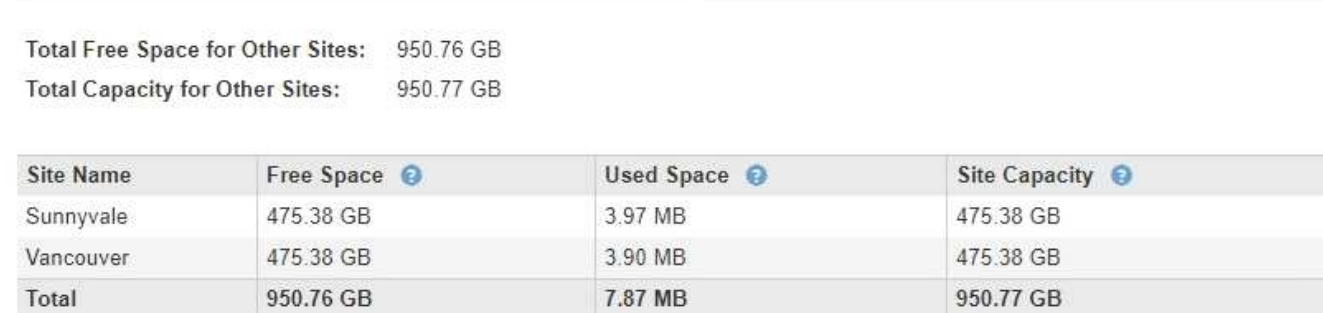

If you are performing a connected site decommission and you plan to use ILM to move object data from the selected site (instead of just deleting it), you must ensure that the other sites have enough capacity to accommodate the moved data and that adequate capacity remains for future growth.

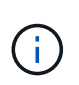

A warning appears if the **Used Space** for the site you want to remove is greater than the **Total Free Space for Other Sites**. To ensure that adequate storage capacity is available after the site is removed, you might need to perform an expansion before performing this procedure.

# 4. Select **Next**.

Step 3 (Revise ILM Policy) appears.

# **Step 3: Revise ILM Policies**

**Details for Other Sites** 

From Step 3 (Revise ILM Policies) of the Decommission Site wizard, you can determine if the site is referred to by any ILM policy.

# **Before you begin**

You have a good understanding of how to [manage objects with ILM.](https://docs.netapp.com/us-en/storagegrid-118/ilm/index.html) You are familiar with creating storage pools and ILM rules and with simulating and activating an ILM policy.

# **About this task**

StorageGRID can't decommission a site if any ILM rule in any policy (active or inactive) references that site.

If any ILM policy refers to the site you want to decommission, you must remove those policies or edit them so that they meet these requirements:

- Fully protect all object data.
- Don't refer to the site you're decommissioning.
- Don't use storage pools that refer to the site or use the All Sites option.
- Don't use erasure-coding profiles that refer to the site.
- Don't use the Make 2 Copies rule from StorageGRID 11.6 or earlier installations.

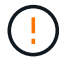

Never create a single-copy ILM rule to accommodate the removal of a site. An ILM rule that creates only one replicated copy for any time period puts data at risk of permanent loss. If only one replicated copy of an object exists, that object is lost if a Storage Node fails or has a significant error. You also temporarily lose access to the object during maintenance procedures such as upgrades.

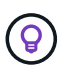

If you're performing a *connected site decommission*, you must consider how StorageGRID should manage the object data currently at the site you want to remove. Depending on your data protection requirements, new rules can move existing object data to different sites or they can delete any extra object copies that are no longer needed.

Contact technical support if you need assistance designing a new policy.

#### **Steps**

- 1. From Step 3 (Revise ILM Policies), determine if any ILM policies refer to the site you selected to decommission.
- 2. If no policies are listed, select **Next** to go to [Step 4: Remove ILM References.](#page-34-0)
- 3. If one or more *active* ILM policies are listed, clone each existing policy or create new policies that don't reference the site being decommissioned:
	- a. Select the link for the policy in the Policy Name column.

The ILM policy details page for the policy appears in a new browser tab. The Decommission Site page will remain open on the other tab.

- b. Follow these guidelines and instructions as needed:
	- Work with ILM rules:
		- [Create one or more storage pools](https://docs.netapp.com/us-en/storagegrid-118/ilm/creating-storage-pool.html) that don't refer to the site.
		- **[Edit or replace rules](https://docs.netapp.com/us-en/storagegrid-118/ilm/working-with-ilm-rules-and-ilm-policies.html) that refer to the site.**

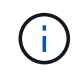

Don't select the **Make 2 Copies** rule because that rule uses the **All Storage Nodes** storage pool, which is not allowed.

- Work with ILM policies:
	- [Clone an existing ILM policy](https://docs.netapp.com/us-en/storagegrid-118/ilm/working-with-ilm-rules-and-ilm-policies.html#clone-ilm-policy) or [create a new ILM policy](https://docs.netapp.com/us-en/storagegrid-118/ilm/creating-ilm-policy.html).
	- **Ensure the default rule and other rules don't refer to the site.**

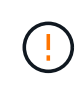

You must confirm that the ILM rules are in the correct order. When the policy is activated, new and existing objects are evaluated by the rules in the order listed, starting at the top.

c. Ingest test objects and simulate the policy to ensure that the correct rules are applied.

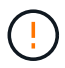

Errors in an ILM policy can cause unrecoverable data loss. Carefully review and simulate the policy before activating it to confirm that it will work as intended.

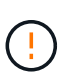

When you activate a new ILM policy, StorageGRID uses it to manage all objects, including existing objects and newly ingested objects. Before activating a new ILM policy, review any changes to the placement of existing replicated and erasure-coded objects. Changing an existing object's location might result in temporary resource issues when the new placements are evaluated and implemented.

d. Activate the new policies and ensure the old policies are now inactive.

If you want to activate multiple policies, [follow the steps to create ILM policy tags](https://docs.netapp.com/us-en/storagegrid-118/ilm/creating-ilm-policy.html#activate-ilm-policy).

If you are performing a connected site decommission, StorageGRID begins to remove object data from the selected site as soon as you activate the new ILM policy. Moving or deleting all object copies might take weeks. Although you can safely start a site decommission while object data still exists at the site, the decommission procedure will complete more quickly and with fewer disruptions and performance impacts if you allow data to be moved from the site before starting the actual decommission procedure (by selecting **Start Decommission** in Step 5 of the wizard).

- 4. For each *inactive* policy, edit or remove it by first selecting the link for each policy as described in the previous steps.
	- [Edit the policy](https://docs.netapp.com/us-en/storagegrid-118/ilm/working-with-ilm-rules-and-ilm-policies.html#edit-ilm-policy) so it doesn't refer to the site to be decommissioned.
	- [Remove a policy.](https://docs.netapp.com/us-en/storagegrid-118/ilm/working-with-ilm-rules-and-ilm-policies.html#remove-ilm-policy)
- 5. When you finish making changes to ILM rules and policies, there should be no more policies listed in Step 3 (Revise ILM Policies). Select **Next**.

Step 4 (Remove ILM References) appears.

#### <span id="page-34-0"></span>**Step 4: Remove ILM References**

From Step 4 (Remove ILM References) of the Decommission Site wizard, you must delete or edit any unused ILM rules that refer to the site, even if the rules are not used in any ILM policy.

#### **Steps**

1. Determine whether any unused ILM rules refer to the site.

If any ILM rules are listed, those rules still refer to the site but aren't used in any policy.

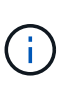

When StorageGRID decommissions the site, it will automatically deactivate any unused erasure-coding profiles that refer to the site, and it will automatically delete any unused storage pools that refer to the site. The All Storage Nodes storage pool (StorageGRID 11.6 and earlier) is removed because it uses the All Sites site.

- 2. Edit or delete each unused rule:
	- To edit a rule, go the ILM rules page and update all placements that use an erasure-coding profile or storage pool that refers to the site. Then, return to **Step 4 (Remove ILM References)**.
	- To delete a rule, select the trash can icon mand select OK.

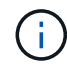

You must delete the **Make 2 Copies** rule before you can decommission a site.

- 3. Confirm that no unused ILM rules refer to the site, and the **Next** button is enabled.
- 4. Select **Next**.

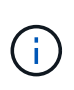

Any remaining storage pools and erasure-coding profiles that refer to the site will become invalid when the site is removed. When StorageGRID decommissions the site, it will automatically deactivate any unused erasure-coding profiles that refer to the site, and it will automatically delete any unused storage pools that refer to the site. The All Storage Nodes storage pool (StorageGRID 11.6 and earlier) is removed because it uses the All Sites site.

Step 5 (Resolve Node Conflicts) appears.

# **Step 5: Resolve Node Conflicts (and start decommission)**

From Step 5 (Resolve Node Conflicts) of the Decommission Site wizard, you can determine if any nodes in your StorageGRID system are disconnected or if any nodes at the selected site belong to a high availability (HA) group. After any node conflicts are resolved, you start the decommission procedure from this page.

# **Before you begin**

You must ensure that all nodes in your StorageGRID system are in the correct state, as follows:

• All nodes in your StorageGRID system must be connected  $(\vee)$ .

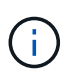

If you are performing a disconnected site decommission, all nodes at the site you are removing must be disconnected, and all nodes at all other sites must be connected.

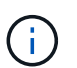

The decommission will not start if one or more volumes are offline (unmounted) or if they are online (mounted) but in an error state.

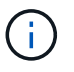

If one or more volumes go offline while a decommission is in progress, the decommission process completes after these volumes have come back online.

• No node at the site you are removing can have an interface that belongs to a high availability (HA) group.

#### **About this task**

If any node is listed for Step 5 (Resolve Node Conflicts), you must correct the issue before you can start the decommission.

Before starting the site decommission procedure from this page, review the following considerations:

• You must allow adequate time for the decommission procedure to complete.

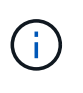

Moving or deleting object data from a site might take days, weeks, or even months, depending on the amount of data at the site, the load on your system, network latencies, and the nature of the required ILM changes.

- While the site decommission procedure is running:
	- You can't create ILM rules that refer to the site being decommissioned. You also can't edit an existing ILM rule to refer to the site.
◦ You can't perform other maintenance procedures, such as expansion or upgrade.

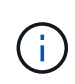

If you need to perform another maintenance procedure during a connected site decommission, you can pause the procedure while the Storage Nodes are being removed. The **Pause** button is enabled during the "Decommissioning Replicated and Erasure-Coded Data" stage.

◦ If you need to recover any node after starting the site decommission procedure, you must contact support.

#### **Steps**

1. Review the disconnected nodes section of Step 5 (Resolve Node Conflicts) to determine if any nodes in your StorageGRID system have a Connection State of Unknown ( $\bullet$ ) or Administratively Down ( $\bullet$ ).

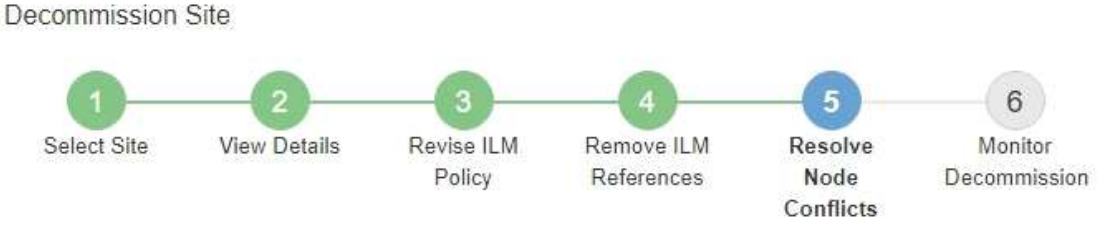

Before you can decommission the site, you must ensure the following:

- All nodes in your StorageGRID system are connected. Note: If you are performing a disconnected site decommission, all nodes at the site you are removing must be disconnected.
- No node at the selected site belongs to a high availability (HA) group.

If a node is listed in either table, you must correct the issue before you can continue.

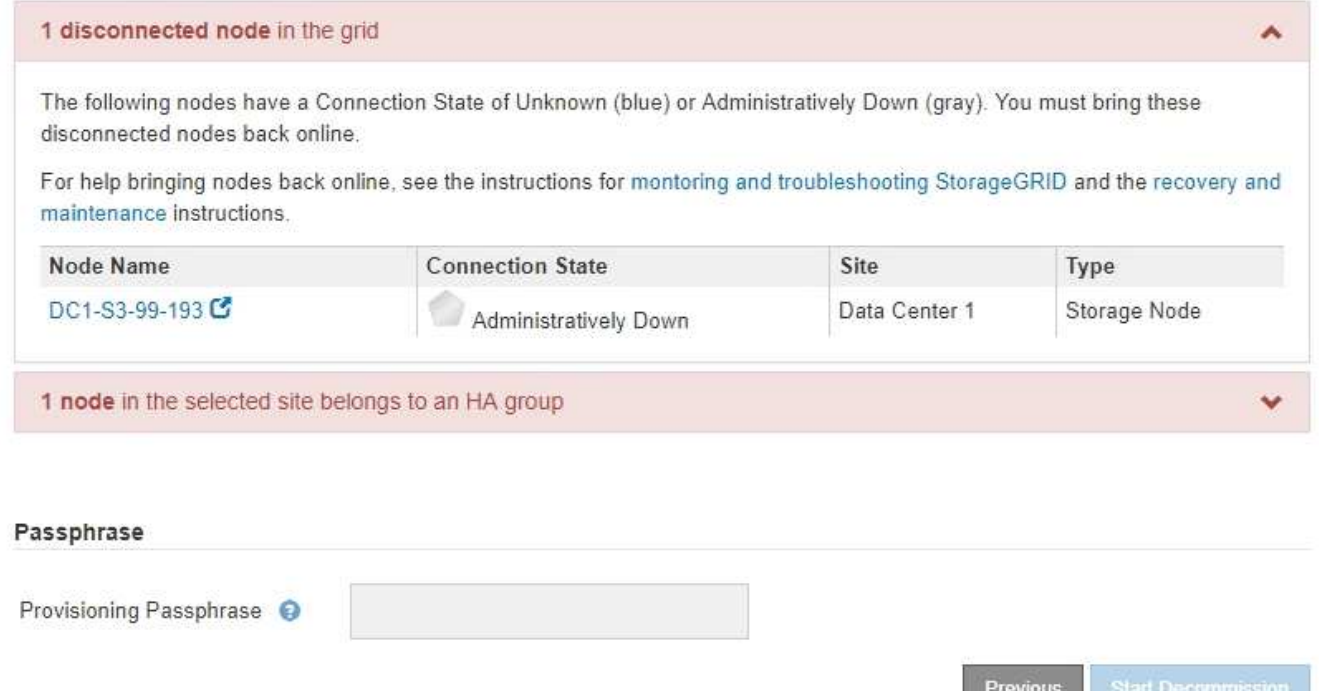

2. If any nodes are disconnected, bring them back online.

See the [Node procedures.](#page-54-0) Contact technical support if you need assistance.

3. When all disconnected nodes have been brought back online, review the HA groups section of Step 5 (Resolve Node Conflicts).

This table lists any nodes at the selected site that belong to a high availability (HA) group.

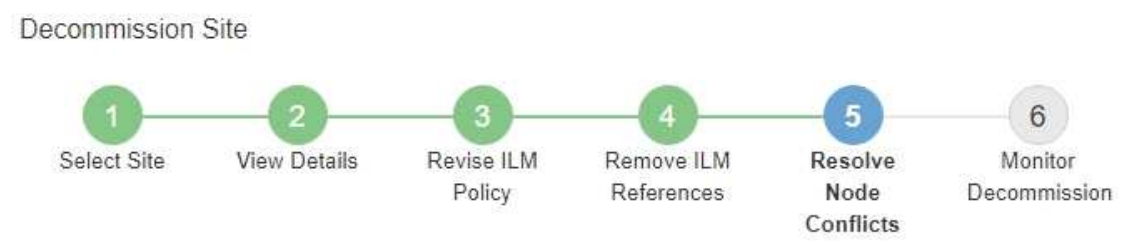

Before you can decommission the site, you must ensure the following:

- All nodes in your StorageGRID system are connected. Note: If you are performing a disconnected site decommission, all nodes at the site you are removing must be disconnected.
- . No node at the selected site belongs to a high availability (HA) group.

If a node is listed in either table, you must correct the issue before you can continue.

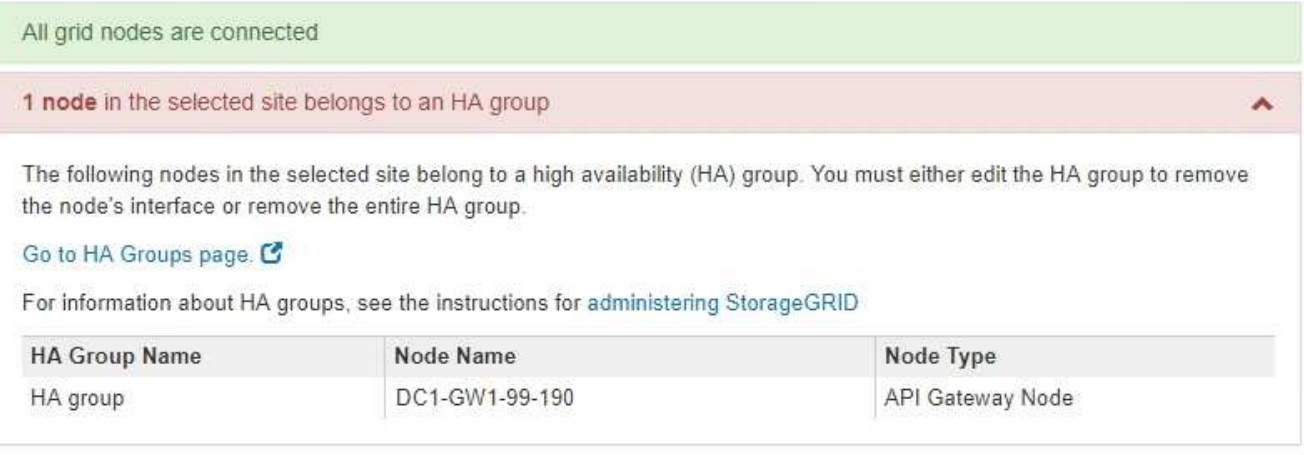

#### Passphrase

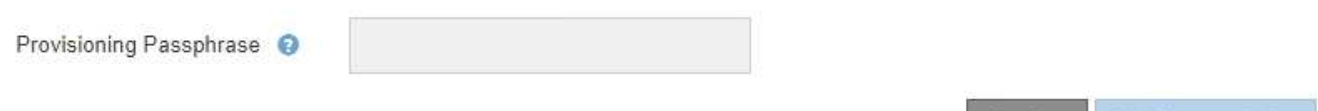

**Start Decommi** 

Previous

- 4. If any nodes are listed, do either of the following:
	- Edit each affected HA group to remove the node interface.
	- Remove an HA group that only includes nodes from this site. See the instructions for administering StorageGRID.

If all nodes are connected and no nodes in the selected site are used in an HA group, the **Provisioning Passphrase** field is enabled.

5. Enter the provisioning passphrase.

The **Start Decommission** button becomes enabled.

Decommission Site

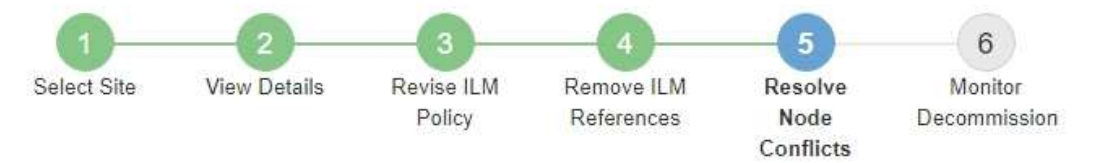

Before you can decommission the site, you must ensure the following:

- All nodes in your StorageGRID system are connected. Note: If you are performing a disconnected site decommission, all nodes at the site you are removing must be offline.
- . No node at the selected site belongs to a high availability (HA) group.

If a node is listed in either table, you must correct the issue before you can continue.

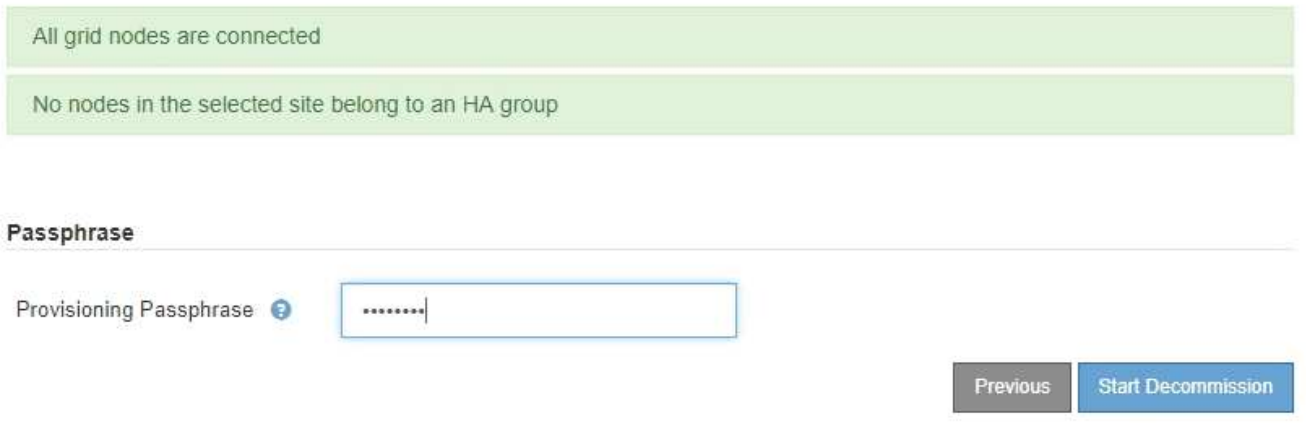

6. If you are ready to start the site decommission procedure, select **Start Decommission**.

A warning lists the site and nodes that will be removed. You are reminded that it might take days, weeks, or even months to completely remove the site.

## A Warning

The following site and its nodes have been selected for decommissioning and will be permanently removed from the StorageGRID system:

Data Center 3

- DC3-S1
- $-DC3-S2$
- · DC3-S3

When StorageGRID removes a site, it temporarily uses strong-site consistency to prevent object metadata from being written to the site being removed. Client write and delete operations can fail if multiple nodes become unavailable at the remaining sites.

This procedure might take days, weeks, or even months to complete. Select Maintenance > Decommission to monitor the decommission progress.

Do you want to continue?

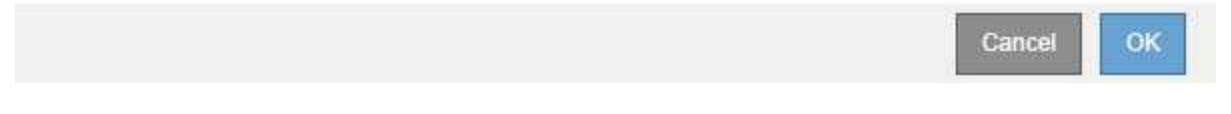

7. Review the warning. If you are ready to begin, select **OK**.

A message appears as the new grid configuration is generated. This process might take some time, depending on the type and number of decommissioned grid nodes.

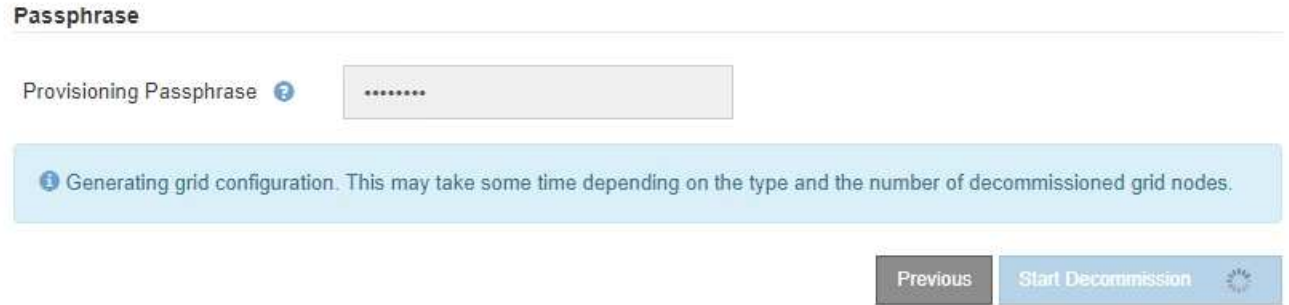

When the new grid configuration has been generated, Step 6 (Monitor Decommission) appears.

The **Previous** button remains disabled until the decommission is complete.

#### **Step 6: Monitor Decommission**

From Step 6 (Monitor Decommission) of the Decommission Site page wizard, you can monitor the progress as the site is removed.

## **About this task**

When StorageGRID removes a connected site, it removes nodes in this order:

1. Gateway Nodes

- 2. Admin Nodes
- 3. Storage Nodes

When StorageGRID removes a disconnected site, it removes nodes in this order:

- 1. Gateway Nodes
- 2. Storage Nodes
- 3. Admin Nodes

Each Gateway Node or Admin Node might only require a few minutes or an hour to remove; however, Storage Nodes might take days or weeks.

## **Steps**

1. As soon as a new Recovery Package has been generated, download the file.

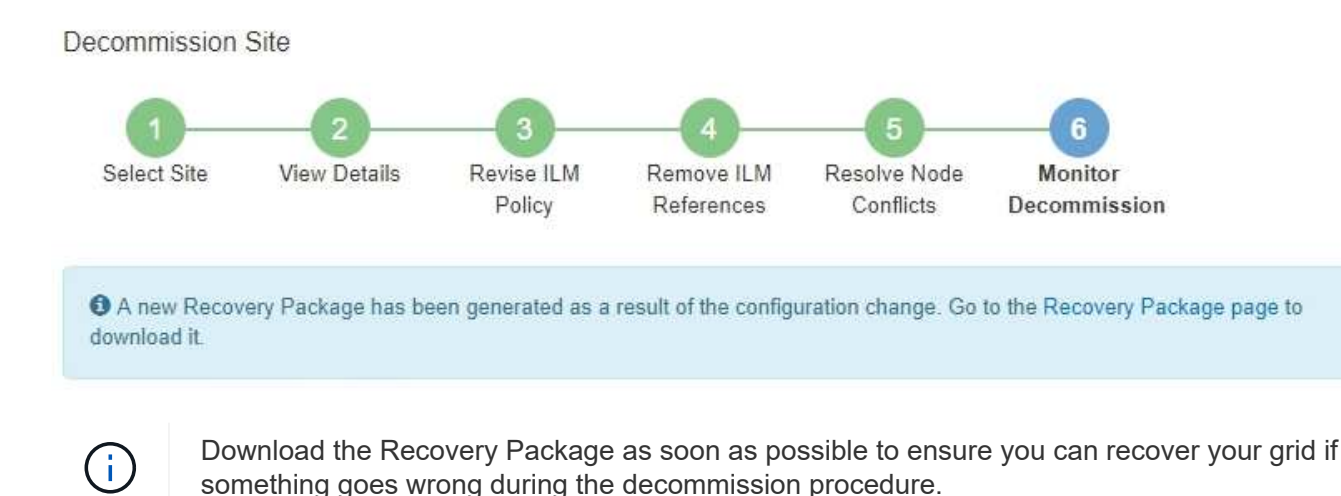

- a. Select the link in the message, or select **MAINTENANCE** > **System** > **Recovery package**.
- b. Download the . zip file.

See the instructions for [downloading the Recovery Package.](#page-2-0)

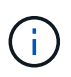

The Recovery Package file must be secured because it contains encryption keys and passwords that can be used to obtain data from the StorageGRID system.

2. Using the Data Movement chart, monitor the movement of object data from this site to other sites.

Data movement started when you activated the new ILM policy in Step 3 (Revise ILM Policy). Data movement will occur throughout the decommission procedure.

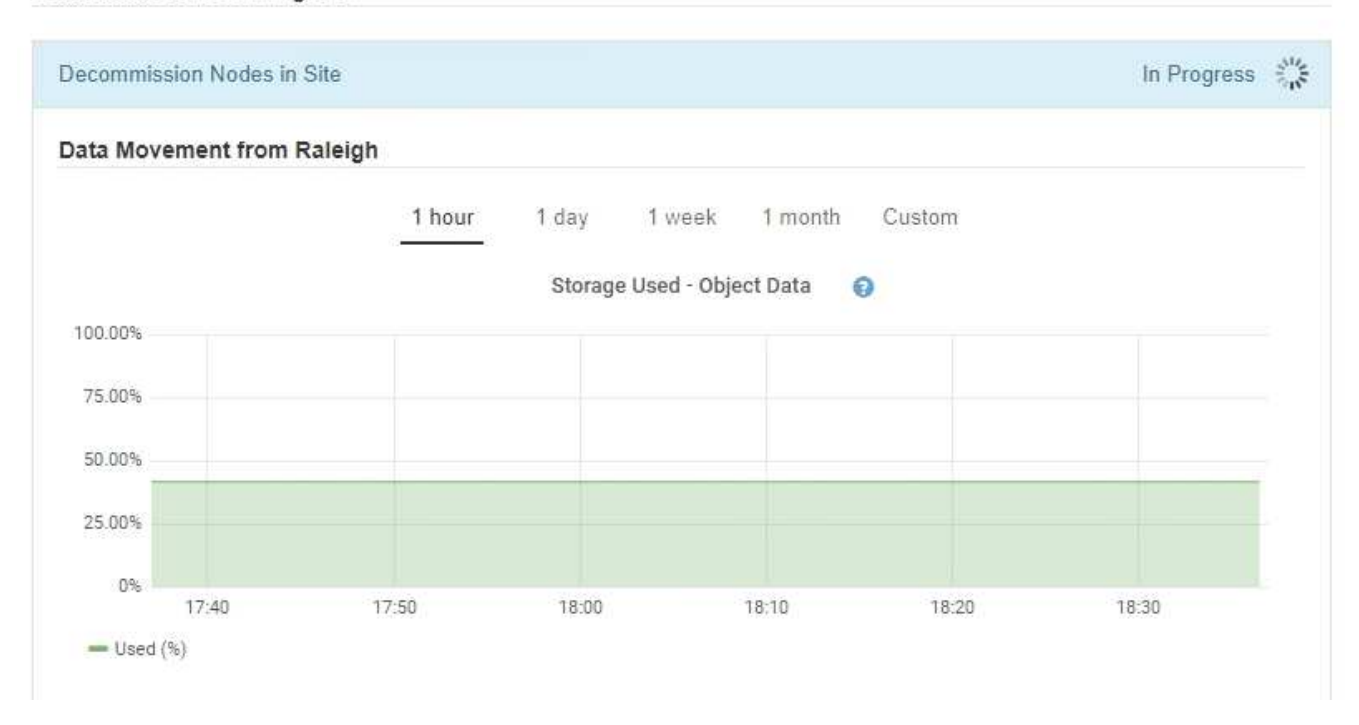

3. In the Node Progress section of the page, monitor the progress of the decommission procedure as nodes are removed.

When a Storage Node is removed, each node goes through a series of stages. Although most of these stages occur quickly or even imperceptibly, you might need to wait days or even weeks for other stages to complete, based on how much data needs to moved. Additional time is required to manage erasure-coded data and re-evaluate ILM.

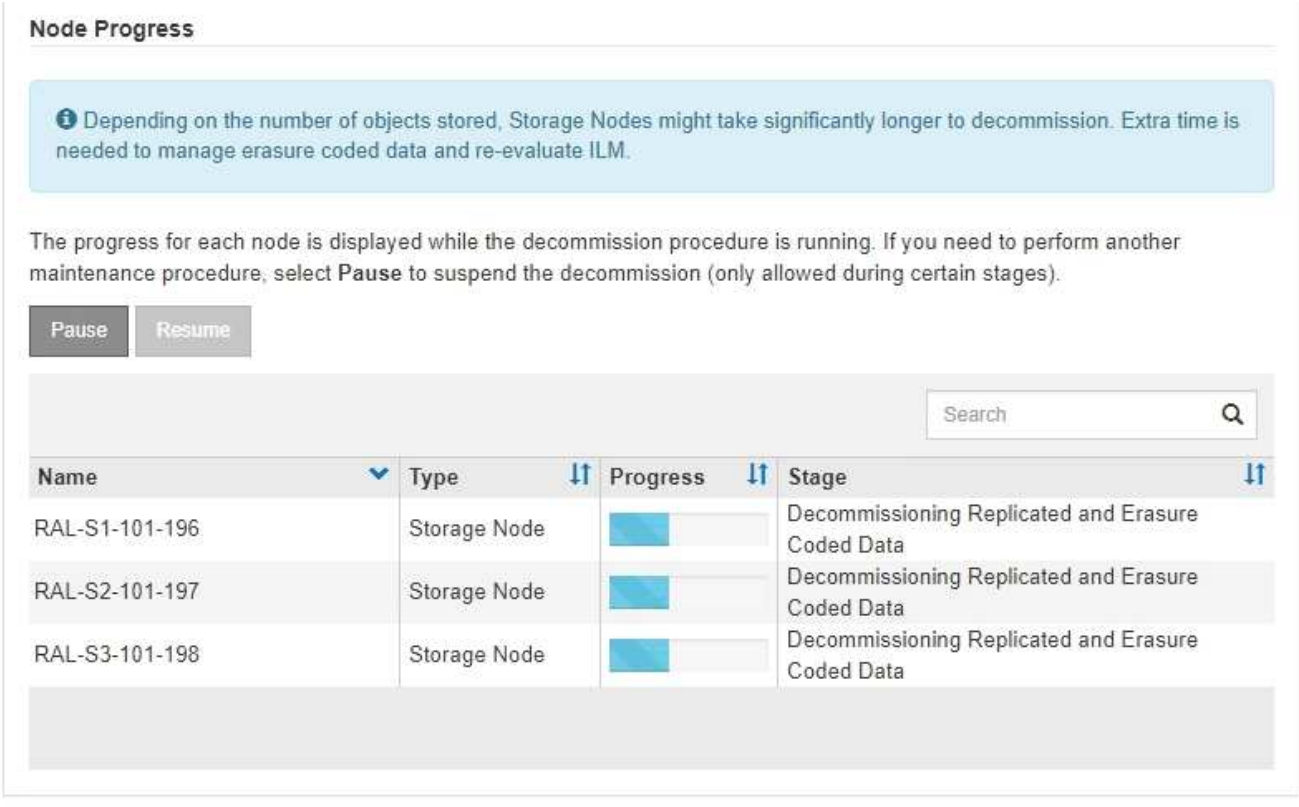

If you are monitoring the progress of a connected site decommission, refer to this table to understand the decommission stages for a Storage Node:

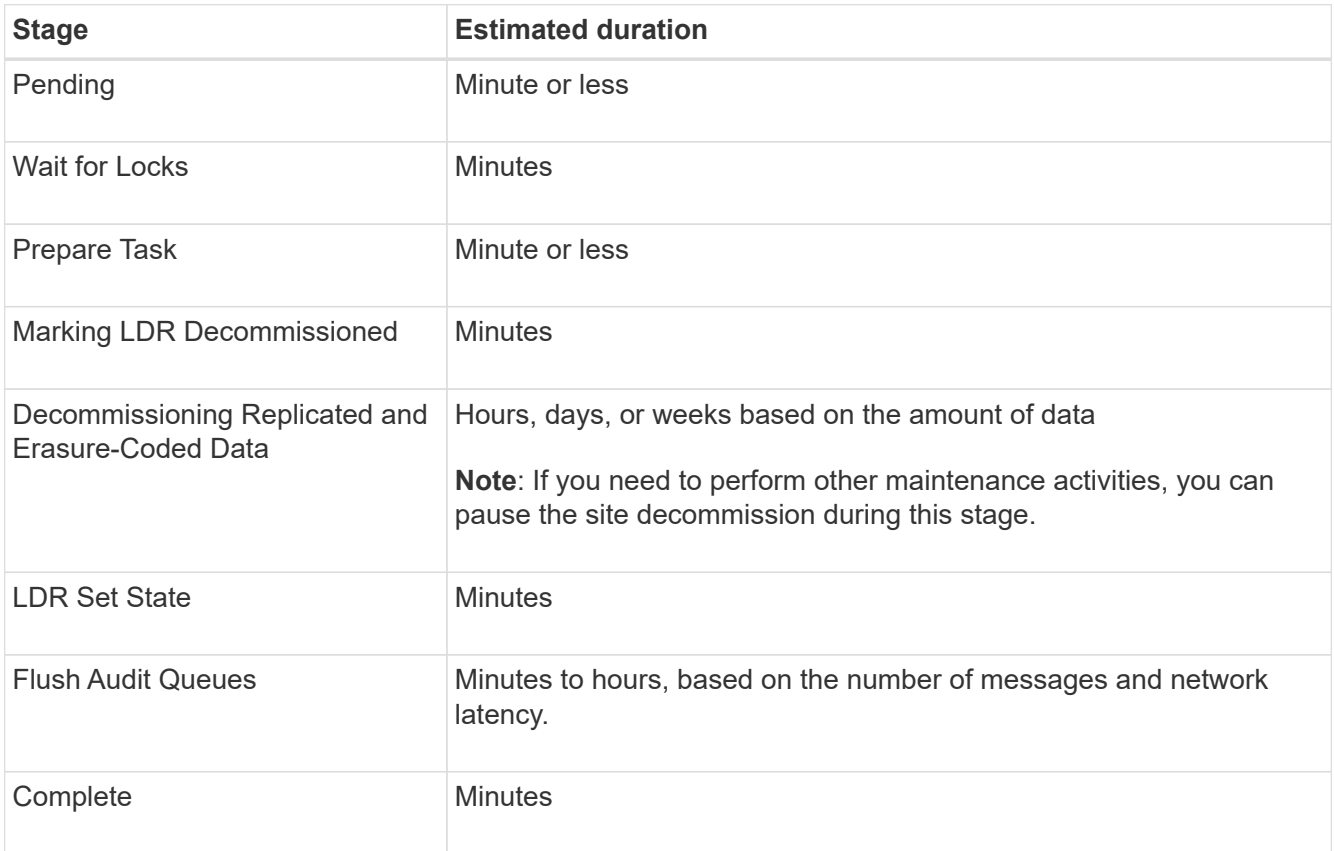

If you are monitoring the progress of a disconnected site decommission, refer to this table to understand the decommission stages for a Storage Node:

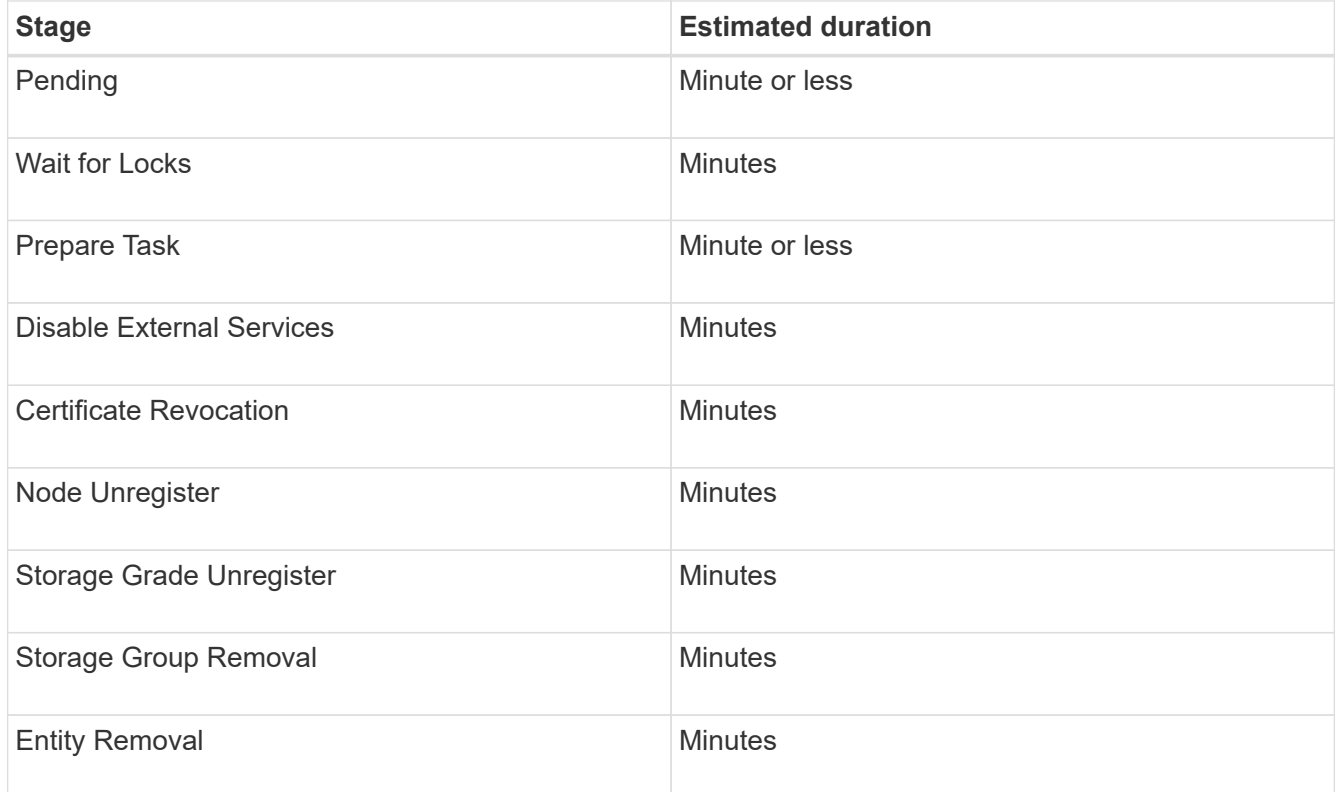

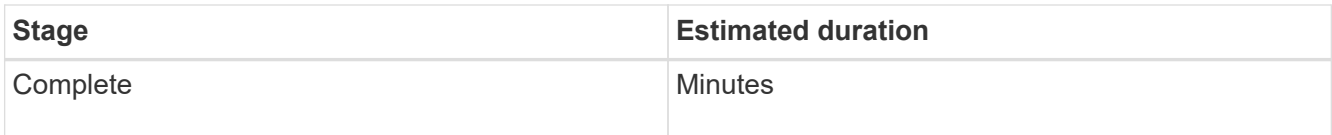

- 4. After all nodes have reached the Complete stage, wait for the remaining site decommission operations to complete.
	- During the **Repair Cassandra** step, StorageGRID makes any necessary repairs to the Cassandra clusters that remain in your grid. These repairs might take several days or more, depending on how many Storage Nodes remain in your grid.

#### **Decommission Site Progress**

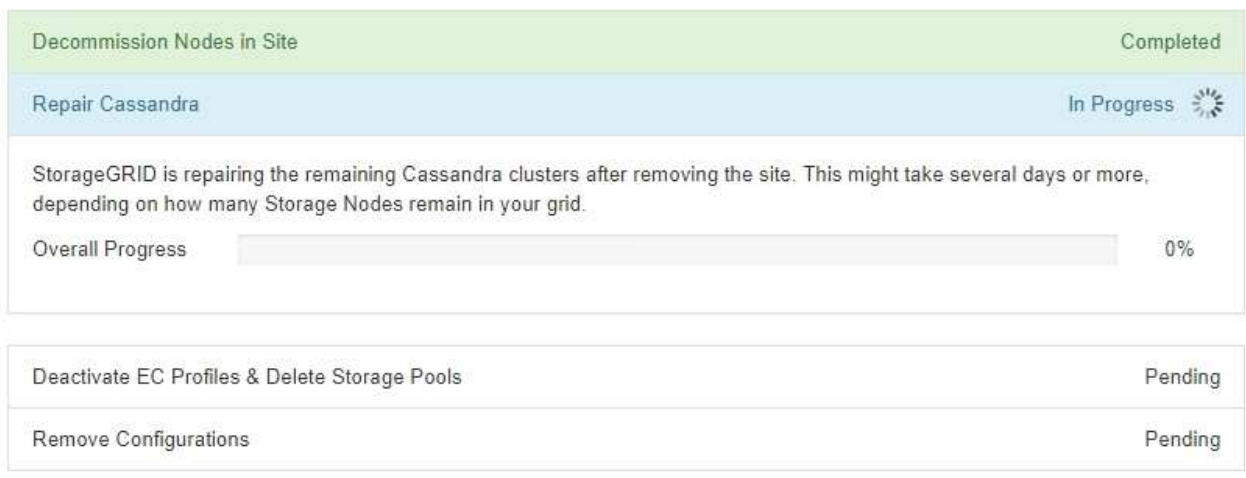

- During the **Deactivate EC Profiles & Delete Storage Pools** step, the following ILM changes are made:
	- Any erasure-coding profiles that referred to the site are deactivated.
	- Any Storage Pools that referred to the site are deleted.

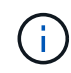

The All Storage Nodes storage pool (StorageGRID 11.6 and earlier) is also removed because it uses the All Sites site.

◦ Finally, during the **Remove Configuration** step, any remaining references to the site and its nodes are removed from the rest of the grid.

#### **Decommission Site Progress**

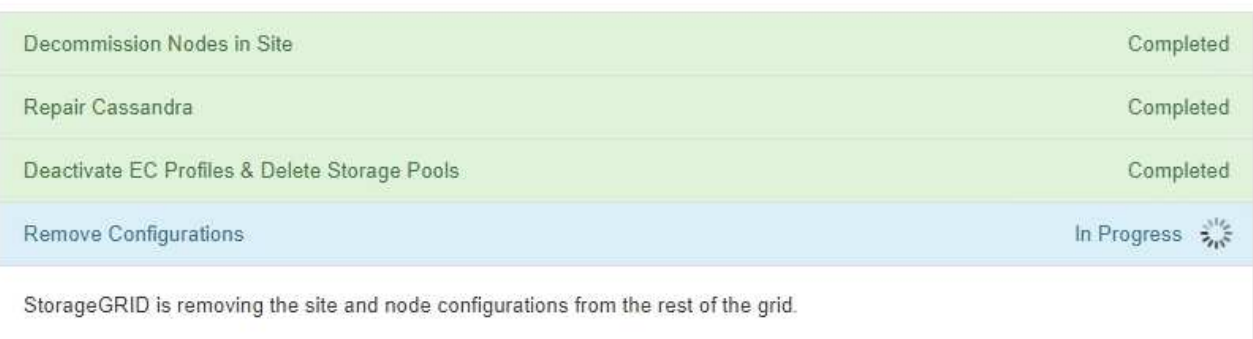

5. When the decommission procedure has completed, the Decommission Site page shows a success message, and the removed site is no longer shown.

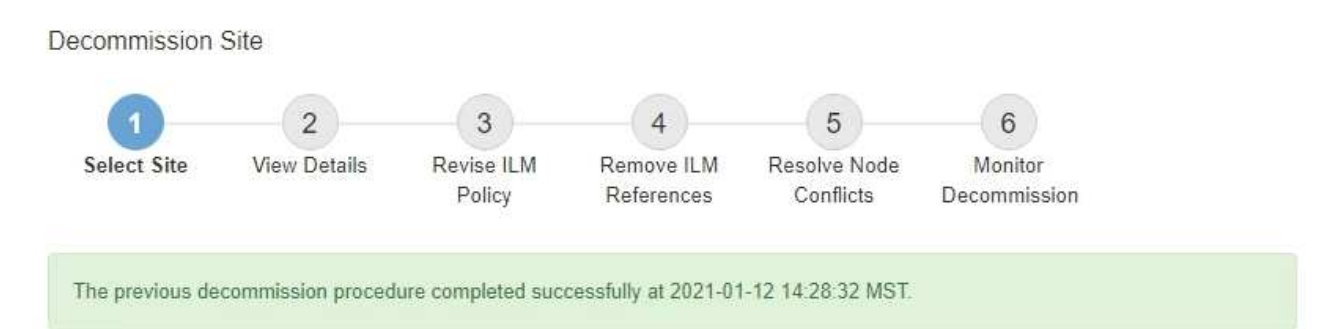

When you decommission a site, all nodes at the site and the site itself are permanently removed from the StorageGRID system.

Review the table for the site you want to remove. If Decommission Possible is Yes, select the site. Then, select Next to ensure that the site is not referred to by ILM and that all StorageGRID nodes are in the correct state.

You might not be able to remove certain sites. For example, you cannot decommission the site that contains the primary Admin Node or a site that contains an Archive Node.

#### **Sites**

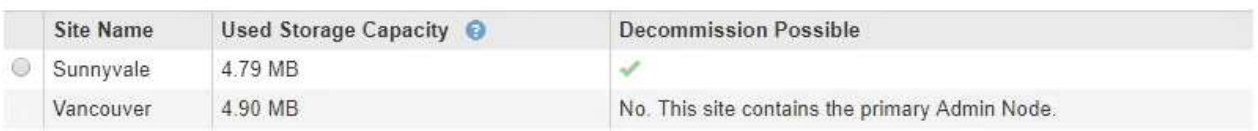

#### **After you finish**

Complete these tasks after you complete the site decommission procedure:

- Ensure that the drives of all Storage Nodes in the decommissioned site are wiped clean. Use a commercially available data wiping tool or service to permanently and securely remove data from the drives.
- If the site included one or more Admin Nodes and single sign-on (SSO) is enabled for your StorageGRID system, remove all relying party trusts for the site from Active Directory Federation Services (AD FS).
- After the nodes have been gracefully powered off automatically as part of the connected site decommission procedure, remove the associated virtual machines.

# **Rename grid, site, or node**

## <span id="page-44-0"></span>**Rename grid, sites, and nodes: Overview**

As required, you can change the display names that are shown throughout the Grid Manager for the entire grid, each site, and each node. You can update display names safely and whenever you need.

#### **What is the rename procedure?**

When you install StorageGRID initially, you specify a name for the grid, each site, and each node. These initial

names are known as *system names*, and they are the names initially shown throughout StorageGRID.

System names are required for internal StorageGRID operations and can't be changed. However, you can use the rename procedure to define new *display names* for the grid, each site, and each node. These display names appear in various StorageGRID locations instead of (or in some cases, in addition to) the underlying system names.

Use the rename procedure to correct typos, to implement a different naming convention, or to indicate that a site and all of its nodes have been relocated. Unlike system names, display names can be updated whenever required and without impacting StorageGRID operations.

## **Where do system and display names appear?**

The following table summarizes where system names and display names are shown in the StorageGRID user interface and in StorageGRID files.

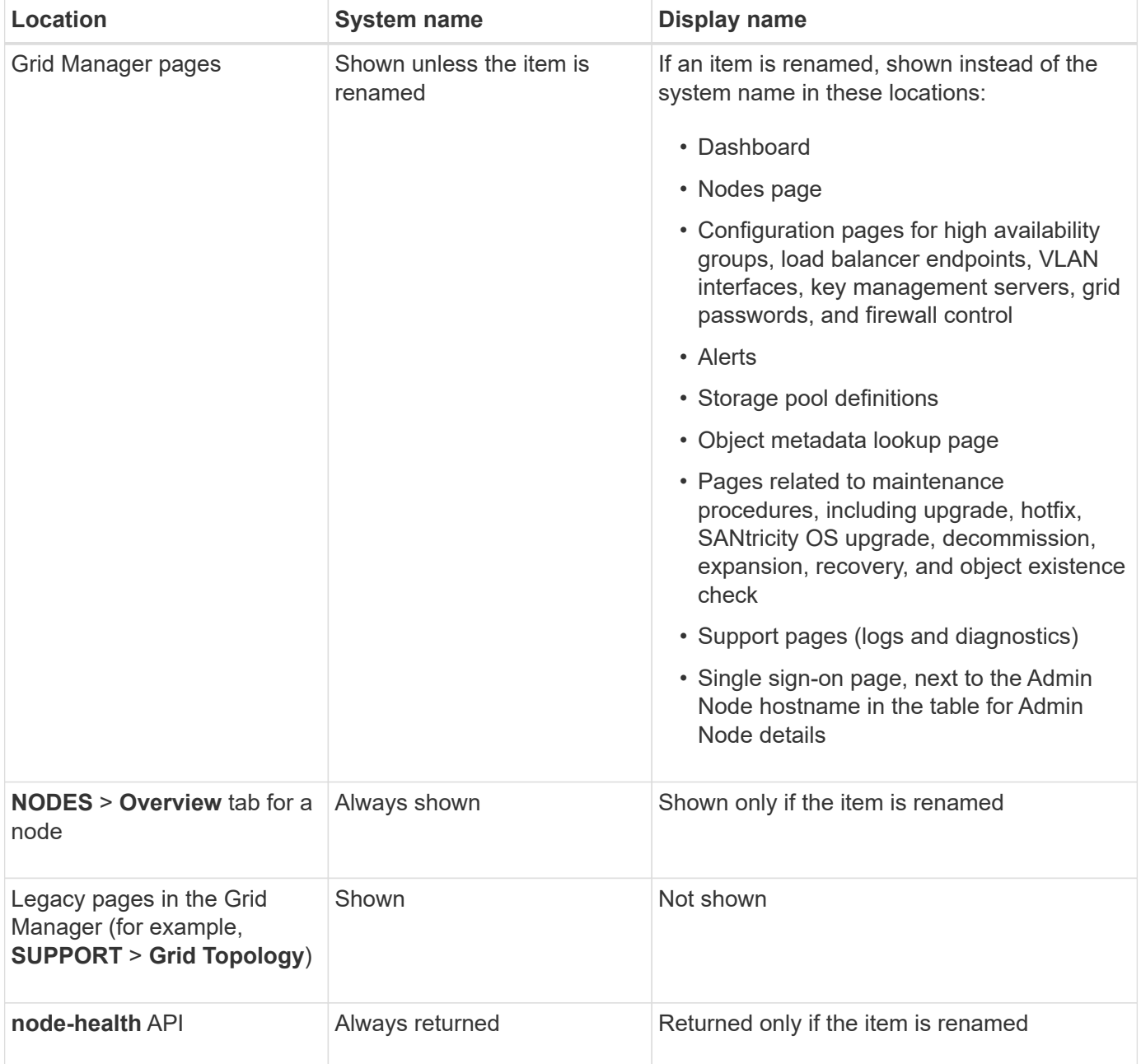

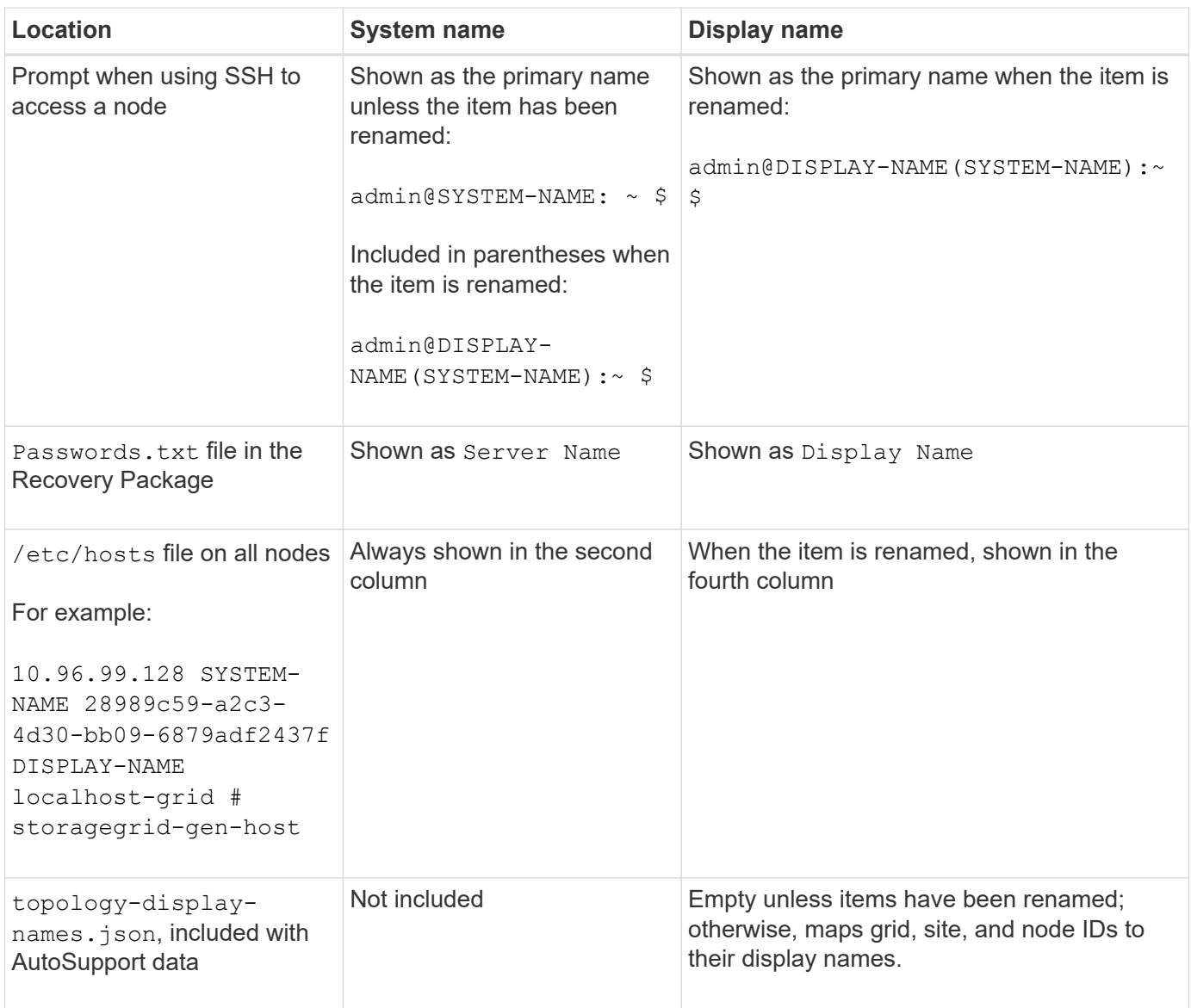

## **Display name requirements**

Before using this procedure, review the requirements for display names.

#### **Display names for nodes**

Display names for nodes must follow these rules:

- Must be unique across your StorageGRID system.
- Can't be the same as the system name for any other item in your StorageGRID system.
- Must contain at least 1 and no more than 32 characters.
- Can contain numbers, hyphens (-), and uppercase and lowercase letters.
- Can start or end with a letter or number, but can't start or end with a hyphen.
- Can't be all numbers.
- Are case-insensitive. For example, DC1-ADM and dc1-adm are considered to be duplicates.

You can rename a node with a display name that was previously used by a different node, as long as the

rename doesn't result in a duplicate display name or system name.

#### **Display names for grid and sites**

Display names for the grid and sites follow the same rules with these exceptions:

- Can include spaces.
- Can include these special characters:  $= -$  : , . @ !
- Can start and end with the special characters, including hyphens.
- Can be all numbers or special characters.

#### **Display name best practices**

If you plan to rename multiple items, document your general naming scheme before using this procedure. Come up with a system that ensures that names are unique, consistent, and easy to understand at a glance.

You can use any naming convention that fits your organizational requirements. Consider these basic suggestions of what to include:

- **Site indicator**: If you have multiple sites, add a site code to each node name.
- **Node type**: Node names typically indicate the node's type. You can use abbreviations like s, adm, gw, and arc (Storage Node, Admin Node, Gateway Node, and Archive Node).
- **Node number**: If a site contains more than one of a particular type of node, add a unique number to each node's name.

Think twice before adding specific details to the names that are likely to change over time. For example, don't include IP addresses in node names because these addresses can be changed. Similarly, rack locations or appliance model numbers can change if you move equipment or upgrade the hardware.

#### **Example display names**

Suppose your StorageGRID system has three data centers and has nodes of different types at each data center. Your display names might be as simple as these:

- **Grid**: StorageGRID Deployment
- **First site**: Data Center 1
	- dc1-adm1
	- dc1-s1
	- $\degree$  dc1-s2
	- dc1-s3
	- dc1-gw1
- **Second site**: Data Center 2
	- dc2-adm2
	- dc2-s1
	- dc2-s2

```
◦ dc2-s3
```
- **Third site**: Data Center 3
	- dc3-s1
	- $\degree$  dc3-s2
	- dc3-s3

## **Add or update display names**

You can use this procedure to add or update the display names used for your grid, sites, and nodes. You can rename a single item, multiple items, or even all items at the same time. Defining or updating a display name does not affect StorageGRID operations in any way.

## **Before you begin**

• From the **primary Admin Node**, you are signed in to the Grid Manager using a [supported web browser.](https://docs.netapp.com/us-en/storagegrid-118/admin/web-browser-requirements.html)

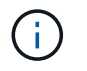

You can add or update display names from a non-primary Admin Node, but you must be signed in to the primary Admin Node to download a Recovery Package.

- You have the [Maintenance or Root access permission.](https://docs.netapp.com/us-en/storagegrid-118/admin/admin-group-permissions.html)
- You have the provisioning passphrase.
- You understand the requirements and best practices for display names. See [Rename grid, sites, and](#page-44-0) [nodes: Overview](#page-44-0).

## **How to rename grid, sites, or nodes**

You can rename your StorageGRID system, one or more sites, or one or more nodes.

You can use a display name that was previously used by a different node, as long as the rename doesn't result in a duplicate display name or system name.

## **Select items to rename**

To start, select the items you want to rename.

## **Steps**

- 1. Select **MAINTENANCE** > **Tasks** > **Rename grid, sites, and nodes**.
- 2. For the **Select names** step, select the items you want to rename.

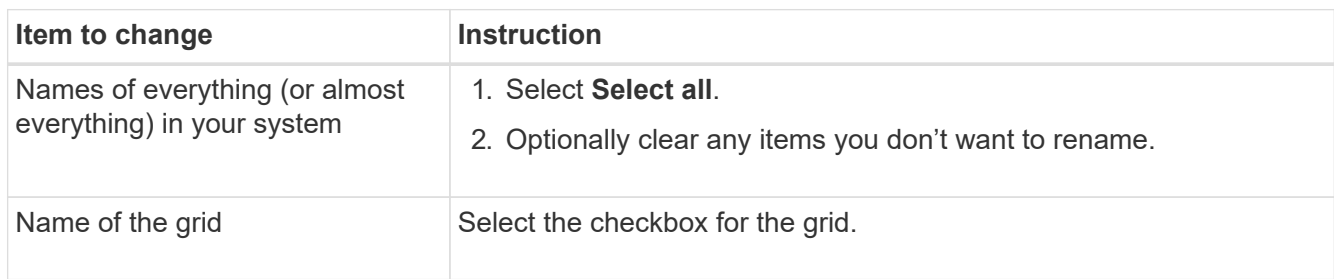

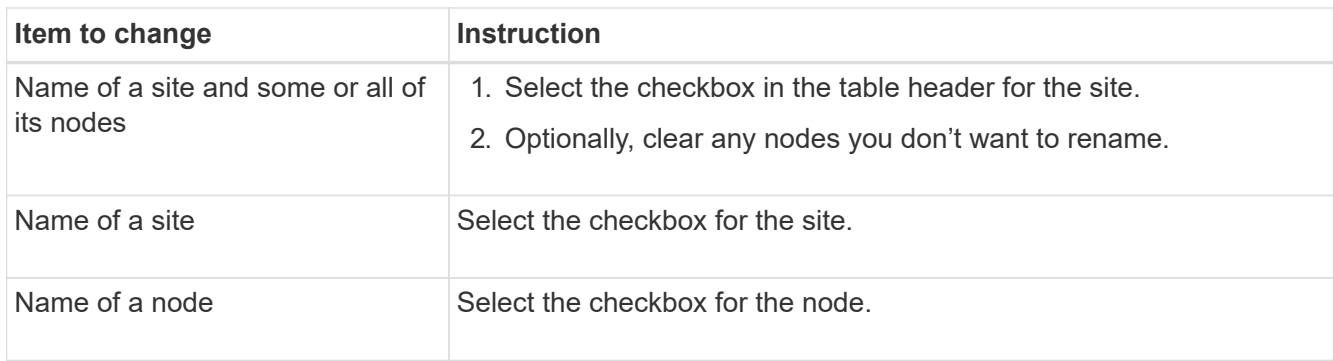

## 3. Select **Continue**.

- 4. Review the table, which includes the items you selected.
	- The **Display name** column shows the current name for each item. If the item has never been renamed, its display name is the same as its system name.
	- The **System name** column shows the name you entered for each item during installation. System names are used for internal StorageGRID operations and can't be changed. For example, the system name for a node might be its hostname.
	- The **Type** column indicates the item's type: Grid, Site, or the specific type of node.

#### **Propose new names**

For the **Propose new names** step, you can enter a display name for each item individually, or you can rename items in bulk.

## **Rename items individually**

Follow these steps to enter a display name for each item you want to rename.

#### **Steps**

1. In the **Display name** field, enter a proposed display name for each item in the list.

See [Rename grid, sites, and nodes: Overview](#page-44-0) to learn the naming requirements.

2. To remove any items you don't want to rename, select  $\times$  in the **Remove from list** column.

If you will not be proposing a new name for an item, you must remove it from the table.

3. When you have proposed new names for all items in the table, select **Rename**.

A success message appears. The new display names are now used throughout Grid Manager.

#### **Rename items in bulk**

Use the bulk rename tool if item names share a common string that you want to replace with a different string.

#### **Steps**

1. For the **Propose new names** step, select **Use bulk rename tool**.

The **Rename preview** includes all items that were shown for the **Propose new names** step. You can use the preview to see how display names will look after you replace a shared string.

2. In the **Existing string** field, enter the shared string you want to replace. For example, if the string you want to replace is Data-Center-1, enter **Data-Center-1**.

As you type, your text is highlighted wherever it is found in the names on the left.

3. Select  $\bigtimes$  to remove any items that you don't want to rename with this tool.

For example, suppose you want to rename all nodes that contain the string  $Data-Center-1$ , but you don't want to rename the  $Data-Center-1$  site itself. Select  $\blacktriangleright$  to remove the site from the rename preview.

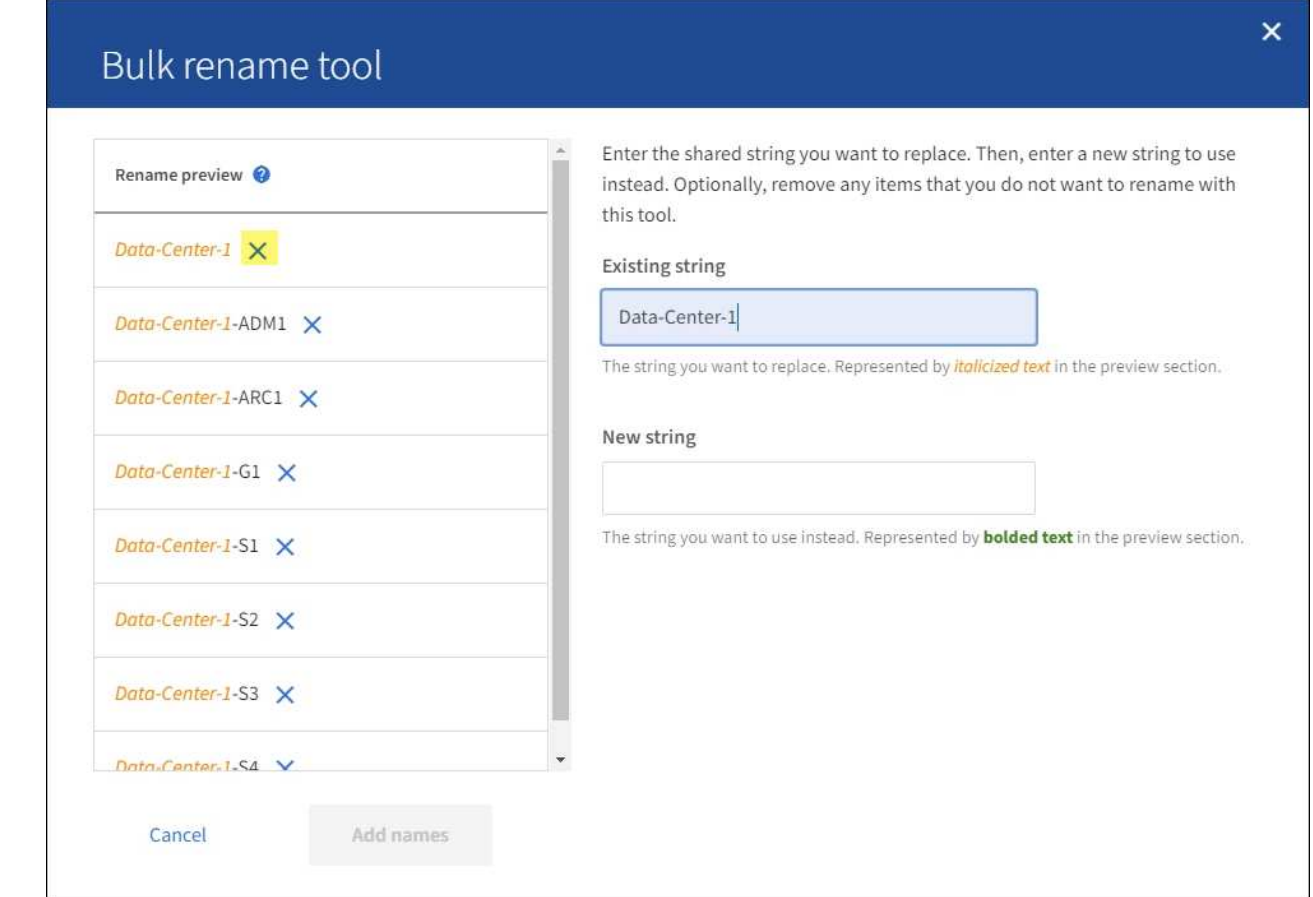

4. In the **New string** field, enter the replacement string you want to use instead. For example, enter **DC1**.

See [Rename grid, sites, and nodes: Overview](#page-44-0) to learn the naming requirements.

As you enter the replacement string, the names on the left are updated, so you can verify that the new names will be correct.

50

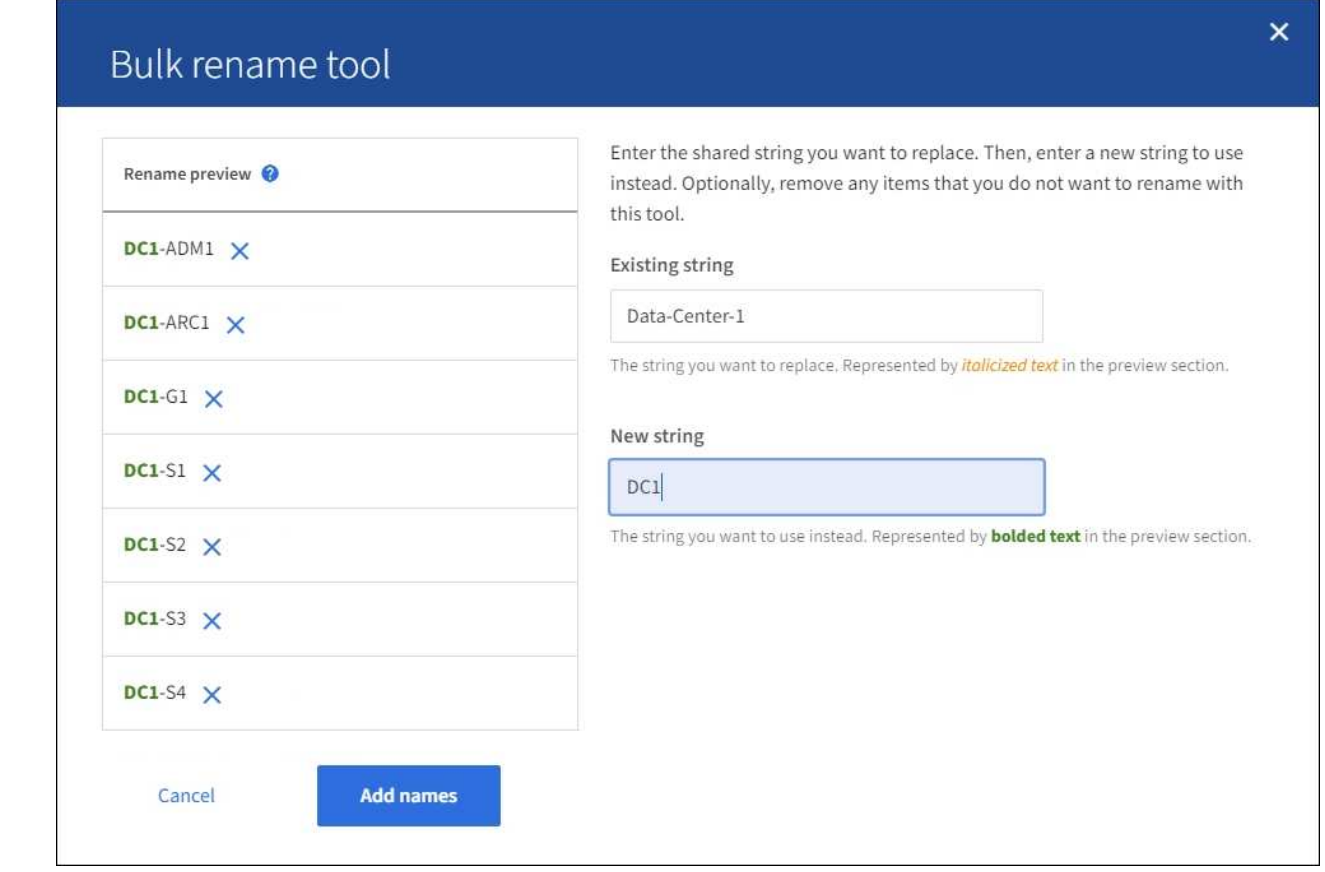

- 5. When you are satisfied with the names shown in the preview, select **Add names** to add the names to the table for the **Propose new names** step.
- 6. Make any additional changes required, or select  $\times$  to remove any items that you don't want to rename.
- 7. When you are ready to rename all items in the table, select **Rename**.

A success message is shown. The new display names are now used throughout Grid Manager.

#### <span id="page-52-0"></span>**Download the recovery package**

When you are done renaming items, download and save a new Recovery Package. The new display names for the items you renamed are included in the Passwords.txt file.

#### **Steps**

- 1. Enter the provisioning passphrase.
- 2. Select **Download Recovery Package**.

The download starts immediately.

- 3. When the download completes, open the Passwords.txt file to see the server name for all nodes and the display names for any renamed nodes.
- 4. Copy the sgws-recovery-package-*id-revision*.zip file to two safe, secure, and separate locations.

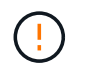

The Recovery Package file must be secured because it contains encryption keys and passwords that can be used to obtain data from the StorageGRID system.

5. Select **Finish** to return to the first step.

#### **Revert display names back to system names**

You can revert a renamed grid, site, or node back to its original system name. When you revert an item back to its system name, Grid Manager pages and other StorageGRID locations no longer show a **Display name** for that item. Only the item's system name is shown.

#### **Steps**

- 1. Select **MAINTENANCE** > **Tasks** > **Rename grid, sites, and nodes**.
- 2. For the **Select names** step, select any items you want to revert back to system names.
- 3. Select **Continue**.
- 4. For the **Propose new names** step, revert display names back to system names individually or in bulk.

#### **Revert to system names individually**

a. Copy each item's original system name and paste it into the **Display name** field, or select **X** to remove any items you don't want to revert.

To revert a display name, the system name must appear in the **Display name** field, but the name is case insensitive.

b. Select **Rename**.

A success message appears. The display names for these items are no longer used.

#### **Revert to system names in bulk**

- a. For the **Propose new names** step, select **Use bulk rename tool**.
- b. In the **Existing string** field, enter the display name string you want to replace.
- c. In the **New string** field, enter the system name string you want to use instead.
- d. Select **Add names** to add the names to the table for the **Propose new names** step.
- e. Confirm that each entry in the **Display name** field matches the name in the **System name** field. Make any changes or select  $\blacktriangleright$  to remove any items that you don't want to revert.

To revert a display name, the system name must appear in the **Display name** field, but the name is case insensitive.

f. Select **Rename**.

A success message is shown. The display names for these items are no longer used.

5. [Download and save a new Recovery Package](#page-52-0).

Display names for the items you reverted are no longer included in the Passwords.txt file.

# **Node procedures**

## <span id="page-54-0"></span>**Node procedures: Overview**

You might need to perform maintenance procedures related to specific grid nodes or node services.

## **Server Manager procedures**

Server Manager runs on every grid node to supervise the starting and stopping of services and to ensure that services gracefully join and leave the StorageGRID system. Server Manager also monitors the services on every grid node and will automatically attempt to restart any services that report faults.

To perform Server Manager procedures, you typically need to access the node's command line.

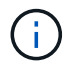

You should access Server Manager only if technical support has directed you to do so.

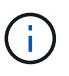

You must close the current command shell session and log out after you are finished with Server Manager. Enter: exit

## **Node reboot, shut down, and power procedures**

You use these procedures to reboot one or more nodes, to shut down and restart nodes, or to power nodes off and power them back on.

## **Port remap procedures**

You can use the port remap procedures to remove the port remaps from a node, for example, if you want to configure a load balancer endpoint using a port that was previously remapped.

## **Server Manager procedures**

#### **View Server Manager status and version**

For each grid node, you can view the current status and version of Server Manager running on that grid node. You can also obtain the current status of all services running on that grid node.

## **Before you begin**

You have the Passwords.txt file.

## **Steps**

- 1. Log in to the grid node:
	- a. Enter the following command: ssh admin@*grid\_node\_IP*
	- b. Enter the password listed in the Passwords.txt file.
	- c. Enter the following command to switch to root:  $su -$
	- d. Enter the password listed in the Passwords.txt file.

When you are logged in as root, the prompt changes from  $\frac{1}{2}$  to  $\frac{1}{2}$ .

2. View the current status of Server Manager running on the grid node: **service servermanager status**

The current status of Server Manager running on the grid node is reported (running or not). If Server Manager's status is running, the time it has been running since last it was started is listed. For example:

```
servermanager running for 1d, 13h, 0m, 30s
```
3. View the current version of Server Manager running on a grid node: **service servermanager version**

The current version is listed. For example:

11.1.0-20180425.1905.39c9493

4. Log out of the command shell: **exit**

## **View current status of all services**

You can view the current status of all services running on a grid node at any time.

#### **Before you begin**

You have the Passwords.txt file.

#### **Steps**

- 1. Log in to the grid node:
	- a. Enter the following command: ssh admin@*grid\_node\_IP*
	- b. Enter the password listed in the Passwords.txt file.
	- c. Enter the following command to switch to root:  $su -$
	- d. Enter the password listed in the Passwords.txt file.

When you are logged in as root, the prompt changes from  $\frac{1}{2}$  to  $\frac{1}{2}$ .

2. View the status of all services running on the grid node: storagegrid-status

For example, the output for the primary Admin Node shows the current status of the AMS, CMN, and NMS services as Running. This output is updated immediately if the status of a service changes.

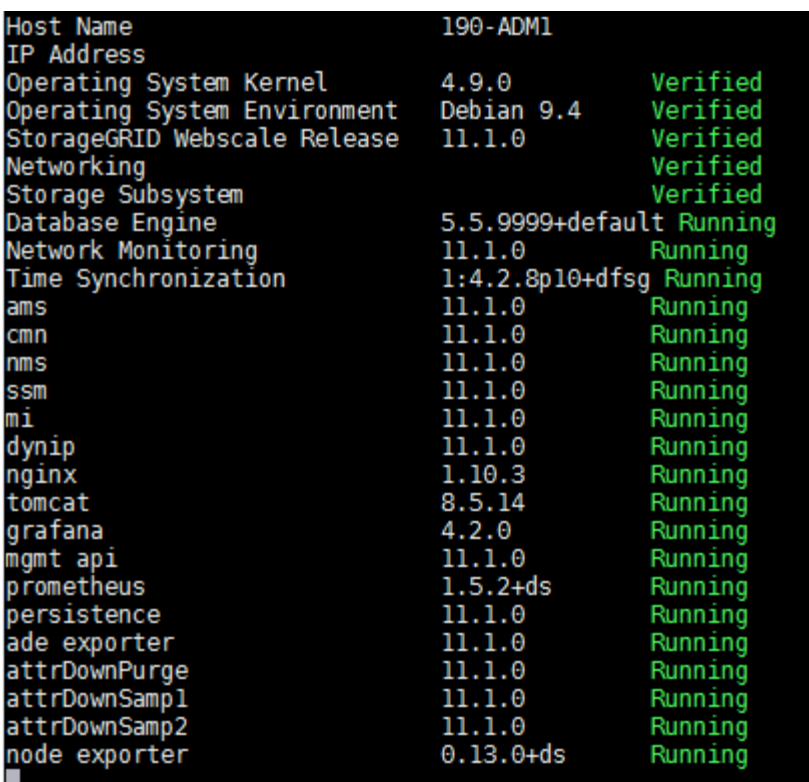

- 3. Return to the command line, press **Ctrl**+**C**.
- 4. Optionally, view a static report for all services running on the grid node: /usr/local/servermanager/reader.rb

This report includes the same information as the continuously updated report, but it is not updated if the status of a service changes.

5. Log out of the command shell: exit

## **Start Server Manager and all services**

You might need to start Server Manager, which also starts all services on the grid node.

#### **Before you begin**

You have the Passwords.txt file.

#### **About this task**

Starting Server Manager on a grid node where it is already running results in a restart of Server Manager and all services on the grid node.

#### **Steps**

- 1. Log in to the grid node:
	- a. Enter the following command: ssh admin@*grid\_node\_IP*
	- b. Enter the password listed in the Passwords.txt file.
	- c. Enter the following command to switch to root: su -
	- d. Enter the password listed in the Passwords.txt file.

When you are logged in as root, the prompt changes from  $\frac{1}{2}$  to  $\frac{1}{2}$ .

- 2. Start Server Manager: service servermanager start
- 3. Log out of the command shell: exit

## **Restart Server Manager and all services**

You might need to restart server manager and all services running on a grid node.

## **Before you begin**

You have the Passwords.txt file.

## **Steps**

- 1. Log in to the grid node:
	- a. Enter the following command: ssh admin@*grid\_node\_IP*
	- b. Enter the password listed in the Passwords.txt file.
	- c. Enter the following command to switch to root:  $su -$
	- d. Enter the password listed in the Passwords.txt file.

When you are logged in as root, the prompt changes from  $$$  to  $$$ .

2. Restart Server Manager and all services on the grid node: service servermanager restart

Server Manager and all services on the grid node are stopped and then restarted.

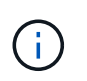

Using the restart command is the same as using the stop command followed by the start command.

3. Log out of the command shell: exit

## **Stop Server Manager and all services**

Server Manager is intended to run at all times, but you might need to stop Server Manager and all services running on a grid node.

#### **Before you begin**

You have the Passwords.txt file.

#### **Steps**

- 1. Log in to the grid node:
	- a. Enter the following command: ssh admin@*grid\_node\_IP*
	- b. Enter the password listed in the Passwords.txt file.
	- c. Enter the following command to switch to root:  $su -$
	- d. Enter the password listed in the Passwords.txt file.

When you are logged in as root, the prompt changes from  $\frac{1}{2}$  to  $\frac{1}{2}$ .

2. Stop Server manager and all services running on the grid node: service servermanager stop

Server Manager and all services running on the grid node are gracefully terminated. Services can take up to 15 minutes to shut down.

3. Log out of the command shell: exit

## **View current status of service**

You can view the current status of a services running on a grid node at any time.

## **Before you begin**

You have the Passwords, txt file.

#### **Steps**

- 1. Log in to the grid node:
	- a. Enter the following command: ssh admin@*grid\_node\_IP*
	- b. Enter the password listed in the Passwords.txt file.
	- c. Enter the following command to switch to root:  $su -$
	- d. Enter the password listed in the Passwords.txt file.

When you are logged in as root, the prompt changes from  $\frac{1}{2}$  to  $\frac{1}{2}$ .

2. View the current status of a service running on a grid node: `**service** *servicename* **status** The current status of the requested service running on the grid node is reported (running or not). For example:

cmn running for 1d, 14h, 21m, 2s

3. Log out of the command shell: **exit**

#### **Stop service**

Some maintenance procedures require you to stop a single service while keeping other services on the grid node running. Only stop individual services when directed to do so by a maintenance procedure.

#### **Before you begin**

You have the Passwords, txt file.

#### **About this task**

When you use these steps to "administratively stop" a service, Server Manager will not automatically restart the service. You must either start the single service manually or restart Server Manager.

If you need to stop the LDR service on a Storage Node, be aware that it might take a while to stop the service if there are active connections.

#### **Steps**

- 1. Log in to the grid node:
	- a. Enter the following command: ssh admin@*grid\_node\_IP*
	- b. Enter the password listed in the Passwords.txt file.
	- c. Enter the following command to switch to root:  $su -$
	- d. Enter the password listed in the Passwords.txt file.

When you are logged in as root, the prompt changes from  $\sin$  to  $\sin$ .

2. Stop an individual service: service *servicename* stop

For example:

service ldr stop

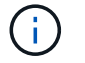

Services can take up to 11 minutes to stop.

3. Log out of the command shell: exit

#### **Related information**

[Force service to terminate](#page-59-0)

#### <span id="page-59-0"></span>**Force service to terminate**

If you need to stop a service immediately, you can use the force-stop command.

#### **Before you begin**

You have the Passwords, txt file.

#### **Steps**

- 1. Log in to the grid node:
	- a. Enter the following command: ssh admin@*grid\_node\_IP*
	- b. Enter the password listed in the Passwords.txt file.
	- c. Enter the following command to switch to root:  $su -$
	- d. Enter the password listed in the Passwords.txt file.

When you are logged in as root, the prompt changes from  $\frac{1}{2}$  to  $\frac{1}{2}$ .

2. Manually force the service to terminate: service *servicename* force-stop

For example:

service ldr force-stop

The system waits 30 seconds before terminating the service.

3. Log out of the command shell: exit

## **Start or restart service**

You might need to start a service that has been stopped, or you might need to stop and restart a service.

## **Before you begin**

You have the Passwords.txt file.

## **Steps**

1. Log in to the grid node:

- a. Enter the following command: ssh admin@*grid\_node\_IP*
- b. Enter the password listed in the Passwords.txt file.
- c. Enter the following command to switch to root:  $su -$
- d. Enter the password listed in the Passwords.txt file.

When you are logged in as root, the prompt changes from  $\sin$  to #.

- 2. Decide which command to issue, based on whether the service is currently running or stopped.
	- If the service is currently stopped, use the start command to start the service manually: service *servicename* start

For example:

service ldr start

◦ If the service is currently running, use the restart command to stop the service and then restart it: service *servicename* restart

For example:

service ldr restart

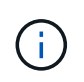

Using the restart command is the same as using the stop command followed by the start command. You can issue restart even if the service is currently stopped.

3. Log out of the command shell: exit

## <span id="page-60-0"></span>**Use a DoNotStart file**

If you are performing various maintenance or configuration procedures under the direction of technical support, you might be asked to use a DoNotStart file to prevent services from starting when Server Manager is started or restarted.

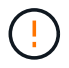

You should add or remove a DoNotStart file only if technical support has directed you to do so.

To prevent a service from starting, place a DoNotStart file in the directory of the service you want to prevent from starting. At start-up, Server Manager looks for the DoNotStart file. If the file is present, the service (and any services dependent on it) is prevented from starting. When the DoNotStart file is removed, the previously stopped service will start on the next start or restart of Server Manager. Services aren't automatically started when the DoNotStart file is removed.

The most efficient way to prevent all services from restarting is to prevent the NTP service from starting. All services are dependent on the NTP service and can't run if the NTP service is not running.

#### **Add DoNotStart file for service**

You can prevent an individual service from starting by adding a DoNotStart file to that service's directory on a grid node.

#### **Before you begin**

You have the Passwords.txt file.

#### **Steps**

- 1. Log in to the grid node:
	- a. Enter the following command: ssh admin@*grid\_node\_IP*
	- b. Enter the password listed in the Passwords.txt file.
	- c. Enter the following command to switch to root:  $su -$
	- d. Enter the password listed in the Passwords.txt file.

When you are logged in as root, the prompt changes from  $\sin$  to  $\sin$ .

2. Add a DoNotStart file: touch /etc/sv/*service*/DoNotStart

where service is the name of the service to be prevented from starting. For example,

touch /etc/sv/ldr/DoNotStart

A DoNotStart file is created. No file content is needed.

When Server Manager or the grid node is restarted, Server Manager restarts, but the service does not.

3. Log out of the command shell: exit

#### **Remove DoNotStart file for service**

When you remove a DoNotStart file that is preventing a service from starting, you must start that service.

#### **Before you begin**

You have the Passwords, txt file.

#### **Steps**

- 1. Log in to the grid node:
	- a. Enter the following command: ssh admin@*grid\_node\_IP*
	- b. Enter the password listed in the Passwords.txt file.
	- c. Enter the following command to switch to root:  $su -$
	- d. Enter the password listed in the Passwords.txt file.

When you are logged in as root, the prompt changes from  $\frac{1}{2}$  to  $\frac{1}{2}$ .

2. Remove the DoNotStart file from the service directory: rm /etc/sv/*service*/DoNotStart

where service is the name of the service. For example,

rm /etc/sv/ldr/DoNotStart

- 3. Start the service: service *servicename* start
- 4. Log out of the command shell: exit

#### **Troubleshoot Server Manager**

If a problem arises when using Server Manager, check its log file.

Error messages related to Server Manager are captured in the Server Manager log file, which is located at: /var/local/log/servermanager.log

Check this file for error messages regarding failures. Escalate the issue to technical support if required. You might be asked to forward log files to technical support.

#### **Service with an error state**

If you detect that a service has entered an error state, attempt to restart the service.

#### **Before you begin**

You have the Passwords.txt file.

#### **About this task**

Server Manager monitors services and restarts any that have stopped unexpectedly. If a service fails, Server Manager attempts to restart it. If there are three failed attempts to start a service within five minutes, the service enters an error state. Server Manager does not attempt another restart.

#### **Steps**

- 1. Log in to the grid node:
	- a. Enter the following command: ssh admin@*grid\_node\_IP*
	- b. Enter the password listed in the Passwords.txt file.
	- c. Enter the following command to switch to root:  $su -$
	- d. Enter the password listed in the Passwords.txt file.

When you are logged in as root, the prompt changes from  $\frac{1}{2}$  to  $\frac{1}{2}$ .

2. Confirm the error state of the service: service *servicename* status

For example:

service ldr status

If the service is in an error state, the following message is returned: *servicename* in error state. For example:

ldr in error state

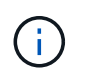

If the service status is disabled, see the instructions for [removing a DoNotStart file for a](#page-60-0) [service](#page-60-0).

3. Attempt to remove the error state by restarting the service: service *servicename* restart

If the service fails to restart, contact technical support.

4. Log out of the command shell: exit

## **Reboot, shutdown, and power procedures**

#### <span id="page-63-0"></span>**Perform a rolling reboot**

You can perform a rolling reboot to reboot multiple grid nodes without causing a service disruption.

#### **Before you begin**

• You are signed in to the Grid Manager on the primary Admin Node, and you are using a [supported web](https://docs.netapp.com/us-en/storagegrid-118/admin/web-browser-requirements.html) [browser.](https://docs.netapp.com/us-en/storagegrid-118/admin/web-browser-requirements.html)

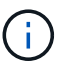

You must be signed in to the primary Admin Node to perform this procedure.

• You have the [Maintenance or Root access permission.](https://docs.netapp.com/us-en/storagegrid-118/admin/admin-group-permissions.html)

## **About this task**

Use this procedure if you need to reboot multiple nodes at the same time. For example, you can use this procedure after changing the FIPS mode for the grid's [TLS and SSH security policy](https://docs.netapp.com/us-en/storagegrid-118/admin/manage-tls-ssh-policy.html). When the FIPS mode changes, you must reboot all nodes to put the change into effect.

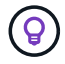

If you only need to reboot one node, you can [reboot the node from the Tasks tab.](#page-65-0)

When StorageGRID reboots grid nodes, it issues the reboot command on each node, which causes the node to shut down and restart. All services are restarted automatically.

• Rebooting a VMware node reboots the virtual machine.

- Rebooting a Linux node reboots the container.
- Rebooting a StorageGRID Appliance node reboots the compute controller.

The rolling reboot procedure can reboot multiple nodes at the same time, with these exceptions:

- Two nodes of the same type will not be rebooted at the same time.
- Gateway Nodes and Admin Nodes will not be rebooted at the same time.
- Storage Nodes and Archive Nodes will not be rebooted at the same time.

Instead, these nodes are rebooted sequentially to ensure that HA groups, object data, and critical node services always remain available.

When you reboot the primary Admin Node, your browser temporarily loses access to the Grid Manager, so you can no longer monitor the procedure. For this reason, the primary Admin Node is rebooted last.

#### **Perform a rolling reboot**

You select the nodes you want to reboot, review your selections, start the reboot procedure, and monitor the progress.

#### **Select nodes**

As your first step, access the Rolling reboot page and select the nodes you want to reboot.

#### **Steps**

- 1. Select **MAINTENANCE** > **Tasks** > **Rolling reboot**.
- 2. Review the connection state and alert icons in the **Node name** column.

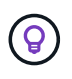

You can't reboot a node if it is disconnected from the grid. The checkboxes are disabled for nodes with these icons:  $\bigcirc$  or  $\bigcirc$ .

3. If any nodes have active alerts, review the list of alerts in the **Alert summary** column.

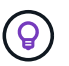

To see all current alerts for a node, you can also select the [Nodes > Overview tab.](https://docs.netapp.com/us-en/storagegrid-118/monitor/viewing-overview-tab.html)

- 4. Optionally, perform the recommended actions to resolve any current alerts.
- 5. Optionally, if all nodes are connected and you want to reboot all of them, select the checkbox in the table header and select **Select all**. Otherwise, select each node you want to reboot.

You can use the table's filter options to view subsets of nodes. For example, you can view and select only Storage Nodes or all nodes at a certain site.

6. Select **Review selection**.

#### **Review selection**

In this step, you can determine how long the total reboot procedure might take and confirm that you selected the correct nodes.

1. On the Review selection page, review the Summary, which indicates how many nodes will be rebooted and the estimated total time for all nodes to reboot.

- 2. Optionally, to remove a specific node from the reboot list, select **Remove**.
- 3. Optionally, to add more nodes, select **Previous step**, select the additional nodes, and select **Review selection**.
- 4. When you are ready to start the rolling reboot procedure for all selected nodes, select **Reboot nodes**.
- 5. If you selected to reboot the primary Admin Node, read the information message, and select **Yes**.

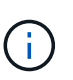

The primary Admin Node will be the last node to reboot. While this node is rebooting, your browser's connection will be lost. When the primary Admin Node is available again, you must reload the Rolling reboot page.

## **Monitor a rolling reboot**

While the rolling reboot procedure is running, you can monitor it from the primary Admin Node.

#### **Steps**

- 1. Review the overall progress of the operation, which includes the following information:
	- Number of nodes rebooted
	- Number of nodes in process of being rebooted
	- Number of nodes that remain to be rebooted
- 2. Review the table for each type of node.

The tables provide a progress bar of the operation on each node and show the reboot stage for that node, which can be one of these:

- Waiting to Reboot
- Stopping services
- Rebooting system
- Starting services
- Reboot completed

#### **Stop the rolling reboot procedure**

You can stop the rolling reboot procedure from the primary Admin Node. When you stop the procedure, any nodes that have the status "Stopping services," "Rebooting system," or "Starting services" will complete the reboot operation. However, these nodes will no longer be tracked as part of the procedure.

#### **Steps**

- 1. Select **MAINTENANCE** > **Tasks** > **Rolling reboot**.
- 2. From the **Monitor reboot** step, select **Stop reboot**.

## <span id="page-65-0"></span>**Reboot grid node from Tasks tab**

You can reboot an individual grid node from the Tasks tab on the Nodes page.

#### **Before you begin**

• You are signed in to the Grid Manager using a [supported web browser.](https://docs.netapp.com/us-en/storagegrid-118/admin/web-browser-requirements.html)

- You have the [Maintenance or Root access permission.](https://docs.netapp.com/us-en/storagegrid-118/admin/admin-group-permissions.html)
- You have the provisioning passphrase.
- If you are rebooting the primary Admin Node or any Storage Node, you have reviewed the following considerations:
	- When you reboot the primary Admin Node, your browser temporarily loses access to the Grid Manager.
	- If you reboot two or more Storage Nodes at a given site, you might not be able to access certain objects for the duration of the reboot. This issue can occur if any ILM rule uses the **Dual commit** ingest option (or a rule specifies **Balanced** and it is not possible to immediately create all required copies). In this case, StorageGRID will commit newly ingested objects to two Storage Nodes on the same site and evaluate ILM later.
	- To ensure you can access all objects while a Storage Node is rebooting, stop ingesting objects at a site for approximately one hour before rebooting the node.

## **About this task**

When StorageGRID reboots a grid node, it issues the reboot command on the node, which causes the node to shut down and restart. All services are restarted automatically.

- Rebooting a VMware node reboots the virtual machine.
- Rebooting a Linux node reboots the container.
- Rebooting a StorageGRID Appliance node reboots the compute controller.

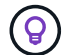

If you need to reboot more than one node, you can use the [rolling reboot procedure.](#page-63-0)

#### **Steps**

- 1. Select **NODES**.
- 2. Select the grid node you want to reboot.
- 3. Select the **Tasks** tab.
- 4. Select **Reboot**.

A confirmation dialog box appears. If you are rebooting the primary Admin Node, the confirmation dialog box reminds you that your browser's connection to the Grid Manager will be lost temporarily when services are stopped.

- 5. Enter the provisioning passphrase, and select **OK**.
- 6. Wait for the node to reboot.

It might take some time for services to shut down.

When the node is rebooting, the gray (Administratively Down) icon appears for the node on the Nodes page. When all services have started again and the node is successfully connected to the grid, the Nodes page should display normal status (no icons to the left of the node name), indicating that no alerts are active and the node is connected to the grid.

## **Reboot grid node from command shell**

If you need to monitor the reboot operation more closely or if you are unable to access the Grid Manager, you can log in to the grid node and run the Server Manager reboot

## command from the command shell.

## **Before you begin**

You have the Passwords, txt file.

## **Steps**

- 1. Log in to the grid node:
	- a. Enter the following command: ssh admin@*grid\_node\_IP*
	- b. Enter the password listed in the Passwords.txt file.
	- c. Enter the following command to switch to root:  $su -$
	- d. Enter the password listed in the Passwords.txt file.

When you are logged in as root, the prompt changes from  $\frac{1}{2}$  to  $\frac{1}{2}$ .

2. Optionally, stop services: service servermanager stop

Stopping services is an optional, but recommended step. Services can take up to 15 minutes to shut down, and you might want to log in to the system remotely to monitor the shutdown process before you reboot the node in the next step.

- 3. Reboot the grid node: reboot
- 4. Log out of the command shell: exit

## **Shut down grid node**

You can shut down a grid node from the node's command shell.

#### **Before you begin**

• You have the Passwords, txt file.

#### **About this task**

Before performing this procedure, review these considerations:

- In general, you should not shut down more than one node at a time to avoid disruptions.
- Don't shut down a node during a maintenance procedure unless explicitly instructed to do so by the documentation or by technical support.
- The shutdown process is based on where the node is installed, as follows:
	- Shutting down a VMware node shuts down the virtual machine.
	- Shutting down a Linux node shuts down the container.
	- Shutting down a StorageGRID appliance node shuts down the compute controller.
- If you plan to shut down more than one Storage Node at a site, stop ingesting objects at that site for approximately one hour before shutting down the nodes.

If any ILM rule uses the **Dual commit** ingest option (or if a rule uses the **Balanced** option and all required copies can't be created immediately), StorageGRID immediately commits any newly ingested objects to two Storage Nodes on the same site and evaluates ILM later. If more than one Storage Node at a site is shut down, you might not be able to access newly ingested objects for the duration of the shutdown. Write operations might also fail if too few Storage Nodes remain available at the site. See [Manage objects with](https://docs.netapp.com/us-en/storagegrid-118/ilm/index.html) [ILM.](https://docs.netapp.com/us-en/storagegrid-118/ilm/index.html)

## **Steps**

- 1. Log in to the grid node:
	- a. Enter the following command: ssh admin@*grid\_node\_IP*
	- b. Enter the password listed in the Passwords.txt file.
	- c. Enter the following command to switch to root:  $su -$
	- d. Enter the password listed in the Passwords.txt file.

When you are logged in as root, the prompt changes from  $\frac{1}{2}$  to  $\frac{1}{2}$ .

2. Stop all services: service servermanager stop

Services can take up to 15 minutes to shut down, and you might want to log in to the system remotely to monitor the shutdown process.

3. If the node is running on a VMware virtual machine or it is an appliance node, issue the shutdown command: shutdown -h now

Perform this step regardless of the outcome of the service servermanager stop command.

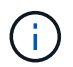

After you issue the shutdown -h now command on an appliance node, you must power cycle the appliance to restart the node.

For the appliance, this command shuts down the controller, but the appliance is still powered on. You must complete the next step.

4. If you are powering down an appliance node, follow the steps for your appliance.

#### **SGF6112**

- a. Turn off the power to the appliance.
- b. Wait for the blue power LED to turn off.

#### **SG6000**

a. Wait for the green Cache Active LED on the back of the storage controllers to turn off.

This LED is on when cached data needs to be written to the drives. You must wait for this LED to turn off before you turn off power.

b. Turn off the power to the appliance, and wait for the blue power LED to turn off.

#### **SG5700**

a. Wait for the green Cache Active LED on the back of the storage controller to turn off.

This LED is on when cached data needs to be written to the drives. You must wait for this LED to turn off before you turn off power.

b. Turn off the power to the appliance, and wait for all LED and seven-segment display activity to stop.

#### **SG100 or SG1000**

- a. Turn off the power to the appliance.
- b. Wait for the blue power LED to turn off.

#### **Power down host**

Before you power down a host, you must stop services on all grid nodes on that host.

#### **Steps**

- 1. Log in to the grid node:
	- a. Enter the following command: ssh admin@*grid\_node\_IP*
	- b. Enter the password listed in the Passwords.txt file.
	- c. Enter the following command to switch to root:  $su -$
	- d. Enter the password listed in the Passwords.txt file.

When you are logged in as root, the prompt changes from  $\frac{1}{2}$  to  $\frac{1}{2}$ .

2. Stop all services running on the node: service servermanager stop

Services can take up to 15 minutes to shut down, and you might want to log in to the system remotely to monitor the shutdown process.

- 3. Repeat steps 1 and 2 for each node on the host.
- 4. If you have a Linux host:
	- a. Log in to the host operating system.
- b. Stop the node: storagegrid node stop
- c. Shut down the host operating system.
- 5. If the node is running on a VMware virtual machine or it is an appliance node, issue the shutdown command: shutdown -h now

Perform this step regardless of the outcome of the service servermanager stop command.

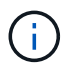

After you issue the shutdown -h now command on an appliance node, you must power cycle the appliance to restart the node.

For the appliance, this command shuts down the controller, but the appliance is still powered on. You must complete the next step.

6. If you are powering down an appliance node, follow the steps for your appliance.

#### **SGF6112**

- a. Turn off the power to the appliance.
- b. Wait for the blue power LED to turn off.

#### **SG6000**

a. Wait for the green Cache Active LED on the back of the storage controllers to turn off.

This LED is on when cached data needs to be written to the drives. You must wait for this LED to turn off before you turn off power.

b. Turn off the power to the appliance, and wait for the blue power LED to turn off.

#### **SG5700**

a. Wait for the green Cache Active LED on the back of the storage controller to turn off.

This LED is on when cached data needs to be written to the drives. You must wait for this LED to turn off before you turn off power.

b. Turn off the power to the appliance, and wait for all LED and seven-segment display activity to stop.

#### **SG100 or SG1000**

- a. Turn off the power to the appliance.
- b. Wait for the blue power LED to turn off.
- 7. Log out of the command shell: exit

#### **Related information**

[SGF6112 storage appliances](https://docs.netapp.com/us-en/storagegrid-appliances/sg6100/index.html)

[SG6000 storage appliances](https://docs.netapp.com/us-en/storagegrid-appliances/sg6000/index.html)

[SG5700 storage appliances](https://docs.netapp.com/us-en/storagegrid-appliances/sg5700/index.html)

## **Power off and on all nodes in grid**

You might need to shut down your entire StorageGRID system, for example, if you are moving a data center. These steps provide a high-level overview of the recommended sequence for performing a controlled shutdown and startup.

When you power off all nodes in a site or grid, you will not be able to access ingested objects while the Storage Nodes are offline.

#### **Stop services and shut down grid nodes**

Before you can power off a StorageGRID system, you must stop all services running on each grid node, and then shut down all VMware virtual machines, container engines, and StorageGRID appliances.

#### **About this task**

Stop services on Admin Nodes and Gateway Nodes first, and then stop services on Storage Nodes.

This approach allows you to use the primary Admin Node to monitor the status of the other grid nodes for as long as possible.

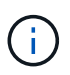

If a single host includes more than one grid node, don't shut down the host until you have stopped all of the nodes on that host. If the host includes the primary Admin Node, shut down that host last.

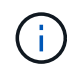

If required, you can [migrate nodes from one Linux host to another](#page-103-0) to perform host maintenance without impacting the functionality or availability of your grid.

#### **Steps**

- 1. Stop all client applications from accessing the grid.
- 2. Log in to each Gateway Node:
	- a. Enter the following command: ssh admin@*grid\_node\_IP*
	- b. Enter the password listed in the Passwords, txt file.
	- c. Enter the following command to switch to root:  $su -$
	- d. Enter the password listed in the Passwords.txt file.

When you are logged in as root, the prompt changes from  $\frac{1}{2}$  to #.

3. Stop all services running on the node: service servermanager stop

Services can take up to 15 minutes to shut down, and you might want to log in to the system remotely to monitor the shutdown process.

4. Repeat the previous two steps to stop the services on all Storage Nodes, Archive Nodes, and non-primary Admin Nodes.

You can stop the services on these nodes in any order.
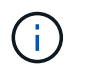

If you issue the service servermanager stop command to stop the services on an appliance Storage Node, you must power cycle the appliance to restart the node.

- 5. For the primary Admin Node, repeat the steps for [logging into the node](#page-71-0) and [stopping all services on the](#page-71-1) [node.](#page-71-1)
- 6. For nodes that are running on Linux hosts:
	- a. Log in to the host operating system.
	- b. Stop the node: storagegrid node stop
	- c. Shut down the host operating system.
- 7. For nodes that are running on VMware virtual machines and for appliance Storage Nodes, issue the shutdown command: shutdown -h now

Perform this step regardless of the outcome of the service servermanager stop command.

For the appliance, this command shuts down the compute controller, but the appliance is still powered on. You must complete the next step.

8. If you have appliance nodes, follow the steps for your appliance.

#### **SG100 or SG1000**

- a. Turn off the power to the appliance.
- b. Wait for the blue power LED to turn off.

#### **SGF6112**

- a. Turn off the power to the appliance.
- b. Wait for the blue power LED to turn off.

#### **SG6000**

a. Wait for the green Cache Active LED on the back of the storage controllers to turn off.

This LED is on when cached data needs to be written to the drives. You must wait for this LED to turn off before you turn off power.

b. Turn off the power to the appliance, and wait for the blue power LED to turn off.

#### **SG5700**

a. Wait for the green Cache Active LED on the back of the storage controller to turn off.

This LED is on when cached data needs to be written to the drives. You must wait for this LED to turn off before you turn off power.

- b. Turn off the power to the appliance, and wait for all LED and seven-segment display activity to stop.
- 9. If required, log out of the command shell: exit

The StorageGRID grid has now been shut down.

#### **Start up grid nodes**

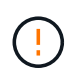

If the entire grid has been shut down for more than 15 days, you must contact technical support before starting up any grid nodes. Don't attempt the recovery procedures that rebuild Cassandra data. Doing so might result in data loss.

If possible, power on the grid nodes in this order:

- Apply power to Admin Nodes first.
- Apply power to Gateway Nodes last.

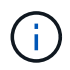

If a host includes multiple grid nodes, the nodes will come back online automatically when you power on the host.

#### **Steps**

1. Power on the hosts for the primary Admin Node and any non-primary Admin Nodes.

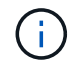

You will not be able to log in to the Admin Nodes until the Storage Nodes have been restarted.

2. Power on the hosts for all Archive Nodes and Storage Nodes.

You can power on these nodes in any order.

- 3. Power on the hosts for all Gateway Nodes.
- 4. Sign in to the Grid Manager.
- 5. Select **NODES** and monitor the status of the grid nodes. Verify that there are no alert icons next to the node names.

#### **Related information**

- [SGF6112 storage appliances](https://docs.netapp.com/us-en/storagegrid-appliances/sg6100/index.html)
- [SG100 and SG1000 services appliances](https://docs.netapp.com/us-en/storagegrid-appliances/sg100-1000/index.html)
- [SG6000 storage appliances](https://docs.netapp.com/us-en/storagegrid-appliances/sg6000/index.html)
- [SG5700 storage appliances](https://docs.netapp.com/us-en/storagegrid-appliances/sg5700/index.html)

## **Port remap procedures**

#### **Remove port remaps**

If you want to configure an endpoint for the Load Balancer service, and you want to use a port that has already been configured as the Mapped-To Port of a port remap, you must first remove the existing port remap, or the endpoint will not be effective. You must run a script on each Admin Node and Gateway Node that has conflicting remapped ports to remove all of the node's port remaps.

#### **About this task**

This procedure removes all port remaps. If you need to keep some of the remaps, contact technical support.

For information about configuring load balancer endpoints, see [Configuring load balancer endpoints](https://docs.netapp.com/us-en/storagegrid-118/admin/configuring-load-balancer-endpoints.html).

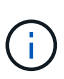

If the port remap provides client access, reconfigure the client to use a different port as an load balancer endpoint to avoid loss of service. Otherwise, removing the port mapping will result in loss of client access and should be scheduled appropriately.

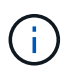

This procedure does not work for a StorageGRID system deployed as a container on bare metal hosts. See the instructions for [removing port remaps on bare metal hosts](#page-74-0).

# **Steps**

- 1. Log in to the node.
	- a. Enter the following command: ssh -p 8022 admin@node IP

Port 8022 is the SSH port of the base OS, while port 22 is the SSH port of the container engine running StorageGRID.

- b. Enter the password listed in the Passwords.txt file.
- c. Enter the following command to switch to root:  $su -$
- d. Enter the password listed in the Passwords.txt file.

When you are logged in as root, the prompt changes from  $\frac{1}{2}$  to  $\frac{1}{2}$ .

- 2. Run the following script: remove-port-remap.sh
- 3. Reboot the node: reboot
- 4. Log out of the command shell: exit
- 5. Repeat these steps on each Admin Node and Gateway Node that has conflicting remapped ports.

# <span id="page-74-0"></span>**Remove port remaps on bare metal hosts**

If you want to configure an endpoint for the Load Balancer service, and you want to use a port that has already been configured as the Mapped-To Port of a port remap, you must first remove the existing port remap, or the endpoint will not be effective.

# **About this task**

If you are running StorageGRID on bare metal hosts, follow this procedure instead of the general procedure for removing port remaps. You must edit the node configuration file for each Admin Node and Gateway Node that has conflicting remapped ports to remove all of the node's port remaps and restart the node.

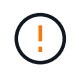

This procedure removes all port remaps. If you need to keep some of the remaps, contact technical support.

For information about configuring load balancer endpoints, see the instructions for administering StorageGRID.

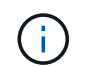

This procedure can result in temporary loss of service as nodes are restarted.

# **Steps**

- 1. Log in to the host supporting the node. Log in as root or with an account that has sudo permission.
- 2. Run the following command to temporarily disable the node: sudo storagegrid node stop *node-*

*name*

3. Using a text editor such as vim or pico, edit the node configuration file for the node.

The node configuration file can be found at /etc/storagegrid/nodes/*node-name*.conf.

4. Locate the section of the node configuration file that contains the port remaps.

See the last two lines in the following example.

```
ADMIN_NETWORK_CONFIG = STATIC
ADMIN NETWORK ESL = 10.0.0.0/8, 172.19.0.0/16, 172.21.0.0/16
ADMIN NETWORK GATEWAY = 10.224.0.1
ADMIN_NETWORK_IP = 10.224.5.140
ADMIN_NETWORK_MASK = 255.255.248.0
ADMIN_NETWORK_MTU = 1400
ADMIN_NETWORK_TARGET = eth1
ADMIN_NETWORK_TARGET_TYPE = Interface
BLOCK_DEVICE_VAR_LOCAL = /dev/sda2
CLIENT_NETWORK_CONFIG = STATIC
CLIENT NETWORK GATEWAY = 47.47.0.1
CLIENT NETWORK IP = 47.47.5.140CLIENT_NETWORK_MASK = 255.255.248.0
CLIENT_NETWORK_MTU = 1400
CLIENT_NETWORK_TARGET = eth2
CLIENT_NETWORK_TARGET_TYPE = Interface
GRID NETWORK CONFIG = STATIC
GRID NETWORK GATEWAY = 192.168.0.1
GRID NETWORK IP = 192.168.5.140
GRID NETWORK MASK = 255.255.248.0
GRID NETWORK MTU = 1400
GRID NETWORK TARGET = eth0
GRID NETWORK TARGET TYPE = Interface
NODE TYPE = VM API Gateway
PORT_REMAP = client/tcp/8082/443
PORT REMAP INBOUND = client/tcp/8082/443
```
5. Edit the PORT\_REMAP and PORT\_REMAP\_INBOUND entries to remove port remaps.

PORT REMAP  $=$ PORT REMAP INBOUND =

6. Run the following command to validate your changes to the node configuration file for the node: sudo storagegrid node validate *node-name*

Address any errors or warnings before proceeding to the next step.

- 7. Run the following command to restart the node without port remaps: sudo storagegrid node start *node-name*
- 8. Log in to the node as admin using the password listed in the  $Passwords.txt$  file.
- 9. Verify that the services start correctly.
	- a. View a list of the statuses of all services on the server:sudo storagegrid-status

The status is updated automatically.

- b. Wait until all services have a status of either Running or Verified.
- c. Exit the status screen: $Ctr1+C$

10. Repeat these steps on each Admin Node and Gateway Node that has conflicting remapped ports.

# **Network procedures**

# **Update subnets for Grid Network**

StorageGRID maintains a list of the network subnets used to communicate between grid nodes on the Grid Network (eth0). These entries include the subnets used for the Grid Network by each site in your StorageGRID system as well as any subnets used for NTP, DNS, LDAP, or other external servers accessed through the Grid Network gateway. When you add grid nodes or a new site in an expansion, you might need to update or add subnets to the Grid Network.

# **Before you begin**

- You are signed in to the Grid Manager using a [supported web browser.](https://docs.netapp.com/us-en/storagegrid-118/admin/web-browser-requirements.html)
- You have the [Maintenance or Root access permission.](https://docs.netapp.com/us-en/storagegrid-118/admin/admin-group-permissions.html)
- You have the provisioning passphrase.
- You have the network addresses, in CIDR notation, of the subnets you want to configure.

#### **About this task**

If you are performing an expansion activity that includes adding a new subnet, you must add a new subnet to the Grid Network subnet list before you start the expansion procedure. Otherwise, you will have to cancel the expansion, add the new subnet, and start the expansion again.

#### **Add a subnet**

#### **Steps**

- 1. Select **MAINTENANCE** > **Network** > **Grid Network**.
- 2. Select **Add another subnet** to add a new subnet in CIDR notation.

For example, enter 10.96.104.0/22.

- 3. Enter the provisioning passphrase, and select **Save**.
- 4. Wait until the changes are applied, then download a new Recovery Package.
	- a. Select **MAINTENANCE** > **System** > **Recovery package**.

#### b. Enter the **Provisioning Passphrase**.

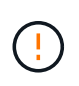

The Recovery Package file must be secured because it contains encryption keys and passwords that can be used to obtain data from the StorageGRID system. It is also used to recover the primary Admin Node.

The subnets you have specified are configured automatically for your StorageGRID system.

# **Edit a subnet**

#### **Steps**

- 1. Select **MAINTENANCE** > **Network** > **Grid Network**.
- 2. Select the subnet you want to edit and make the necessary changes.
- 3. Enter the Provisioning passphrase, and select **Save**.
- 4. Select **Yes** in the confirmation dialog box.
- 5. Wait until the changes are applied, then download a new Recovery Package.
	- a. Select **MAINTENANCE** > **System** > **Recovery package**.
	- b. Enter the **Provisioning Passphrase**.

## **Delete a subnet**

#### **Steps**

- 1. Select **MAINTENANCE** > **Network** > **Grid Network**.
- 2. Select the delete icon  $\times$  next to the subnet.
- 3. Enter the Provisioning passphrase, and select **Save**.
- 4. Select **Yes** in the confirmation dialog box.
- 5. Wait until the changes are applied, then download a new Recovery Package.
	- a. Select **MAINTENANCE** > **System** > **Recovery package**.
	- b. Enter the **Provisioning Passphrase**.

# **Configure IP addresses**

# **Configure IP addresses: Overview**

You can perform network configuration by configuring IP addresses for grid nodes using the Change IP tool.

You must use the Change IP tool to make most changes to the networking configuration that was initially set during grid deployment. Manual changes using standard Linux networking commands and files might not propagate to all StorageGRID services, and might not persist across upgrades, reboots, or node recovery procedures.

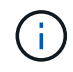

The IP change procedure can be a disruptive procedure. Parts of the grid might be unavailable until the new configuration is applied.

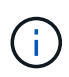

If you are making changes to the Grid Network Subnet List only, use the Grid Manager to add or change the network configuration. Otherwise, use the Change IP tool if the Grid Manager is inaccessible due to a network configuration issue, or you are performing both a Grid Network routing change and other network changes at the same time.

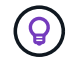

If you want to change the Grid Network IP address for all nodes in the grid, use the [special](#page-90-0) [procedure for grid-wide changes.](#page-90-0)

#### **Ethernet interfaces**

The IP address assigned to eth0 is always the grid node's Grid Network IP address. The IP address assigned to eth1 is always the grid node's Admin Network IP address. The IP address assigned to eth2 is always the grid node's Client Network IP address.

Note that on some platforms, such as StorageGRID appliances, eth0, eth1, and eth2 might be aggregate interfaces composed of subordinate bridges or bonds of physical or VLAN interfaces. On these platforms, the **SSM** > **Resources** tab might show the Grid, Admin, and Client Network IP address assigned to other interfaces in addition to eth0, eth1, or eth2.

#### **DHCP**

You can only set up DHCP during the deployment phase. You can't set up DHCP during configuration. You must use the IP address change procedures if you want to change IP addresses, subnet masks, and default gateways for a grid node. Using the Change IP tool will cause DHCP addresses to become static.

#### **High availability (HA) groups**

- If a Client Network interface is contained in an HA group, you can't change the Client Network IP address for that interface to an address that is outside of the subnet configured for the HA group.
- You can't change the Client Network IP address to the value of an existing virtual IP address assigned to an HA group configured on the Client Network interface.
- If a Grid network interface is contained in an HA group, you can't change the Grid network IP address for that interface to an address that is outside of the subnet configured for the HA group.
- You can't change the Grid Network IP address to the value of an existing virtual IP address assigned to an HA group configured on the Grid Network interface.

#### <span id="page-78-0"></span>**Change node network configuration**

You can change the network configuration of one or more nodes using the Change IP tool. You can change the configuration of the Grid Network, or add, change, or remove the Admin or Client Networks.

#### **Before you begin**

You have the Passwords.txt file.

#### **About this task**

**Linux:** If you are adding a grid node to the Admin Network or Client Network for the first time, and you did not previously configure ADMIN\_NETWORK\_TARGET or CLIENT\_NETWORK\_TARGET in the node configuration file, you must do so now.

See the StorageGRID installation instructions for your Linux operating system:

- [Install StorageGRID on Red Hat Enterprise Linux](https://docs.netapp.com/us-en/storagegrid-118/rhel/index.html)
- [Install StorageGRID on Ubuntu or Debian](https://docs.netapp.com/us-en/storagegrid-118/ubuntu/index.html)

**Appliances:** On StorageGRID appliances, if the Client or Admin Network was not configured in the StorageGRID Appliance Installer during the initial installation, the network can't be added by using only the Change IP tool. First, you must [place the appliance in maintenance mode,](https://docs.netapp.com/us-en/storagegrid-appliances/commonhardware/placing-appliance-into-maintenance-mode.html) configure the links, return the appliance to normal operating mode, and then use the Change IP tool to modify the network configuration. See the [procedure for configuring network links.](https://docs.netapp.com/us-en/storagegrid-appliances/installconfig/configuring-network-links.html)

You can change the IP address, subnet mask, gateway, or MTU value for one or more nodes on any network.

You can also add or remove a node from a Client Network or from an Admin Network:

- You can add a node to a Client Network or to an Admin Network by adding an IP address/subnet mask on that network to the node.
- You can remove a node from a Client Network or from an Admin Network by deleting the IP address/subnet mask for the node on that network.

Nodes can't be removed from the Grid Network.

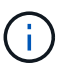

IP address swaps aren't allowed. If you must exchange IP addresses between grid nodes, you must use a temporary intermediate IP address.

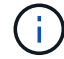

If single sign-on (SSO) is enabled for your StorageGRID system and you are changing the IP address of an Admin Node, be aware that any relying party trust that was configured using the Admin Node's IP address (instead of its fully qualified domain name, as recommended) will become invalid. You will no longer be able to sign in to the node. Immediately after changing the IP address, you must update or reconfigure the node's relying party trust in Active Directory Federation Services (AD FS) with the new IP address. See the instructions for [configuring SSO.](https://docs.netapp.com/us-en/storagegrid-118/admin/configuring-sso.html)

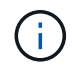

Any changes you make to the network using the Change IP tool are propagated to the installer firmware for the StorageGRID appliances. That way, if StorageGRID software is reinstalled on an appliance, or if an appliance is placed into maintenance mode, the networking configuration will be correct

# **Steps**

- 1. Log in to the primary Admin Node:
	- a. Enter the following command: ssh admin@*primary\_Admin\_Node\_IP*
	- b. Enter the password listed in the Passwords.txt file.
	- c. Enter the following command to switch to root:  $su -$
	- d. Enter the password listed in the Passwords.txt file.

When you are logged in as root, the prompt changes from  $\frac{1}{2}$  to  $\frac{1}{2}$ .

- 2. Start the Change IP tool by entering the following command:  $change-ip$
- 3. Enter the provisioning passphrase at the prompt.

The main menu appears.

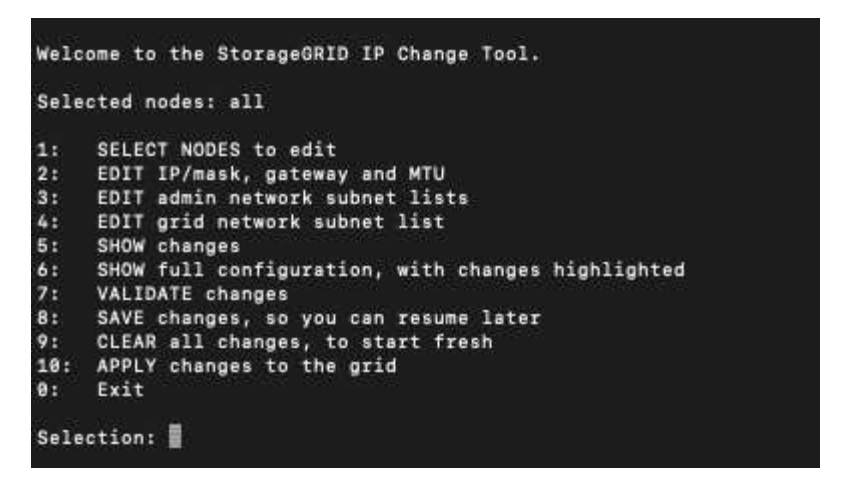

- 4. Optionally select **1** to choose which nodes to update. Then select one of the following options:
	- **1**: Single node select by name
	- **2**: Single node select by site, then by name
	- **3**: Single node select by current IP
	- **4**: All nodes at a site
	- **5**: All nodes in the grid

**Note:** If you want to update all nodes, allow "all" to remain selected.

After you make your selection, the main menu appears, with the **Selected nodes** field updated to reflect your choice. All subsequent actions are performed only on the nodes displayed.

- 5. On the main menu, select option **2** to edit IP/mask, gateway, and MTU information for the selected nodes.
	- a. Select the network where you want to make changes:
		- **1**: Grid network
		- **2**: Admin network
		- **3**: Client network
		- **4**: All networks

After you make your selection, the prompt shows the node name, network name (Grid, Admin, or Client), data type (IP/mask, Gateway, or MTU), and current value.

Editing the IP address, prefix length, gateway, or MTU of a DHCP-configured interface will change the interface to static. When you select to change an interface configured by DHCP, a warning is displayed to inform you that the interface will change to static.

Interfaces configured as fixed can't be edited.

- b. To set a new value, enter it in the format shown for the current value.
- c. To leave the current value unchanged, press **Enter**.
- d. If the data type is IP/mask, you can delete the Admin or Client Network from the node by entering **d** or **0.0.0.0/0**.
- e. After editing all nodes you want to change, enter **q** to return to the main menu.

Your changes are held until cleared or applied.

- 6. Review your changes by selecting one of the following options:
	- **5**: Shows edits in output that is isolated to show only the changed item. Changes are highlighted in green (additions) or red (deletions), as shown in the example output:

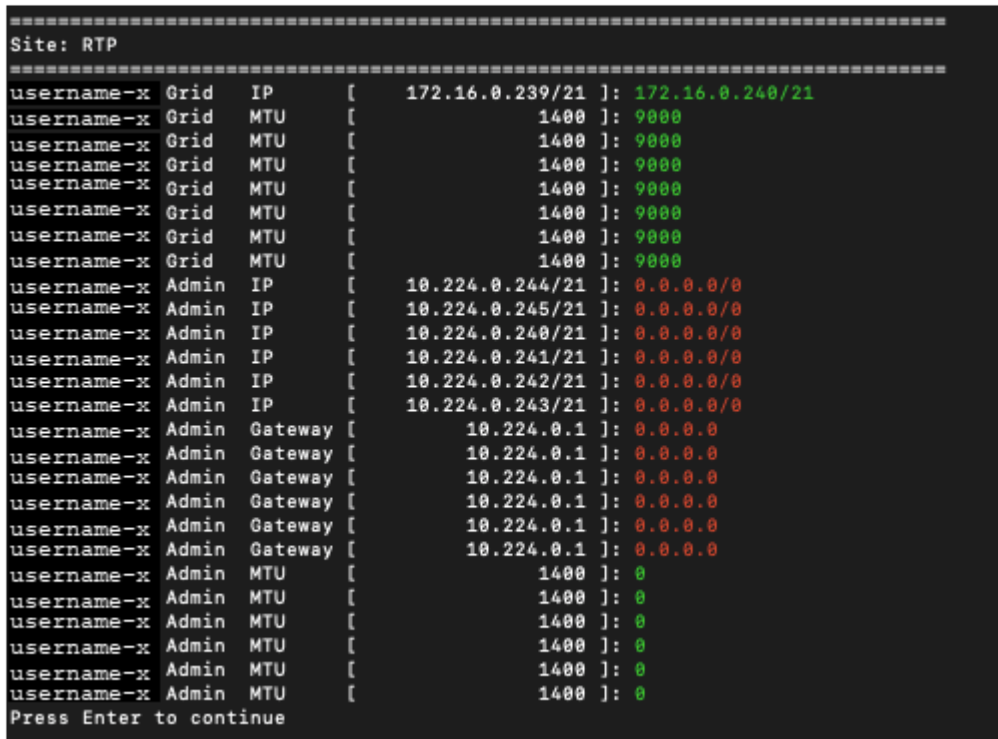

◦ **6**: Shows edits in output that displays the full configuration. Changes are highlighted in green (additions) or red (deletions).

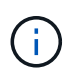

Certain command line interfaces might show additions and deletions using strikethrough formatting. Proper display depends on your terminal client supporting the necessary VT100 escape sequences.

7. Select option **7** to validate all changes.

This validation ensures that the rules for the Grid, Admin, and Client Networks, such as not using overlapping subnets, aren't violated.

In this example, validation returned errors.

```
Validating new networking configuration...
 DK-10-224-5-20-G1: The admin subnet 172.18.0.0/16 overlaps the 172.18.0.0/21 grid network.
 DK-10-224-5-22-S1: Duplicate Grid IP 172.16.5.18 (also in use by DK-10-224-5-21-ADM1)
You must correct these errors before you can apply any changes.
Checking for Grid Network IP address swaps... PASSED.
Press Enter to continue
```
In this example, validation passed.

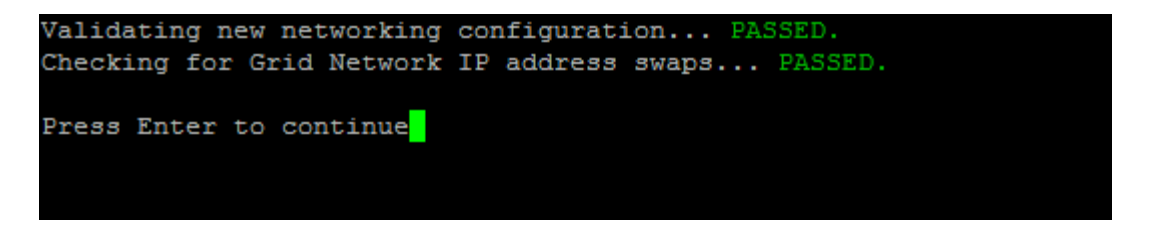

- 8. After validation passes, choose one of the following options:
	- **8**: Save unapplied changes.

This option allows you to quit the Change IP tool and start it again later, without losing any unapplied changes.

- **10**: Apply the new network configuration.
- 9. If you selected option **10**, choose one of the following options:
	- **apply**: Apply the changes immediately and automatically restart each node if necessary.

If the new network configuration does not require any physical networking changes, you can select **apply** to apply the changes immediately. Nodes will be restarted automatically, if necessary. Nodes that need to be restarted will be displayed.

◦ **stage**: Apply the changes the next time the nodes are restarted manually.

If you need to make physical or virtual networking configuration changes for the new network configuration to function, you must use the **stage** option, shut down the affected nodes, make the necessary physical networking changes, and restart the affected nodes. If you select **apply** without first making these networking changes, the changes will usually fail.

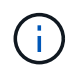

If you use the **stage** option, you must restart the node as soon as possible after staging to minimize disruptions.

◦ **cancel**: Don't make any network changes at this time.

If you were unaware that the proposed changes require nodes to be restarted, you can defer the changes to minimize user impact. Selecting **cancel** returns you to the main menu and preserves your changes so you can apply them later.

When you select **apply** or **stage**, a new network configuration file is generated, provisioning is performed, and nodes are updated with new working information.

During provisioning, the output displays the status as updates are applied.

```
Generating new grid networking description file...
Running provisioning...
Updating grid network configuration on Name
```
After you apply or stage changes, a new Recovery Package is generated as a result of the grid configuration change.

- 10. If you selected **stage**, follow these steps after provisioning is complete:
	- a. Make the physical or virtual networking changes that are required.

**Physical networking changes**: Make the necessary physical networking changes, safely shutting down the node if necessary.

**Linux**: If you are adding the node to an Admin Network or Client Network for the first time, ensure that you have added the interface as described in [Linux: Add interfaces to existing node.](#page-93-0)

- b. Restart the affected nodes.
- 11. Select **0** to exit the Change IP tool after your changes are complete.
- 12. Download a new Recovery Package from the Grid Manager.
	- a. Select **MAINTENANCE** > **System** > **Recovery package**.
	- b. Enter the provisioning passphrase.

#### **Add to or change subnet lists on Admin Network**

You can add, delete, or change the subnets in the Admin Network Subnet List of one or more nodes.

#### **Before you begin**

• You have the Passwords.txt file.

You can add, delete, or change subnets to all nodes on the Admin Network Subnet List.

#### **Steps**

- 1. Log in to the primary Admin Node:
	- a. Enter the following command: ssh admin@*primary\_Admin\_Node\_IP*
	- b. Enter the password listed in the Passwords.txt file.
	- c. Enter the following command to switch to root:  $su -$
	- d. Enter the password listed in the Passwords.txt file.

When you are logged in as root, the prompt changes from  $\sin$  to #.

- 2. Start the Change IP tool by entering the following command: change-ip
- 3. Enter the provisioning passphrase at the prompt.

The main menu appears.

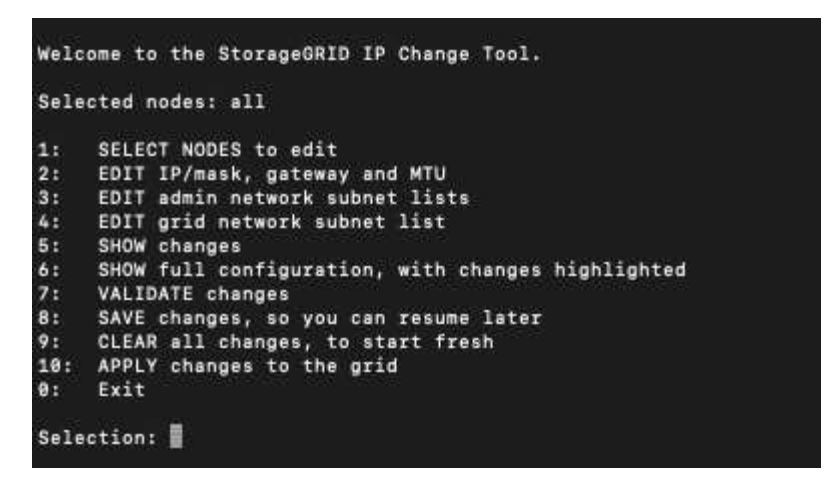

- 4. Optionally, limit the networks/nodes on which operations are performed. Choose one of the following:
	- Select the nodes to edit by choosing **1**, if you want to filter on specific nodes on which to perform the operation. Select one of the following options:
		- **1**: Single node (select by name)
		- **2**: Single node (select by site, then by name)
		- **3**: Single node (select by current IP)
		- **4**: All nodes at a site
		- **5**: All nodes in the grid
		- **0**: Go back
	- Allow "all" to remain selected.

After the selection is made, the main menu screen appears. The Selected nodes field reflects your new selection, and now all operations selected will only be performed on this item.

- 5. On the main menu, select the option to edit subnets for the Admin Network (option **3**).
- 6. Choose one of the following:
	- Add a subnet by entering this command: add CIDR
	- Delete a subnet by entering this command: del CIDR
	- Set the list of subnets by entering this command: set CIDR

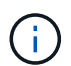

For all commands, you can enter multiple addresses using this format: add CIDR, CIDR

Example: add 172.14.0.0/16, 172.15.0.0/16, 172.16.0.0/16

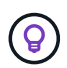

You can reduce the amount of typing required by using "up arrow" to recall previously typed values to the current input prompt, and then edit them if necessary.

The example input below shows adding subnets to the Admin Network Subnet List:

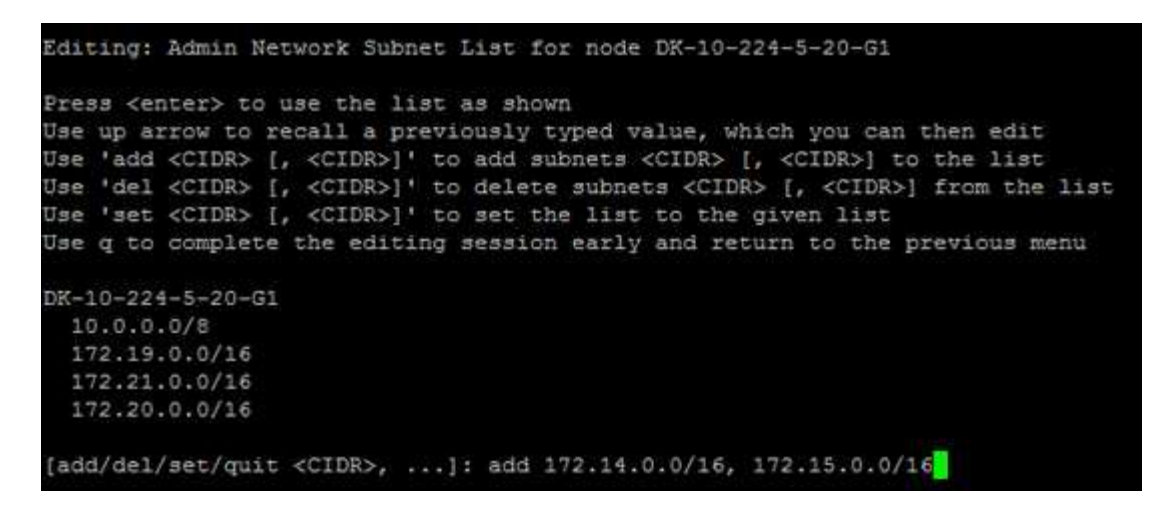

7. When ready, enter **q** to go back to the main menu screen. Your changes are held until cleared or applied.

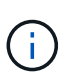

If you selected any of the "all" node selection modes in step 2, press **Enter** (without **q**) to get to the next node in the list.

- 8. Choose one of the following:
	- Select option **5** to show edits in output that is isolated to show only the changed item. Changes are highlighted in green (additions) or red (deletions), as shown in the example output below:

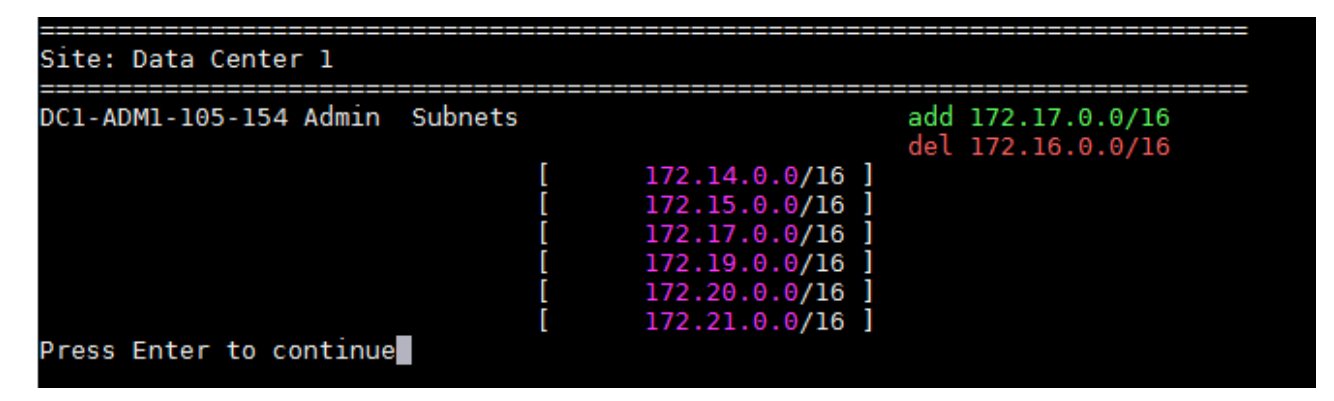

◦ Select option **6** to show edits in output that displays the full configuration. Changes are highlighted in green (additions) or red (deletions).

**Note:** Certain terminal emulators might show additions and deletions using strikethrough formatting.

When you attempt to change the subnet list, the following message is displayed:

CAUTION: The Admin Network subnet list on the node might contain /32 subnets derived from automatically applied routes that aren't persistent. Host routes (/32 subnets) are applied automatically if the IP addresses provided for external services such as NTP or DNS aren't reachable using default StorageGRID routing, but are reachable using a different interface and gateway. Making and applying changes to the subnet list will make all automatically applied subnets persistent. If you don't want that to happen, delete the unwanted subnets before applying changes. If you know that all /32 subnets in the list were added intentionally, you can ignore this caution.

If you did not specifically assign the NTP and DNS server subnets to a network, StorageGRID creates a host route (/32) for the connection automatically. If, for example, you would rather have a /16 or /24 route for outbound connection to a DNS or NTP server, you should delete the automatically created /32 route and add the routes you want. If you don't delete the automatically created host route, it will be persisted after you apply any changes to the subnet list.

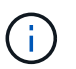

Although you can use these automatically discovered host routes, in general you should manually configure the DNS and NTP routes to ensure connectivity.

9. Select option **7** to validate all staged changes.

This validation ensures that the rules for the Grid, Admin, and Client Networks are followed, such as using overlapping subnets.

10. Optionally, select option **8** to save all staged changes and return later to continue making changes.

This option allows you to quit the Change IP tool and start it again later, without losing any unapplied changes.

- 11. Do one of the following:
	- Select option **9** if you want to clear all changes without saving or applying the new network configuration.
	- Select option **10** if you are ready to apply changes and provision the new network configuration. During provisioning, the output displays the status as updates are applied as shown in the following example output:

```
Generating new grid networking description file...
Running provisioning...
Updating grid network configuration on Name
```
- 12. Download a new Recovery Package from the Grid Manager.
	- a. Select **MAINTENANCE** > **System** > **Recovery package**.
	- b. Enter the provisioning passphrase.

## <span id="page-87-0"></span>**Add to or change subnet lists on Grid Network**

You can use the Change IP tool to add or change subnets on the Grid Network.

#### **Before you begin**

• You have the Passwords.txt file.

You can add, delete, or change subnets in the Grid Network Subnet List. Changes will affect routing on all nodes in the grid.

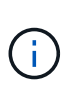

If you are making changes to the Grid Network Subnet List only, use the Grid Manager to add or change the network configuration. Otherwise, use the Change IP tool if the Grid Manager is inaccessible due to a network configuration issue, or you are performing both a Grid Network routing change and other network changes at the same time.

#### **Steps**

- 1. Log in to the primary Admin Node:
	- a. Enter the following command: ssh admin@*primary\_Admin\_Node\_IP*
	- b. Enter the password listed in the Passwords.txt file.
	- c. Enter the following command to switch to root:  $su -$
	- d. Enter the password listed in the Passwords.txt file.

When you are logged in as root, the prompt changes from  $\sin$  to  $\sin$ .

- 2. Start the Change IP tool by entering the following command: change-ip
- 3. Enter the provisioning passphrase at the prompt.

The main menu appears.

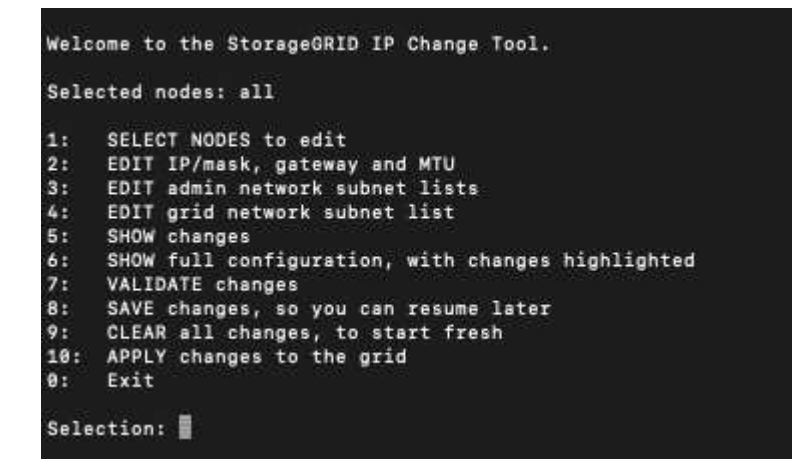

4. On the main menu, select the option to edit subnets for the Grid Network (option **4**).

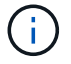

Changes to the Grid Network Subnet List are grid-wide.

- 5. Choose one of the following:
	- Add a subnet by entering this command: add CIDR
- Delete a subnet by entering this command: del CIDR
- Set the list of subnets by entering this command: set CIDR

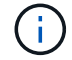

For all commands, you can enter multiple addresses using this format: add CIDR, CIDR

Example: add 172.14.0.0/16, 172.15.0.0/16, 172.16.0.0/16

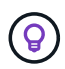

You can reduce the amount of typing required by using "up arrow" to recall previously typed values to the current input prompt, and then edit them if necessary.

The example input below shows setting subnets for the Grid Network Subnet List:

```
Editing: Grid Network Subnet List
Press <enter> to use the list as shown
Use up arrow to recall a previously typed value, which you can then edit
Use 'add <CIDR> [, <CIDR>]' to add subnets <CIDR> [, <CIDR>] to the list
Use 'del <CIDR> [, <CIDR>]' to delete subnets <CIDR> [, <CIDR>] from the list
Use 'set <CIDR> [, <CIDR>]' to set the list to the given list
Use q to complete the editing session early and return to the previous menu
Grid Network Subnet List
 172.16.0.0/21
 172.17.0.0/21
 172.18.0.0/21
 192.168.0.0/21
[add/del/set/quit <CIDR>, ...}: set 172.30.0.0/21, 172.31.0.0/21, 192.168.0.0/21
```
- 6. When ready, enter **q** to go back to the main menu screen. Your changes are held until cleared or applied.
- 7. Choose one of the following:
	- Select option **5** to show edits in output that is isolated to show only the changed item. Changes are highlighted in green (additions) or red (deletions), as shown in the example output below:

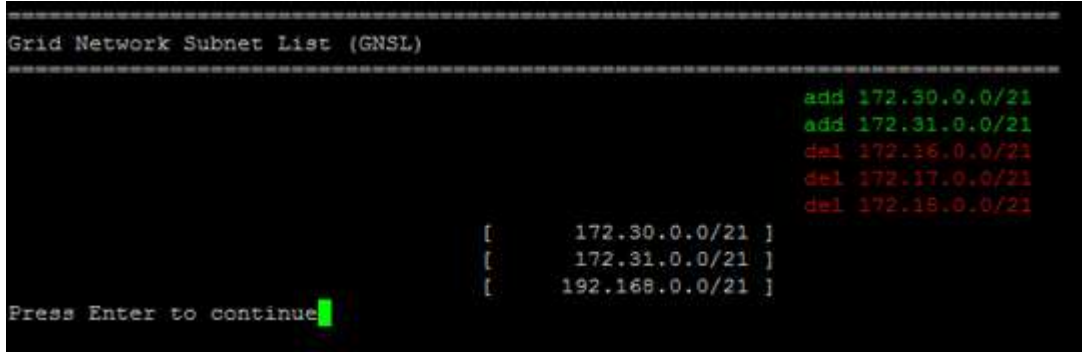

◦ Select option **6** to show edits in output that displays the full configuration. Changes are highlighted in green (additions) or red (deletions).

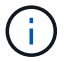

Certain command line interfaces might show additions and deletions using strikethrough formatting.

8. Select option **7** to validate all staged changes.

This validation ensures that the rules for the Grid, Admin, and Client Networks are followed, such as using overlapping subnets.

9. Optionally, select option **8** to save all staged changes and return later to continue making changes.

This option allows you to quit the Change IP tool and start it again later, without losing any unapplied changes.

- 10. Do one of the following:
	- Select option **9** if you want to clear all changes without saving or applying the new network configuration.
	- Select option **10** if you are ready to apply changes and provision the new network configuration. During provisioning, the output displays the status as updates are applied as shown in the following example output:

```
Generating new grid networking description file...
Running provisioning...
Updating grid network configuration on Name
```
- 11. If you selected option **10** when making Grid Network changes, select one of the following options:
	- **apply**: Apply the changes immediately and automatically restart each node if necessary.

If the new network configuration will function simultaneously with the old network configuration without any external changes, you can use the **apply** option for a fully automated configuration change.

◦ **stage**: Apply the changes the next time the nodes are restarted.

If you need to make physical or virtual networking configuration changes for the new network configuration to function, you must use the **stage** option, shut down the affected nodes, make the necessary physical networking changes, and restart the affected nodes.

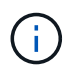

If you use the **stage** option, restart the node as soon as possible after staging to minimize disruptions.

◦ **cancel**: Don't make any network changes at this time.

If you were unaware that the proposed changes require nodes to be restarted, you can defer the changes to minimize user impact. Selecting **cancel** returns you to the main menu and preserves your changes so you can apply them later.

After you apply or stage changes, a new Recovery Package is generated as a result of the grid configuration change.

- 12. If configuration is stopped due to errors, the following options are available:
	- To terminate the IP change procedure and return to the main menu, enter **a**.
- To retry the operation that failed, enter **r**.
- To continue to the next operation, enter **c**.

The failed operation can be retried later by selecting option **10** (Apply Changes) from the main menu. The IP change procedure will not be complete until all operations have completed successfully.

- If you had to manually intervene (to reboot a node, for example) and are confident that the action the tool thinks has failed was actually completed successfully, enter **f** to mark it as successful and move to the next operation.
- 13. Download a new Recovery Package from the Grid Manager.

#### a. Select **MAINTENANCE** > **System** > **Recovery package**.

b. Enter the provisioning passphrase.

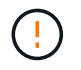

The Recovery Package file must be secured because it contains encryption keys and passwords that can be used to obtain data from the StorageGRID system.

# <span id="page-90-0"></span>**Change IP addresses for all nodes in grid**

If you need to change the Grid Network IP address for all nodes in the grid, you must follow this special procedure. You can't do a grid-wide Grid Network IP change using the procedure to change individual nodes.

#### **Before you begin**

• You have the Passwords.txt file.

To ensure that the grid starts up successfully, you must make all the changes at the same time.

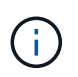

This procedure applies to the Grid Network only. You can't use this procedure to change IP addresses on the Admin or Client Networks.

If you want to change the IP addresses and MTU for the nodes at one site only, follow the [Change node](#page-78-0) [network configuration](#page-78-0) instructions.

#### **Steps**

1. Plan ahead for changes that you need to make outside of the Change IP tool, such as changes to DNS or NTP, and changes to the single sign-on (SSO) configuration, if used.

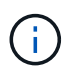

If the existing NTP servers will not be accessible to the grid on the new IP addresses, add the new NTP servers before you perform the change-ip procedure.

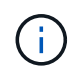

If the existing DNS servers will not be accessible to the grid on the new IP addresses, add the new DNS servers before you perform the change-ip procedure.

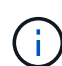

If SSO is enabled for your StorageGRID system and any relying party trusts were configured using Admin Node IP addresses (instead of fully qualified domain names, as recommended), be prepared to update or reconfigure these relying party trusts in Active Directory Federation Services (AD FS) immediately after you change IP addresses. See [Configure single sign-on](https://docs.netapp.com/us-en/storagegrid-118/admin/configuring-sso.html).

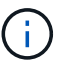

If necessary, add the new subnet for the new IP addresses.

- 2. Log in to the primary Admin Node:
	- a. Enter the following command: ssh admin@*primary\_Admin\_Node\_IP*
	- b. Enter the password listed in the Passwords.txt file.
	- c. Enter the following command to switch to root:  $su -$
	- d. Enter the password listed in the Passwords.txt file.

When you are logged in as root, the prompt changes from  $\frac{1}{2}$  to  $\frac{1}{2}$ .

- 3. Start the Change IP tool by entering the following command: change-ip
- 4. Enter the provisioning passphrase at the prompt.

The main menu appears. By default, the Selected nodes field is set to all.

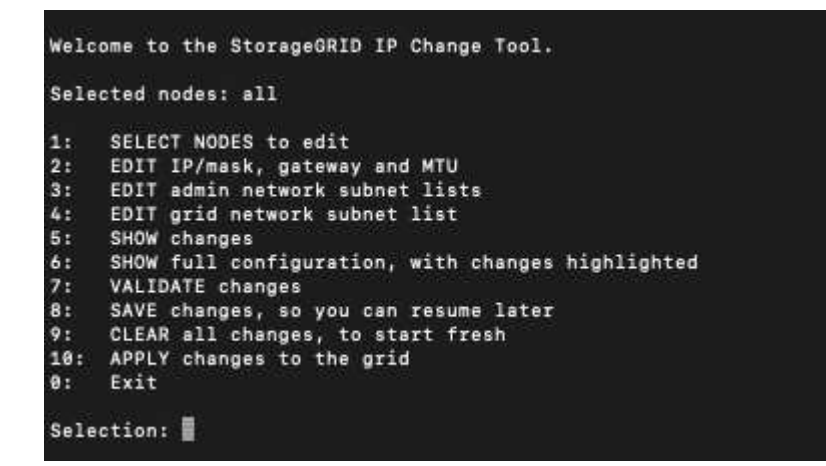

- 5. On the main menu, select **2** to edit IP/subnet mask, gateway, and MTU information for all the nodes.
	- a. Select **1** to make changes to the Grid Network.

After you make your selection, the prompt shows the node names, Grid Network name, data type (IP/mask, Gateway, or MTU), and current values.

Editing the IP address, prefix length, gateway, or MTU of a DHCP-configured interface will change the interface to static. A warning is displayed before each interface configured by DHCP.

Interfaces configured as fixed can't be edited.

- b. To set a new value, enter it in the format shown for the current value.
- c. After editing all nodes you want to change, enter **q** to return to the main menu.

Your changes are held until cleared or applied.

- 6. Review your changes by selecting one of the following options:
	- **5**: Shows edits in output that is isolated to show only the changed item. Changes are highlighted in green (additions) or red (deletions), as shown in the example output:

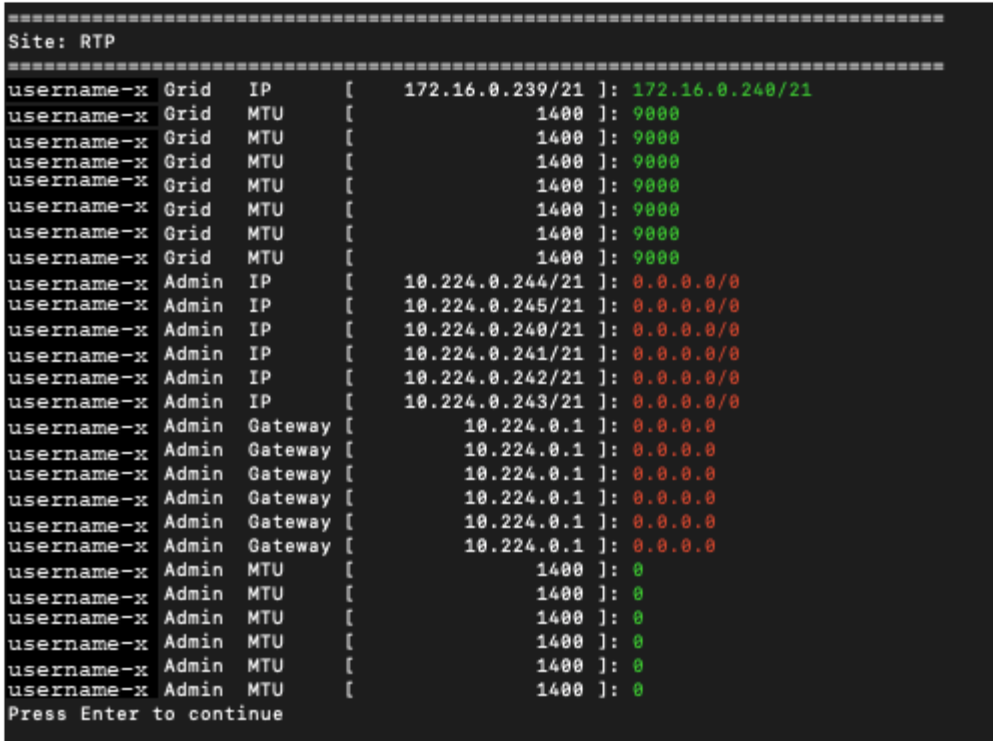

◦ **6**: Shows edits in output that displays the full configuration. Changes are highlighted in green (additions) or red (deletions).

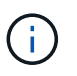

Certain command line interfaces might show additions and deletions using strikethrough formatting. Proper display depends on your terminal client supporting the necessary VT100 escape sequences.

7. Select option **7** to validate all changes.

This validation ensures that the rules for the Grid Network, such as not using overlapping subnets, aren't violated.

In this example, validation returned errors.

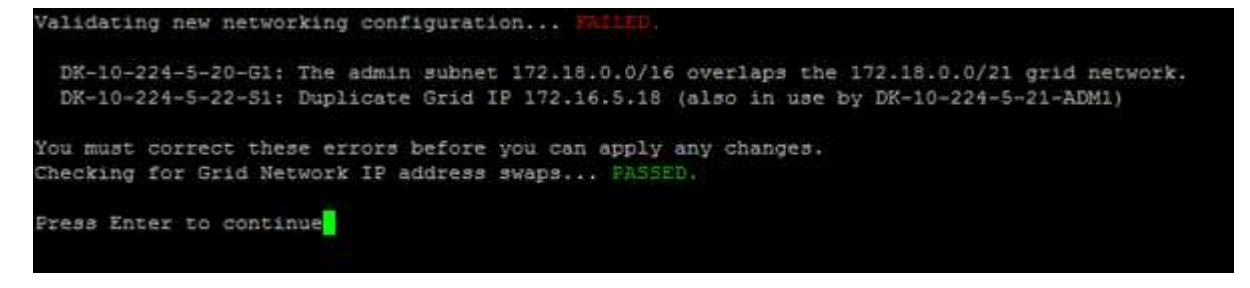

In this example, validation passed.

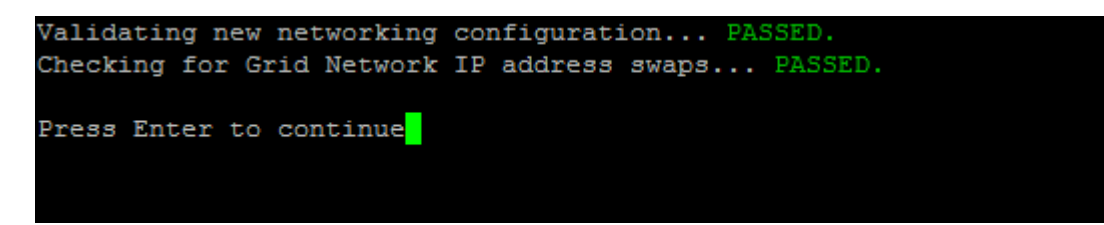

- 8. After validation passes, select **10** to apply the new network configuration.
- 9. Select **stage** to apply the changes the next time the nodes are restarted.

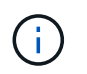

You must select **stage**. Don't perform a rolling restart, either manually or by selecting **apply** instead of **stage**; the grid will not start up successfully.

- 10. After your changes are complete, select **0** to exit the Change IP tool.
- 11. Shut down all nodes simultaneously.

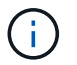

The entire grid must be shut down, so that all nodes are down at the same time.

- 12. Make the physical or virtual networking changes that are required.
- 13. Verify that all grid nodes are down.
- 14. Power on all nodes.
- 15. After the grid starts up successfully:
	- a. If you added new NTP servers, delete the old NTP server values.
	- b. If you added new DNS servers, delete the old DNS server values.
- 16. Download the new Recovery Package from the Grid Manager.

## a. Select **MAINTENANCE** > **System** > **Recovery package**.

b. Enter the provisioning passphrase.

#### **Related information**

- [Add to or change subnet lists on Grid Network](#page-87-0)
- [Shut down grid node](#page-67-0)

# **Add interfaces to existing node**

# <span id="page-93-0"></span>**Linux: Add Admin or Client interfaces to an existing node**

Use these steps to add an interface on the Admin Network or the Client Network to a Linux node after it has been installed.

If you did not configure ADMIN\_NETWORK\_TARGET or CLIENT\_NETWORK\_TARGET in the node configuration file on the Linux host during installation, use this procedure to add the interface. For more information about the node configuration file, see the instructions for your Linux operating system:

- [Install StorageGRID on Red Hat Enterprise Linux](https://docs.netapp.com/us-en/storagegrid-118/rhel/index.html)
- [Install StorageGRID on Ubuntu or Debian](https://docs.netapp.com/us-en/storagegrid-118/ubuntu/index.html)

You perform this procedure on the Linux server hosting the node that needs the new network assignment, not inside the node. This procedure only adds the interface to the node; a validation error occurs if you attempt to specify any other network parameters.

To provide addressing information, you must use the Change IP tool. See [Change node network configuration.](#page-78-0)

#### **Steps**

1. Log in to the Linux server hosting the node.

2. Edit the node configuration file: /etc/storagegrid/nodes/*node-name*.conf.

Don't specify any other network parameters, or a validation error will result.

a. Add an entry for the new network target. For example:

CLIENT\_NETWORK\_TARGET = bond0.3206

b. Optional: Add an entry for the MAC address. For example:

CLIENT NETWORK MAC =  $aa:57:61:07:ea:5c$ 

3. Run the node validate command:

sudo storagegrid node validate *node-name*

- 4. Resolve all validation errors.
- 5. Run the node reload command:

sudo storagegrid node reload *node-name*

#### **Linux: Add trunk or access interfaces to a node**

You can add extra trunk or access interfaces to a Linux node after it has been installed. The interfaces you add are displayed on the VLAN interfaces page and the HA groups page.

#### **Before you begin**

- You have access to the instructions for installing StorageGRID on your Linux platform.
	- [Install StorageGRID on Red Hat Enterprise Linux](https://docs.netapp.com/us-en/storagegrid-118/rhel/index.html)
	- [Install StorageGRID on Ubuntu or Debian](https://docs.netapp.com/us-en/storagegrid-118/ubuntu/index.html)
- You have the Passwords.txt file.
- You have [specific access permissions](https://docs.netapp.com/us-en/storagegrid-118/admin/admin-group-permissions.html).

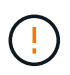

Don't attempt to add interfaces to a node while a software upgrade, recovery procedure, or expansion procedure is active.

#### **About this task**

Use these steps to add one or more extra interfaces to a Linux node after the node has been installed. For example, you might want to add a trunk interface to an Admin or Gateway Node, so you can use VLAN interfaces to segregate the traffic belonging to different applications or tenants. Or, you might want to add an access interface to use in a high availability (HA) group.

If you add a trunk interface, you must configure a VLAN interface in StorageGRID. If you add an access interface, you can add the interface directly to an HA group; you don't need to configure a VLAN interface.

The node is unavailable for a brief time when you add interfaces. You should perform this procedure on one node at a time.

#### **Steps**

- 1. Log in to the Linux server hosting the node.
- 2. Using a text editor such as vim or pico, edit the node configuration file:

/etc/storagegrid/nodes/*node-name*.conf

3. Add an entry to the file to specify the name and, optionally, the description of each extra interface you want to add to the node. Use this format.

INTERFACE\_TARGET\_nnnn=*value*

For *nnnn*, specify a unique number for each INTERFACE\_TARGET entry you are adding.

For *value*, specify the name of the physical interface on the bare-metal host. Then, optionally, add a comma and provide a description of the interface, which is displayed on the VLAN interfaces page and the HA groups page.

For example:

Ĥ.

```
INTERFACE TARGET 0001=ens256, Trunk
```
Don't specify any other network parameters, or a validation error will result.

4. Run the following command to validate your changes to the node configuration file:

sudo storagegrid node validate *node-name*

Address any errors or warnings before proceeding to the next step.

5. Run the following command to update the node's configuration:

sudo storagegrid node reload *node-name*

#### **After you finish**

- If you added one or more trunk interfaces, go to [configure VLAN interfaces](https://docs.netapp.com/us-en/storagegrid-118/admin/configure-vlan-interfaces.html) to configure one or more VLAN interfaces for each new parent interface.
- If you added one or more access interfaces, go to [configure high availability groups](https://docs.netapp.com/us-en/storagegrid-118/admin/configure-high-availability-group.html) to add the new interfaces directly to HA groups.

#### **VMware: Add trunk or access interfaces to a node**

You can add a trunk or access interface to a VM node after the node has been installed. The interfaces you add are displayed on the VLAN interfaces page and the HA groups page.

#### **Before you begin**

- You have access to the instructions for [installing StorageGRID on your VMware platform](https://docs.netapp.com/us-en/storagegrid-118/vmware/index.html).
- You have Admin Node and Gateway Node VMware virtual machines.
- You have a network subnet that is not being used as Grid, Admin, or Client Network.
- You have the Passwords.txt file.
- You have [specific access permissions](https://docs.netapp.com/us-en/storagegrid-118/admin/admin-group-permissions.html).

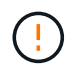

Don't attempt to add interfaces to a node while a software upgrade, recovery procedure, or expansion procedure is active.

#### **About this task**

Use these steps to add one or more extra interfaces to a VMware node after the node has been installed. For example, you might want to add a trunk interface to an Admin or Gateway Node, so you can use VLAN interfaces to segregate the traffic belonging to different applications or tenants. Or you might want to add an access interface to use in a high availability (HA) group.

If you add a trunk interface, you must configure a VLAN interface in StorageGRID. If you add an access interface, you can add the interface directly to an HA group; you don't need to configure a VLAN interface.

The node might be unavailable for a brief time when you add interfaces.

#### **Steps**

1. In vCenter, add a new network adapter (type VMXNET3) to an Admin Node and Gateway Node VM. Select **Connected** and **Connect At Power On** checkboxes.

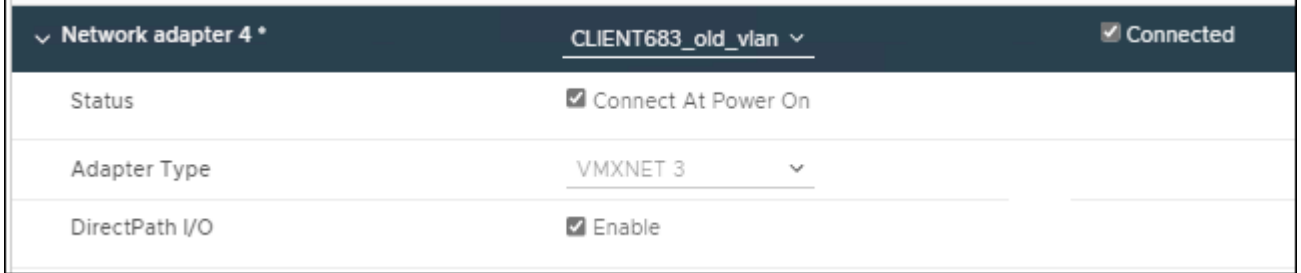

- 2. Use SSH to log in to the Admin Node or Gateway Node.
- 3. Use ip link show to confirm the new network interface ens256 is detected.

```
ip link show
1: lo: <LOOPBACK,UP,LOWER_UP> mtu 65536 qdisc noqueue state UNKNOWN mode
DEFAULT group default qlen 1000
      link/loopback 00:00:00:00:00:00 brd 00:00:00:00:00:00
2: eth0: <BROADCAST, MULTICAST, UP, LOWER UP> mtu 1400 qdisc mq state UP
mode DEFAULT group default qlen 1000
      link/ether 00:50:56:a0:4e:5b brd ff:ff:ff:ff:ff:ff
3: eth1: <BROADCAST,MULTICAST> mtu 1500 qdisc noop state DOWN mode
DEFAULT group default qlen 1000
      link/ether 00:50:56:a0:fa:ce brd ff:ff:ff:ff:ff:ff
4: eth2: <BROADCAST, MULTICAST, UP, LOWER UP> mtu 1400 qdisc mq state UP
mode DEFAULT group default qlen 1000
      link/ether 00:50:56:a0:d6:87 brd ff:ff:ff:ff:ff:ff
5: ens256: <BROADCAST,MULTICAST,UP,LOWER_UP> mtu 1500 qdisc mq master
ens256vrf state UP mode DEFAULT group default qlen 1000
      link/ether 00:50:56:a0:ea:88 brd ff:ff:ff:ff:ff:ff
```
## **After you finish**

- If you added one or more trunk interfaces, go to [configure VLAN interfaces](https://docs.netapp.com/us-en/storagegrid-118/admin/configure-vlan-interfaces.html) to configure one or more VLAN interfaces for each new parent interface.
- If you added one or more access interfaces, go to [configure high availability groups](https://docs.netapp.com/us-en/storagegrid-118/admin/configure-high-availability-group.html) to add the new interfaces directly to HA groups.

# **Configure DNS servers**

You can add, update, and remove DNS servers, so that you can use fully qualified domain name (FQDN) hostnames rather than IP addresses.

To use fully qualified domain names (FQDNs) instead of IP addresses when specifying hostnames for external destinations, specify the IP address of each DNS server you will use. These entries are used for AutoSupport, alert emails, SNMP notifications, platform services endpoints, Cloud Storage Pools, and more.

#### **Before you begin**

- You are signed in to the Grid Manager using a [supported web browser.](https://docs.netapp.com/us-en/storagegrid-118/admin/web-browser-requirements.html)
- You have the [Maintenance or Root access permission.](https://docs.netapp.com/us-en/storagegrid-118/admin/admin-group-permissions.html)
- You have the IP addresses of the DNS servers to configure.

#### **About this task**

To ensure proper operation, specify two or three DNS servers. If you specify more than three, it is possible that only three will be used because of known OS limitations on some platforms. If you have routing restrictions in your environment, you can [customize the DNS server list](#page-98-0) for individual nodes (typically all nodes at a site) to use a different set of up to three DNS servers.

If possible, use DNS servers that each site can access locally to ensure that an islanded site can resolve the FQDNs for external destinations.

## **Add a DNS server**

Follow these steps to add a DNS server.

#### **Steps**

- 1. Select **MAINTENANCE** > **Network** > **DNS servers**.
- 2. Select **Add another server** to add a DNS server.
- 3. Select **Save**.

## **Modify a DNS server**

Follow these steps to modify a DNS server.

## **Steps**

- 1. Select **MAINTENANCE** > **Network** > **DNS servers**.
- 2. Select the IP address of the server name you want to edit and make the necessary changes.
- 3. Select **Save**.

## **Delete a DNS server**

Follow these steps to delete an IP address of a DNS server.

#### **Steps**

- 1. Select **MAINTENANCE** > **Network** > **DNS servers**.
- 2. Select the delete icon  $\times$  next to the IP address.
- 3. Select **Save**.

# <span id="page-98-0"></span>**Modify DNS configuration for single grid node**

Rather than configure the DNS globally for the entire deployment, you can run a script to configure DNS differently for each grid node.

In general, you should use the **MAINTENANCE** > **Network** > **DNS servers** option on the Grid Manager to configure DNS servers. Only use the following script if you need to use different DNS servers for different grid nodes.

# **Steps**

- 1. Log in to the primary Admin Node:
	- a. Enter the following command: ssh admin@*primary\_Admin\_Node\_IP*
	- b. Enter the password listed in the Passwords.txt file.
	- c. Enter the following command to switch to root:  $su -$
	- d. Enter the password listed in the Passwords.txt file.

When you are logged in as root, the prompt changes from  $\frac{1}{2}$  to  $\frac{1}{2}$ .

- e. Add the SSH private key to the SSH agent. Enter: ssh-add
- f. Enter the SSH Access Password listed in the Passwords.txt file.
- <span id="page-99-0"></span>2. Log in to the node you want to update with a custom DNS configuration: ssh *node\_IP\_address*
- 3. Run the DNS setup script: setup resolv.rb.

The script responds with the list of supported commands.

```
Tool to modify external name servers
available commands:
    add search <domain>
                 add a specified domain to search list
                 e.g.> add search netapp.com
    remove search <domain>
                 remove a specified domain from list
                 e.g.> remove search netapp.com
    add nameserver <ip>
                 add a specified IP address to the name server list
                 e.g.> add nameserver 192.0.2.65
    remove nameserver <ip>
                 remove a specified IP address from list
                 e.g.> remove nameserver 192.0.2.65
    remove nameserver all
                remove all nameservers from list
  save write configuration to disk and quit
    abort quit without saving changes
    help display this help message
Current list of name servers:
      192.0.2.64
Name servers inherited from global DNS configuration:
      192.0.2.126
      192.0.2.127
Current list of search entries:
      netapp.com
Enter command [`add search <domain>|remove search <domain>|add
nameserver <ip>`]
                 [`remove nameserver <ip>|remove nameserver
all|save|abort|help`]
```
- 4. Add the IPv4 address of a server that provides domain name service for your network: add <nameserver IP\_address>
- 5. Repeat the add nameserver command to add name servers.
- 6. Follow instructions as prompted for other commands.
- 7. Save your changes and exit the application: save
- <span id="page-100-0"></span>8. Close the command shell on the server: exit
- 9. For each grid node, repeat the steps from [logging into the node](#page-99-0) through [closing the command shell.](#page-100-0)
- 10. When you no longer require passwordless access to other servers, remove the private key from the SSH agent. Enter: ssh-add -D

# **Manage NTP servers**

You can add, update, or remove Network Time Protocol (NTP) servers to ensure that data is synchronized accurately between grid nodes in your StorageGRID system.

# **Before you begin**

- You are signed in to the Grid Manager using a [supported web browser.](https://docs.netapp.com/us-en/storagegrid-118/admin/web-browser-requirements.html)
- You have the [Maintenance or Root access permission.](https://docs.netapp.com/us-en/storagegrid-118/admin/admin-group-permissions.html)
- You have the provisioning passphrase.
- You have the IPv4 addresses of the NTP servers to configure.

# **How StorageGRID uses NTP**

The StorageGRID system uses the Network Time Protocol (NTP) to synchronize time between all grid nodes in the grid.

At each site, at least two nodes in the StorageGRID system are assigned the primary NTP role. They synchronize to a suggested minimum of four, and a maximum of six, external time sources and with each other. Every node in the StorageGRID system that is not a primary NTP node acts as an NTP client and synchronizes with these primary NTP nodes.

The external NTP servers connect to the nodes to which you previously assigned primary NTP roles. For this reason, specifying at least two nodes with primary NTP roles is recommended.

# **NTP server guidelines**

Follow these guidelines to protect against timing issues:

- The external NTP servers connect to the nodes to which you previously assigned primary NTP roles. For this reason, specifying at least two nodes with primary NTP roles is recommended.
- Make sure at least two nodes at each site can access at least four external NTP sources. If only one node at a site can reach the NTP sources, timing issues will occur if that node goes down. In addition, designating two nodes per site as primary NTP sources ensures accurate timing if a site is isolated from the rest of the grid.
- The specified external NTP servers must use the NTP protocol. You must specify NTP server references of Stratum 3 or better to prevent issues with time drift.

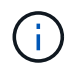

When specifying the external NTP source for a production-level StorageGRID installation, don't use the Windows Time (W32Time) service on a version of Windows earlier than Windows Server 2016. The time service on earlier versions of Windows is not sufficiently accurate and is not supported by Microsoft for use in high-accuracy environments, including StorageGRID. For details, see [Support boundary to configure the Windows Time service for high-accuracy](https://support.microsoft.com/en-us/help/939322/support-boundary-to-configure-the-windows-time-service-for-high-accura) [environments](https://support.microsoft.com/en-us/help/939322/support-boundary-to-configure-the-windows-time-service-for-high-accura).

# **Configure NTP servers**

Follow these steps to add, update, or remove NTP servers.

#### **Steps**

- 1. Select **MAINTENANCE** > **Network** > **NTP servers**.
- 2. In the Servers section, add, update, or remove NTP server entries, as necessary.

You should include at least four NTP servers, and you can specify up to six servers.

3. Enter the provisioning passphrase for your StorageGRID system, then select **Save**.

The page is disabled until the configuration updates are complete.

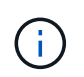

If all of your NTP servers fail the connection test after you save the new NTP servers, don't proceed. Contact technical support.

## **Resolve NTP server issues**

If you encounter problems with the stability or availability of the NTP servers originally specified during installation, you can update the list of external NTP sources that the StorageGRID system uses by adding additional servers, or updating or removing existing servers.

# **Restore network connectivity for isolated nodes**

Under certain circumstances, such as site- or grid-wide IP address changes, one or more groups of nodes might not be able to contact the rest of the grid.

#### **About this task**

In the Grid Manager (**SUPPORT** > **Tools** > **Grid topology**), if a node is gray, or if a node is blue with many of its services showing a status other than Running, you should check for node isolation.

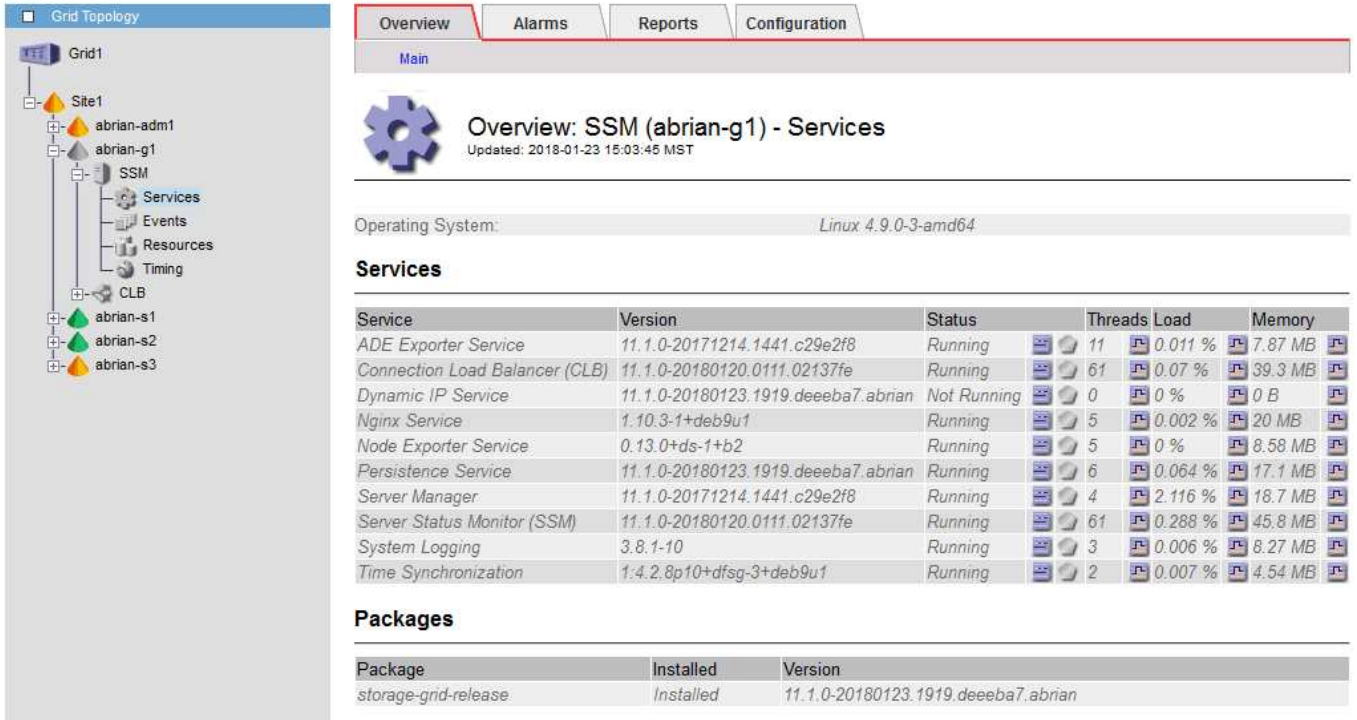

Some of the consequences of having isolated nodes include the following:

- If multiple nodes are isolated, you might not be able to sign in to or access the Grid Manager.
- If multiple nodes are isolated, the storage usage and quota values shown on the dashboard for the Tenant Manager might be out of date. The totals will be updated when network connectivity is restored.

To resolve the isolation issue, you run a command line utility on each isolated node or on one node in a group (all nodes in a subnet that does not contain the primary Admin Node) that is isolated from the grid. The utility provides the nodes with the IP address of a non-isolated node in the grid, which allows the isolated node or group of nodes to contact the entire grid again.

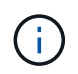

If the multicast domain name system (mDNS) is disabled in the networks, the command line utility might have to be run on each isolated node.

# **Steps**

1. Access the node and check /var/local/log/dynip.log for isolation messages.

For example:

```
[2018-01-09T19:11:00.545] UpdateQueue - WARNING -- Possible isolation,
no contact with other nodes.
If this warning persists, manual action might be required.
```
If you are using the VMware console, it will contain a message that the node might be isolated.

On Linux deployments, isolation messages would appear in /var/log/storagegrid/node/<nodename>.log files.

2. If the isolation messages are recurring and persistent, run the following command:

add node ip.py <address>

where <address> is the IP address of a remote node that is connected to the grid.

```
# /usr/sbin/add_node_ip.py 10.224.4.210
Retrieving local host information
Validating remote node at address 10.224.4.210
Sending node IP hint for 10.224.4.210 to local node
Local node found on remote node. Update complete.
```
- 3. Verify the following for each node that was previously isolated:
	- The node's services have started.
	- The status of the Dynamic IP service is "Running" after you run the storagegrid-status command.
	- In the Grid Topology tree, the node no longer appears disconnected from the rest of the grid.

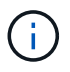

If running the add node ip.py command does not solve the problem, there could be other networking issues that need to be resolved.

# **Host and middleware procedures**

# **Linux: Migrate grid node to new host**

You can migrate one or more StorageGRID nodes from one Linux host (the *source host*) to another Linux host (the *target host*) to perform host maintenance without impacting the functionality or availability of your grid.

For example, you might want to migrate a node to perform OS patching and reboot.

#### **Before you begin**

- You planned your StorageGRID deployment to include migration support.
	- [Node container migration requirements for Red Hat Enterprise Linux](https://docs.netapp.com/us-en/storagegrid-118/rhel/node-container-migration-requirements.html)
	- [Node container migration requirements for Ubuntu or Debian](https://docs.netapp.com/us-en/storagegrid-118/ubuntu/node-container-migration-requirements.html)
- The target host is already prepared for StorageGRID use.
- Shared storage is used for all per-node storage volumes
- Network interfaces have consistent names across hosts.

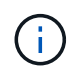

In a production deployment, don't run more than one Storage Node on a single host. Using a dedicated host for each Storage Node provides an isolated failure domain.

Other types of nodes, such as Admin Nodes or Gateway Nodes, can be deployed on the same host. However, if you have multiple nodes of the same type (two Gateway Nodes, for example), don't install all instances on the same host.

#### **Export node from source host**

As a first step, shut down the grid node and export it from the source Linux host.

Run the following commands on the *source host*.

#### **Steps**

1. Obtain the status of all nodes currently running on the source host.

sudo storagegrid node status all

Example output:

Name Config-State Run-State DC1-ADM1 Configured Running DC1-ARC1 Configured Running DC1-GW1 Configured Running DC1-S1 Configured Running DC1-S2 Configured Running DC1-S3 Configured Running

2. Identify the name of the node you want to migrate, and stop it if its Run-State is Running.

sudo storagegrid node stop DC1-S3

Example output:

Stopping node DC1-S3 Waiting up to 630 seconds for node shutdown

3. Export the node from the source host.

sudo storagegrid node export DC1-S3

Example output:

```
Finished exporting node DC1-S3 to /dev/mapper/sgws-dc1-s3-var-local.
Use 'storagegrid node import /dev/mapper/sgws-dc1-s3-var-local' if you
want to import it again.
```
4. Make note of the import command suggested in the output.

You will run this command on the target host in the next step.

#### **Import node on target host**

After exporting the node from the source host, you import and validate the node on the target host. Validation

confirms that the node has access to the same block storage and network interface devices as it had on the source host.

Run the following commands on the *target host*.

#### **Steps**

1. Import the node on the target host.

```
sudo storagegrid node import /dev/mapper/sgws-dc1-s3-var-local
```
Example output:

```
Finished importing node DC1-S3 from /dev/mapper/sgws-dc1-s3-var-local.
You should run 'storagegrid node validate DC1-S3'
```
2. Validate the node configuration on the new host.

sudo storagegrid node validate DC1-S3

Example output:

```
Confirming existence of node DC1-S3... PASSED
Checking configuration file /etc/storagegrid/nodes/DC1-S3.conf for node
DC1-S3... PASSED
Checking for duplication of unique values... PASSED
```
3. If any validation errors occur, address them before starting the migrated node.

For troubleshooting information, see the StorageGRID installation instructions for your Linux operating system.

- [Install StorageGRID on Red Hat Enterprise Linux](https://docs.netapp.com/us-en/storagegrid-118/rhel/index.html)
- [Install StorageGRID on Ubuntu or Debian](https://docs.netapp.com/us-en/storagegrid-118/ubuntu/index.html)

#### **Start migrated node**

After you validate the migrated node, you start the node by running a command on the *target host*.

#### **Steps**

1. Start the node on the new host.

```
sudo storagegrid node start DC1-S3
```
2. Sign in to the Grid Manager and verify that the status of the node is green with no alert.

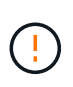

Verifying that the status of the node is green ensures that the migrated node has fully restarted and rejoined the grid. If the status is not green, don't migrate any additional nodes so that you will not have more than one node out of service.

3. If you are unable to access the Grid Manager, wait for 10 minutes, then run the following command:

sudo storagegrid node status node-name

Confirm that the migrated node has a Run-State of Running.

# **Archive Node maintenance for TSM middleware**

Archive Nodes might be configured to target either tape through a TSM middleware server or the cloud through the S3 API. When the configuration is complete, an Archive Node's target can't be changed.

If the server hosting the Archive Node fails, replace the server and follow the appropriate recovery procedure.

# **Fault with archival storage devices**

If you determine that there is a fault with the archival storage device that the Archive Node is accessing through Tivoli Storage Manager (TSM), take the Archive Node offline to limit the number of alarms displayed in the StorageGRID system. You can then use the administrative tools of the TSM server or the storage device, or both, to further diagnose and resolve the problem.

#### **Take the Target component offline**

Before undertaking any maintenance of the TSM middleware server that might result in it becoming unavailable to the Archive Node, take the Target component offline to limit the number of alarms that are triggered if the TSM middleware server becomes unavailable.

#### **Before you begin**

You are signed in to the Grid Manager using a [supported web browser.](https://docs.netapp.com/us-en/storagegrid-118/admin/web-browser-requirements.html)

#### **Steps**

- 1. Select **SUPPORT** > **Tools** > **Grid topology**.
- 2. Select **Archive Node** > **ARC** > **Target** > **Configuration** > **Main**.
- 3. Change the value of Tivoli Storage Manager State to **Offline**, and click **Apply Changes**.
- 4. After maintenance is complete, change the value of Tivoli Storage Manager State to **Online**, and click **Apply Changes**.

#### **Tivoli Storage Manager administrative tools**

The dsmadmc tool is the administrative console for the TSM middleware server that is installed on the Archive Node. You can access the tool by typing dsmadmc at the command line of the server. Log in to the administrative console using the same administrative user name and password that is configured for the ARC service.

The tsmquery.rb script was created to generate status information from dsmadmc in a more readable form. You can run this script by entering the following command at the command line of the Archive Node: /usr/local/arc/tsmquery.rb status

For more information about the TSM administrative console dsmadmc, see the *Tivoli Storage Manager for Linux: Administratorʹs Reference*.

## **Object permanently unavailable**

When the Archive Node requests an object from the Tivoli Storage Manager (TSM) server and the retrieval fails, the Archive Node retries the request after an interval of 10 seconds. If the object is permanently unavailable (for example, because the object is corrupted on tape), the TSM API has no way to indicate this to the Archive Node, so the Archive Node continues to retry the request.

When this situation occurs, an alarm is triggered, and the value continues to increase. To see the alarm, select **SUPPORT** > **Tools** > **Grid topology**. Then, select **Archive Node** > **ARC** > **Retrieve** > **Request Failures**.

If the object is permanently unavailable, you must identify the object and then manually cancel the Archive Node's request as described in the procedure, [Determining if objects are permanently unavailable](#page-107-0).

A retrieval can also fail if the object is temporarily unavailable. In this case, subsequent retrieval requests should eventually succeed.

If the StorageGRID system is configured to use an ILM rule that creates a single object copy and that copy can't be retrieved, the object is lost and can't be recovered. However, you must still follow the procedure to determine if the object is permanently unavailable to "clean up" the StorageGRID system, to cancel the Archive Node's request, and to purge metadata for the lost object.

#### <span id="page-107-0"></span>**Determining if objects are permanently unavailable**

You can determine if objects are permanently unavailable by making a request using the TSM administrative console.

#### **Before you begin**

- You have [specific access permissions](https://docs.netapp.com/us-en/storagegrid-118/admin/admin-group-permissions.html).
- You have the Passwords.txt file.
- You have the IP address of an Admin Node.

#### **About this task**

This example is provided for your information. This procedure can't help you identify all failure conditions that might result in unavailable objects or tape volumes. For information about TSM administration, see TSM Server documentation.

#### **Steps**

- 1. Log in to an Admin Node:
	- a. Enter the following command: ssh admin@Admin\_Node\_IP
	- b. Enter the password listed in the Passwords.txt file.
- 2. Identify the object or objects that could not be retrieved by the Archive Node:
	- a. Go to the directory containing the audit log files: cd /var/local/log

The active audit log file is named audit. log. Once a day, the active  $\alpha$ udit.  $\log$  file is saved, and a new audit. Log file is started. The name of the saved file indicates when it was saved, in the format  $yyyy$  $mm-dd.txt$ . After a day, the saved file is compressed and renamed, in the format  $yyyy-mm$ dd.txt.gz, which preserves the original date.

b. Search the relevant audit log file for messages indicating that an archived object could not be retrieved. For example, enter: grep ARCE audit.log | less -n
When an object can't be retrieved from an Archive Node, the ARCE audit message (Archive Object Retrieve End) displays ARUN (archive middleware unavailable) or GERR (general error) in the result field. The following example line from the audit log shows that the ARCE message terminated with the result ARUN for CBID 498D8A1F681F05B3.

```
[AUDT:[CBID(UI64):0x498D8A1F681F05B3][VLID(UI64):20091127][RSLT(FC32
):ARUN][AVER(UI32):7]
[ATIM(UI64):1350613602969243][ATYP(FC32):ARCE][ANID(UI32):13959984][A
MID(FC32):ARCI]
[ATID(UI64):4560349751312520631]]
```
For more information see the instructions for understanding audit messages.

c. Record the CBID of each object that had a request failure.

You might also want to record the following additional information used by the TSM to identify objects saved by the Archive Node:

- **File Space Name**: Equivalent to the Archive Node ID. To find the Archive Node ID, select **SUPPORT** > **Tools** > **Grid topology**. Then, select **Archive Node** > **ARC** > **Target** > **Overview**.
- **High Level Name**: Equivalent to the volume ID assigned to the object by the Archive Node. The volume ID takes the form of a date (for example, 20091127), and is recorded as the VLID of the object in archive audit messages.
- **Low Level Name**: Equivalent to the CBID assigned to an object by the StorageGRID system.
- d. Log out of the command shell: exit
- 3. Check the TSM server to see if the objects identified in step 2 are permanently unavailable:
	- a. Log in to the administrative console of the TSM server: dsmadmc

Use the administrative user name and password that are configured for the ARC service. Enter the user name and password in the Grid Manager. (To see the user name, select **SUPPORT** > **Tools** > **Grid topology**. Then, select **Archive Node** > **ARC** > **Target** > **Configuration**.)

b. Determine if the object is permanently unavailable.

For example, you might search the TSM activity log for a data integrity error for that object. The following example shows a search of the activity log for the past day for an object with CBID 498D8A1F681F05B3.

```
> query actlog begindate=-1 search=276C14E94082CC69
12/21/2008 05:39:15 ANR0548W Retrieve or restore
failed for session 9139359 for node DEV-ARC-20 (Bycast ARC)
processing file space /19130020 4 for file /20081002/
498D8A1F681F05B3 stored as Archive - data
integrity error detected. (SESSION: 9139359)
>
```
Depending on the nature of the error, the CBID might not be recorded in the TSM activity log. You

might need to search the log for other TSM errors around the time of the request failure.

c. If an entire tape is permanently unavailable, identify the CBIDs for all objects stored on that volume: query content TSM\_Volume\_Name

where TSM Volume Name is the TSM name for the unavailable tape. The following is an example of the output for this command:

 > query content TSM-Volume-Name Node Name Type Filespace FSID Client's Name for File Name ------------- ---- ---------- ---- ---------------------------- DEV-ARC-20 Arch /19130020 216 /20081201/ C1D172940E6C7E12 DEV-ARC-20 Arch /19130020 216 /20081201/ F1D7FBC2B4B0779E

The Client's Name for File Name is the same as the Archive Node volume ID (or TSM "high level name") followed by the object's CBID (or TSM "low level name"). That is, the Client's Name for File Name takes the form /Archive Node volume ID /CBID. In the first line of the example output, the Client's Name for File Name is /20081201/ C1D172940E6C7E12.

Recall also that the Filespace is the node ID of the Archive Node.

You will need the CBID of each object stored on the volume and the node ID of the Archive Node to cancel the retrieval request.

4. For each object that is permanently unavailable, cancel the retrieval request and issue a command to inform the StorageGRID system that the object copy was lost:

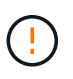

Use the ADE Console with caution. If the console is used improperly, it is possible to interrupt system operations and corrupt data. Enter commands carefully, and only use the commands documented in this procedure.

- a. If you aren't already logged in to the Archive Node, log in as follows:
	- i. Enter the following command: ssh admin@*grid\_node\_IP*
	- ii. Enter the password listed in the Passwords.txt file.
	- iii. Enter the following command to switch to root:  $su -$
	- iv. Enter the password listed in the Passwords.txt file.
- b. Access the ADE console of the ARC service: telnet localhost 1409
- c. Cancel the request for the object:  $/proc/BRTR/cancel -c CBID$

where CBID is the identifier of the object that can't be retrieved from the TSM.

If the only copies of the object are on tape, the "bulk retrieval" request is canceled with a message, "1 requests canceled". If copies of the object exist elsewhere in the system, the object retrieval is processed by a different module so the response to the message is "0 requests canceled".

d. Issue a command to notify the StorageGRID system that an object copy has been lost and that an additional copy must be made: /proc/CMSI/Object Lost CBID node ID

where CBID is the identifier of the object that can't be retrieved from the TSM server, and node ID is the node ID of the Archive Node where the retrieval failed.

You must enter a separate command for each lost object copy: entering a range of CBIDs is not supported.

In most cases, the StorageGRID system immediately begins to make additional copies of object data to ensure that the system's ILM policy is followed.

However, if the ILM rule for the object specified that only one copy be made and that copy has now been lost, the object can't be recovered. In this case running the Object Lost command purges the lost object's metadata from the StorageGRID system.

When the Object Lost command completes successfully, the following message is returned:

CLOC\_LOST\_ANS returned result 'SUCS'

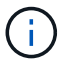

The /proc/CMSI/Object Lost command is only valid for lost objects that are stored on Archive Nodes.

- e. Exit the ADE Console: exit
- f. Log out of the Archive Node: exit
- 5. Reset the value of Request Failures in the StorageGRID system:
	- a. Go to **Archive Node** > **ARC** > **Retrieve** > **Configuration**, and select **Reset Request Failure Count**.
	- b. Click **Apply Changes**.

#### **Related information**

[Administer StorageGRID](https://docs.netapp.com/us-en/storagegrid-118/admin/index.html)

#### [Review audit logs](https://docs.netapp.com/us-en/storagegrid-118/audit/index.html)

# **VMware: Configure virtual machine for automatic restart**

If the virtual machine does not restart after VMware vSphere Hypervisor is restarted, you might need to configure the virtual machine for automatic restart.

You should perform this procedure if you notice that a virtual machine does not restart while you are recovering a grid node or performing another maintenance procedure.

## **Steps**

- 1. In the VMware vSphere Client tree, select the virtual machine that is not started.
- 2. Right-click the virtual machine, and select **Power on**.
- 3. Configure VMware vSphere Hypervisor to restart the virtual machine automatically in future.

## **Copyright information**

Copyright © 2024 NetApp, Inc. All Rights Reserved. Printed in the U.S. No part of this document covered by copyright may be reproduced in any form or by any means—graphic, electronic, or mechanical, including photocopying, recording, taping, or storage in an electronic retrieval system—without prior written permission of the copyright owner.

Software derived from copyrighted NetApp material is subject to the following license and disclaimer:

THIS SOFTWARE IS PROVIDED BY NETAPP "AS IS" AND WITHOUT ANY EXPRESS OR IMPLIED WARRANTIES, INCLUDING, BUT NOT LIMITED TO, THE IMPLIED WARRANTIES OF MERCHANTABILITY AND FITNESS FOR A PARTICULAR PURPOSE, WHICH ARE HEREBY DISCLAIMED. IN NO EVENT SHALL NETAPP BE LIABLE FOR ANY DIRECT, INDIRECT, INCIDENTAL, SPECIAL, EXEMPLARY, OR CONSEQUENTIAL DAMAGES (INCLUDING, BUT NOT LIMITED TO, PROCUREMENT OF SUBSTITUTE GOODS OR SERVICES; LOSS OF USE, DATA, OR PROFITS; OR BUSINESS INTERRUPTION) HOWEVER CAUSED AND ON ANY THEORY OF LIABILITY, WHETHER IN CONTRACT, STRICT LIABILITY, OR TORT (INCLUDING NEGLIGENCE OR OTHERWISE) ARISING IN ANY WAY OUT OF THE USE OF THIS SOFTWARE, EVEN IF ADVISED OF THE POSSIBILITY OF SUCH DAMAGE.

NetApp reserves the right to change any products described herein at any time, and without notice. NetApp assumes no responsibility or liability arising from the use of products described herein, except as expressly agreed to in writing by NetApp. The use or purchase of this product does not convey a license under any patent rights, trademark rights, or any other intellectual property rights of NetApp.

The product described in this manual may be protected by one or more U.S. patents, foreign patents, or pending applications.

LIMITED RIGHTS LEGEND: Use, duplication, or disclosure by the government is subject to restrictions as set forth in subparagraph (b)(3) of the Rights in Technical Data -Noncommercial Items at DFARS 252.227-7013 (FEB 2014) and FAR 52.227-19 (DEC 2007).

Data contained herein pertains to a commercial product and/or commercial service (as defined in FAR 2.101) and is proprietary to NetApp, Inc. All NetApp technical data and computer software provided under this Agreement is commercial in nature and developed solely at private expense. The U.S. Government has a nonexclusive, non-transferrable, nonsublicensable, worldwide, limited irrevocable license to use the Data only in connection with and in support of the U.S. Government contract under which the Data was delivered. Except as provided herein, the Data may not be used, disclosed, reproduced, modified, performed, or displayed without the prior written approval of NetApp, Inc. United States Government license rights for the Department of Defense are limited to those rights identified in DFARS clause 252.227-7015(b) (FEB 2014).

## **Trademark information**

NETAPP, the NETAPP logo, and the marks listed at<http://www.netapp.com/TM>are trademarks of NetApp, Inc. Other company and product names may be trademarks of their respective owners.